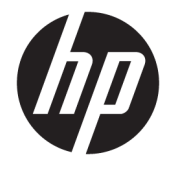

# Maintenance and Service Guide

#### **SUMMARY**

This guide provides information about spare parts, removal and replacement of parts, security, backing up, and more.

© Copyright 2021 HP Development Company, L.P.

Bluetooth is a trademark owned by its proprietor and used by HP Inc. under license. Intel, Core, Iris, Optane, Thunderbolt, vPro, and XMM are trademarks of Intel Corporation or its subsidiaries in the U.S. and/or other countries. Microsoft and Windows are either registered trademarks or trademarks of Microsoft Corporation in the United States and/or other countries. Qualcomm and Snapdragon are trademarks of Qualcomm Incorporated, registered in the United States and other countries, used with permission. USB Type-C and USB-C are registered trademarks of USB Implementers Forum. DisplayPort™ and the DisplayPort™ logo are trademarks owned by the Video Electronics Standards Association (VESA®) in the United States and other countries. Miracast is a registered trademark of Wi-Fi Alliance.

The information contained herein is subject to change without notice. The only warranties for HP products and services are set forth in the express warranty statements accompanying such products and services. Nothing herein should be construed as constituting an additional warranty. HP shall not be liable for technical or editorial errors or omissions contained herein.

First Edition: January 2021

Document Part Number: M48443-001

#### **Product notice**

This guide describes features that are common to most models. Some features may not be available on your computer.

Not all features are available in all editions or versions of Windows. Systems may require upgraded and/or separately purchased hardware, drivers, software or BIOS update to take full advantage of Windows functionality. Windows 10 is automatically updated, which is always enabled. ISP fees may apply and additional requirements may apply over time for updates. Go to<http://www.microsoft.com> for details.

To access the latest user guides, go to <http://www.hp.com/support>, and follow the instructions to find your product. Then select **Manuals**.

#### **Software terms**

By installing, copying, downloading, or otherwise using any software product preinstalled on this computer, you agree to be bound by the terms of the HP End User License Agreement (EULA). If you do not accept these license terms, your sole remedy is to return the entire unused product (hardware and software) within 14 days for a full refund subject to the refund policy of your seller.

For any further information or to request a full refund of the price of the computer, please contact your seller.

### **Safety warning notice**

Reduce the possibility of heat-related injuries or of overheating the computer by following the practices described.

**A WARNING!** To reduce the possibility of heat-related injuries or of overheating the computer, do not place the computer directly on your lap or obstruct the computer air vents. Use the computer only on a hard, flat surface. Do not allow another hard surface, such as an adjoining optional printer, or a soft surface, such as pillows or rugs or clothing, to block airflow. Also, do not allow the AC adapter to come into contact with the skin or a soft surface, such as pillows or rugs or clothing, during operation. The computer and the AC adapter comply with the user-accessible surface temperature limits defined by applicable safety standards.

# **Table of contents**

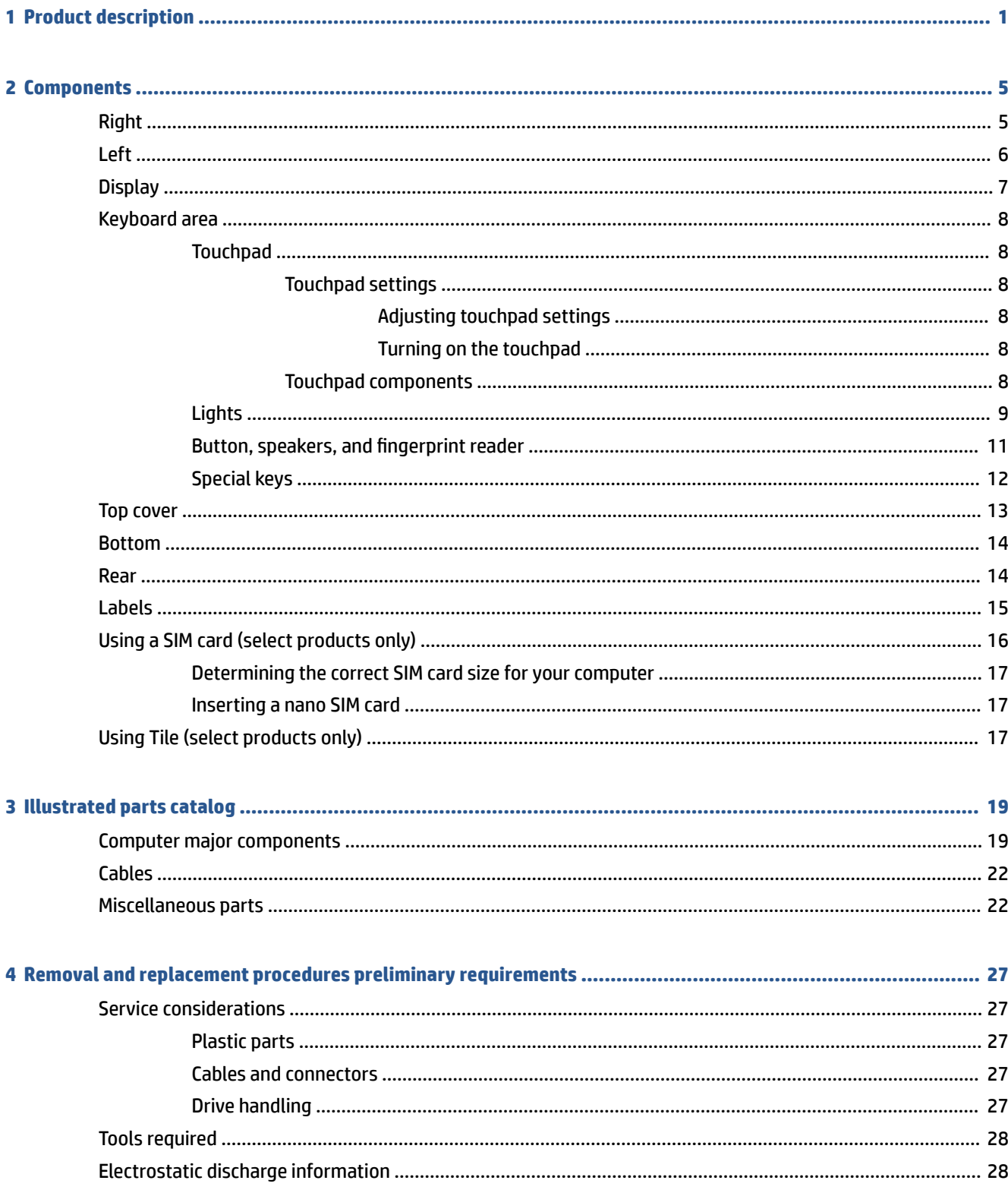

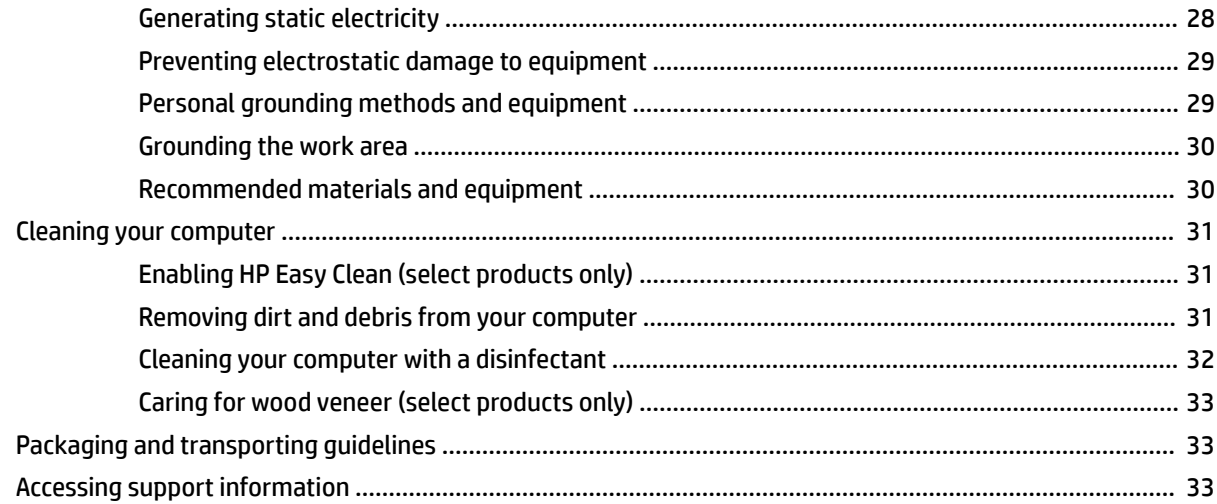

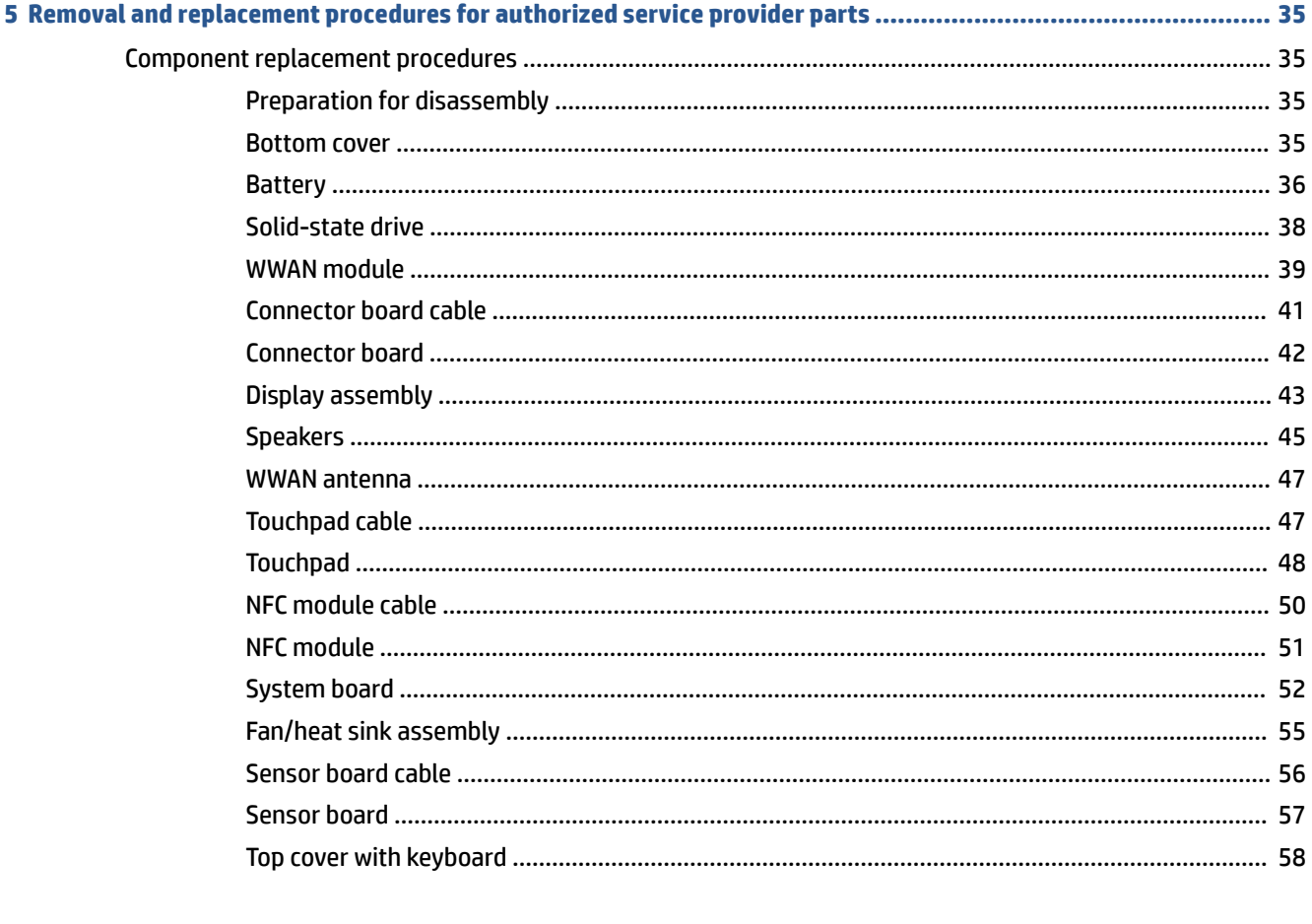

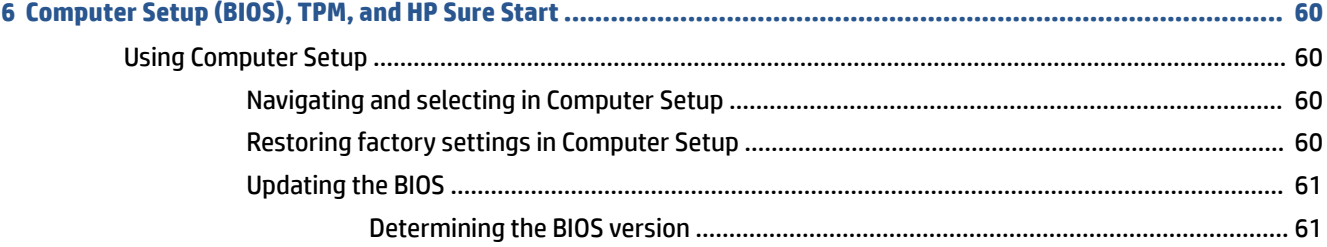

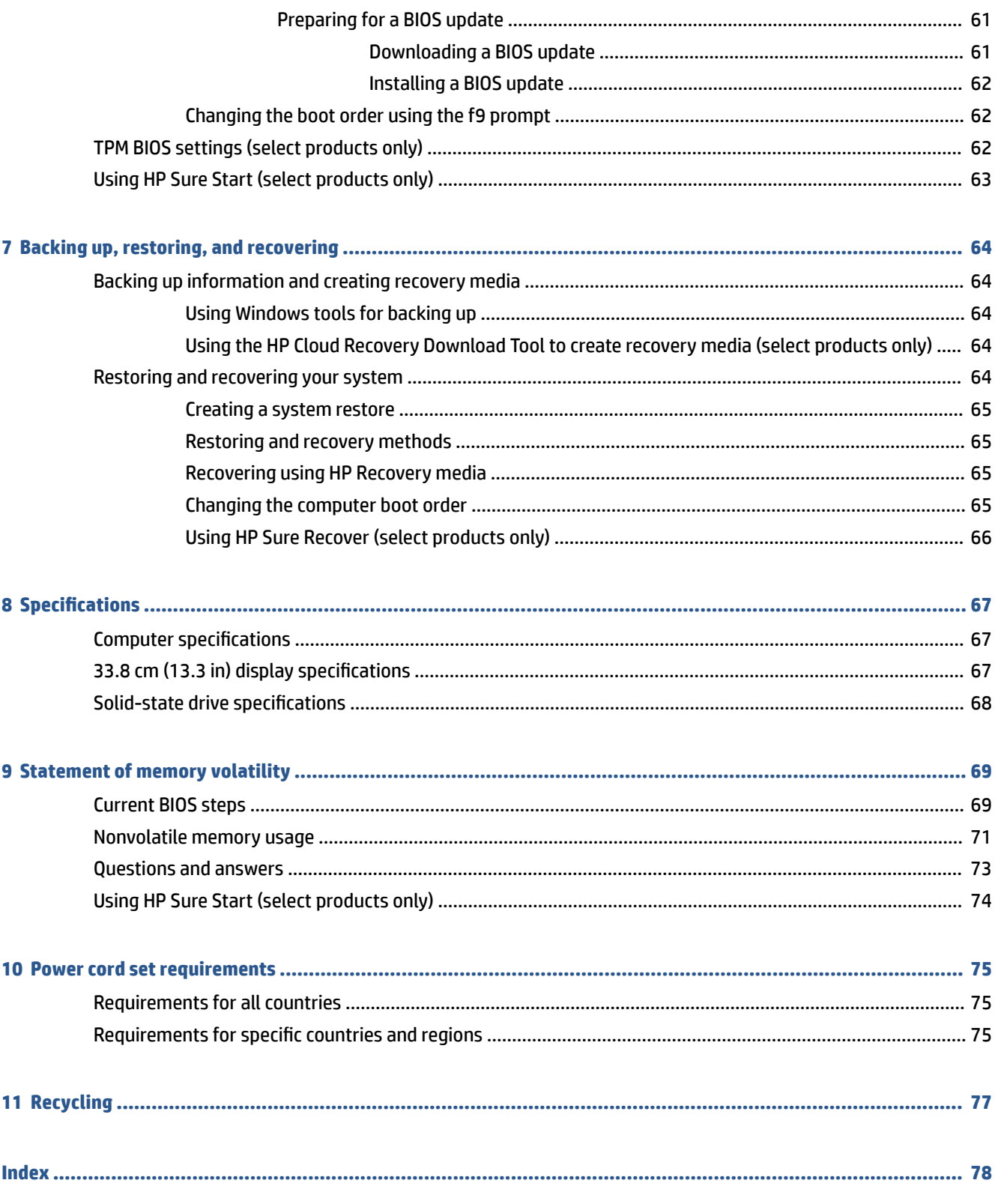

# <span id="page-8-0"></span>**1 Product description**

This table provides detailed product information.

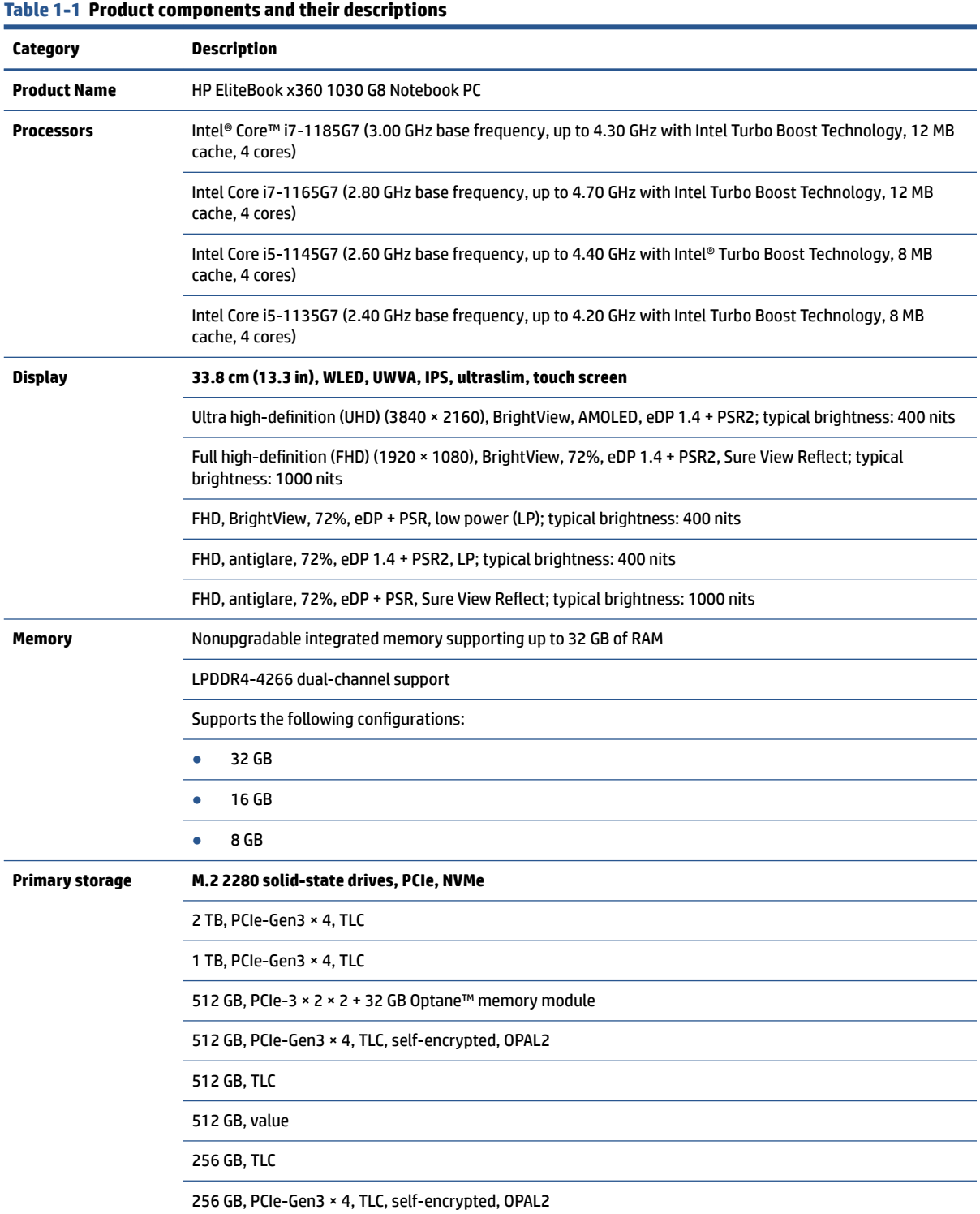

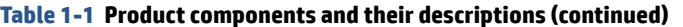

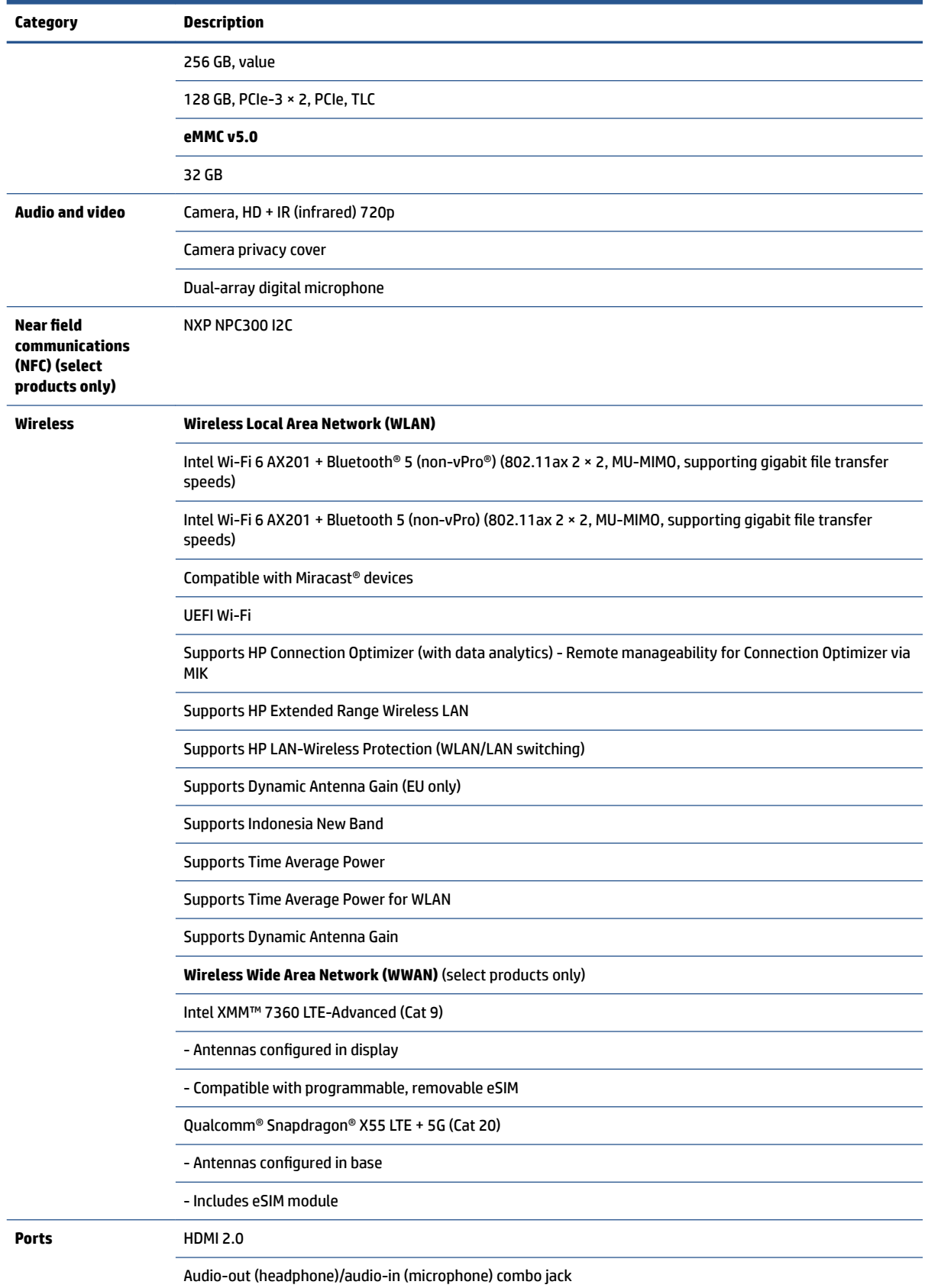

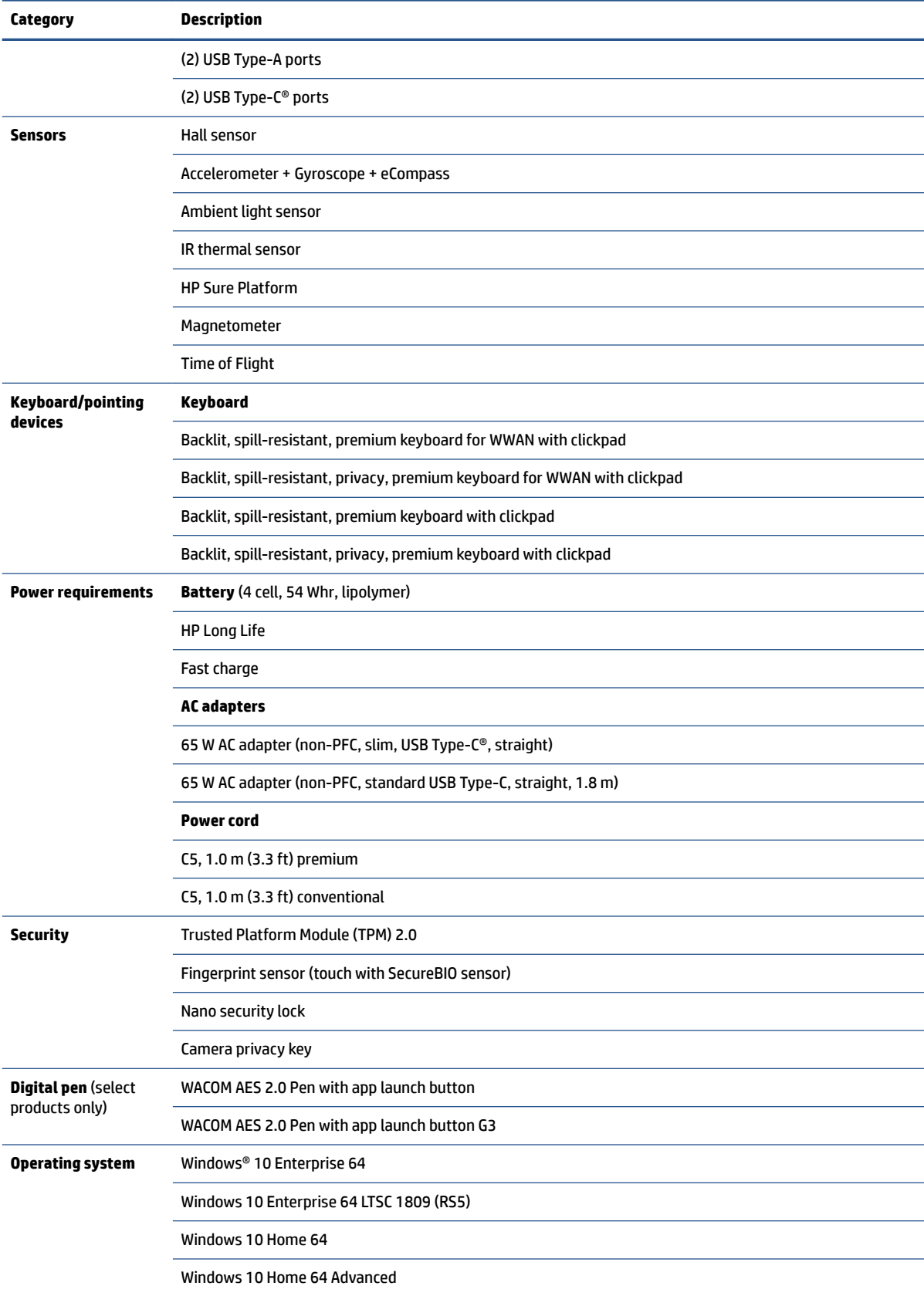

#### **Table 1-1 Product components and their descriptions (continued)**

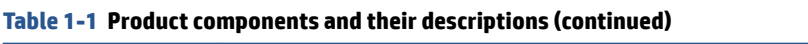

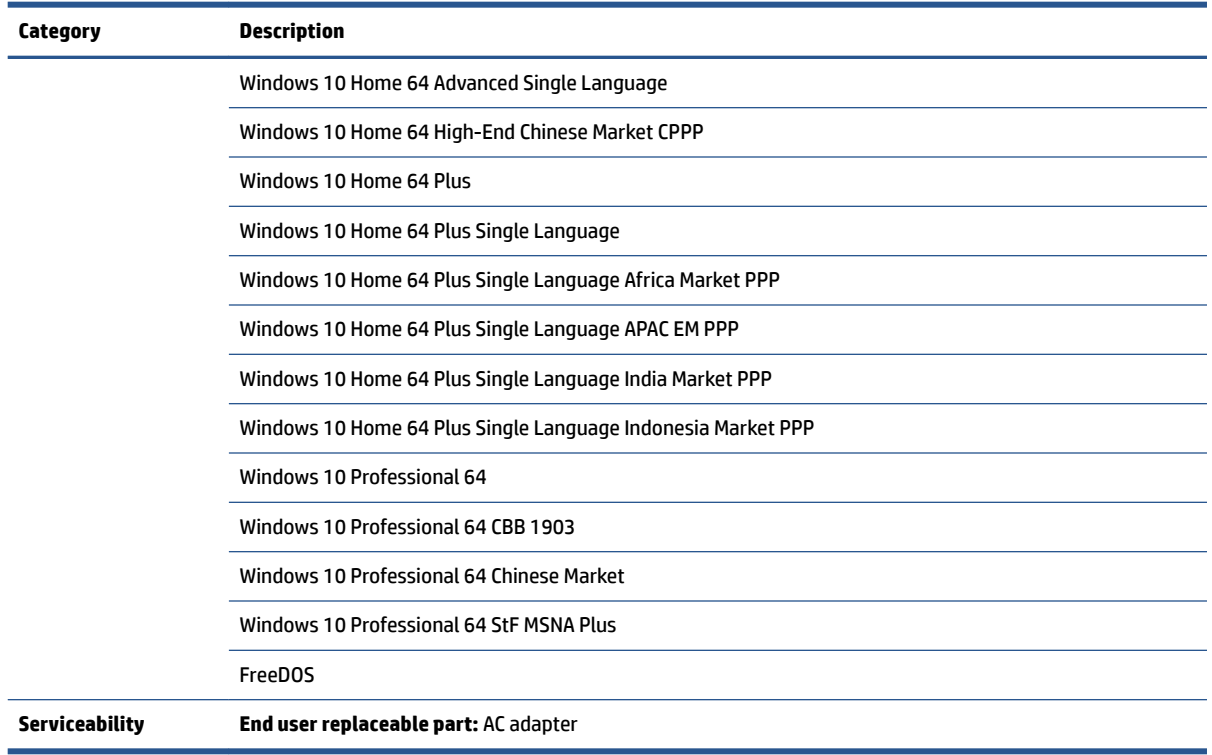

# <span id="page-12-0"></span>**2 Components**

Your computer features top-rated components. This chapter provides details about your components, where they are located, and how they work.

## **Right**

Use the illustration and table to identify the components on the right side of the computer.

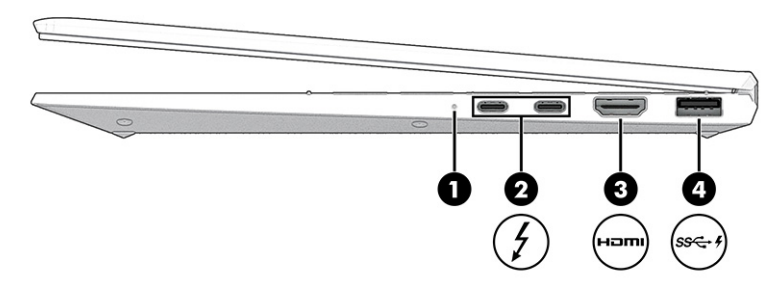

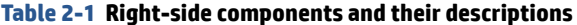

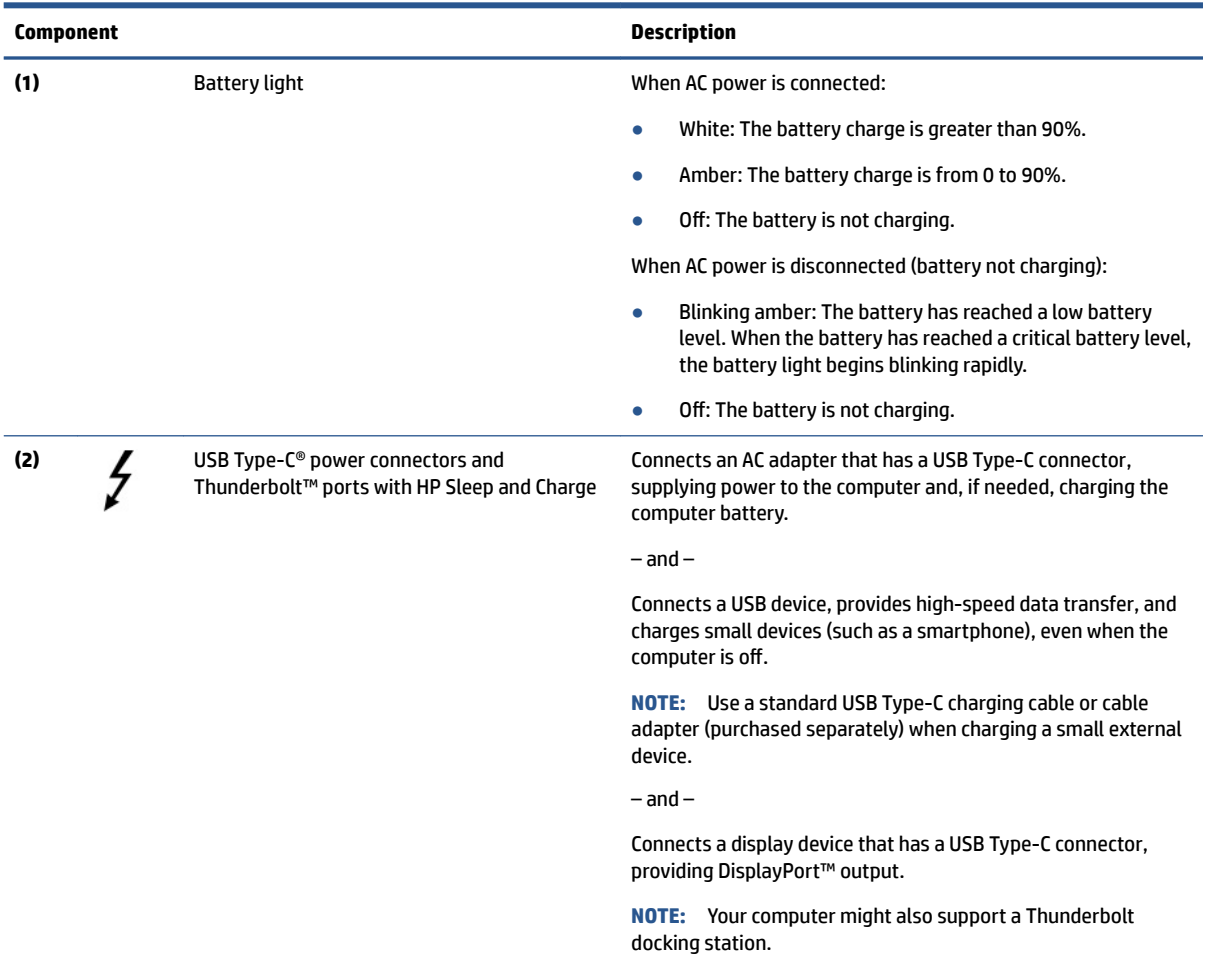

<span id="page-13-0"></span>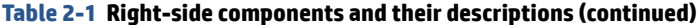

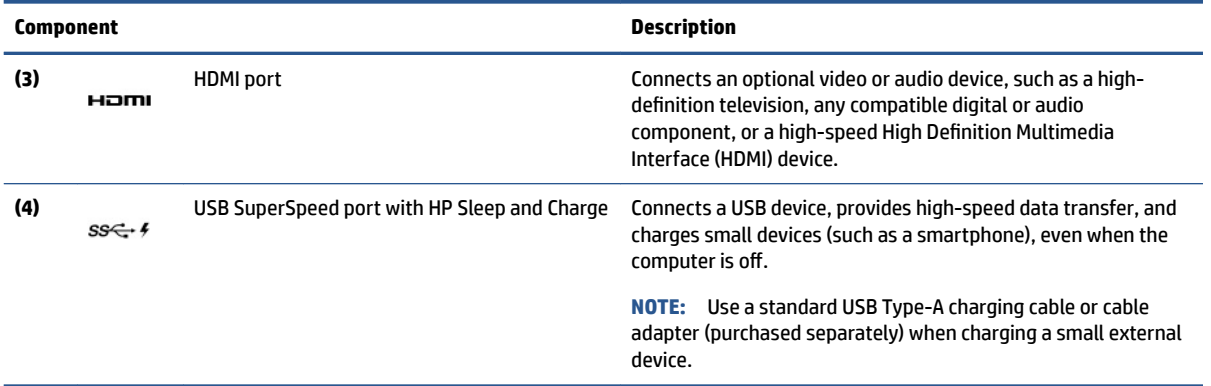

## **Left**

Use the illustration and table to identify the components on the left side of the computer.

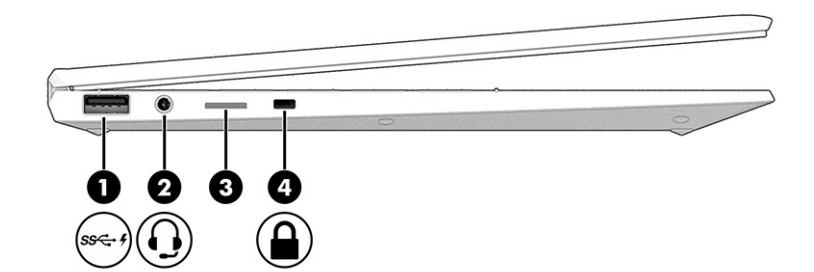

#### **Table 2-2 Left-side components and their descriptions**

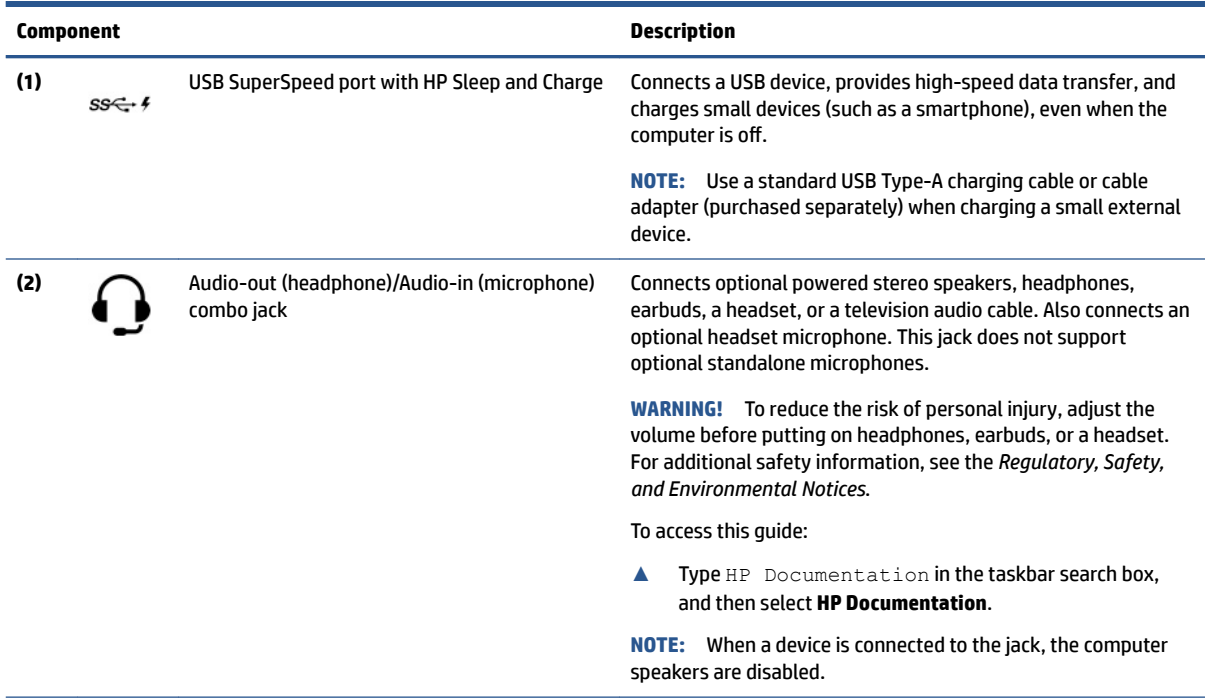

<span id="page-14-0"></span>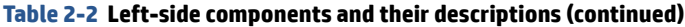

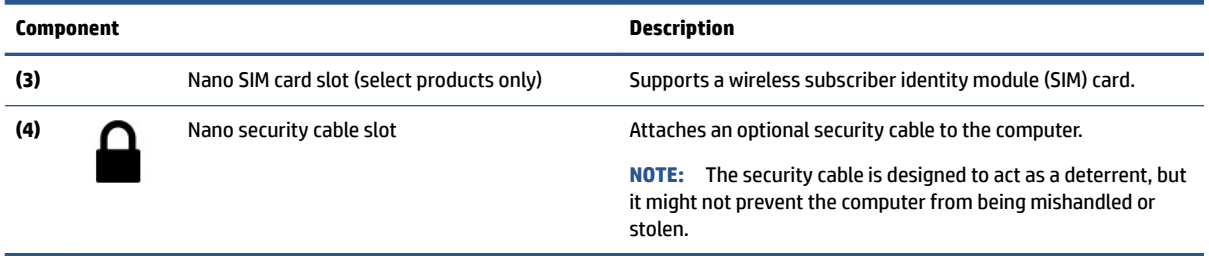

## **Display**

Use the illustration and table to identify the display components.

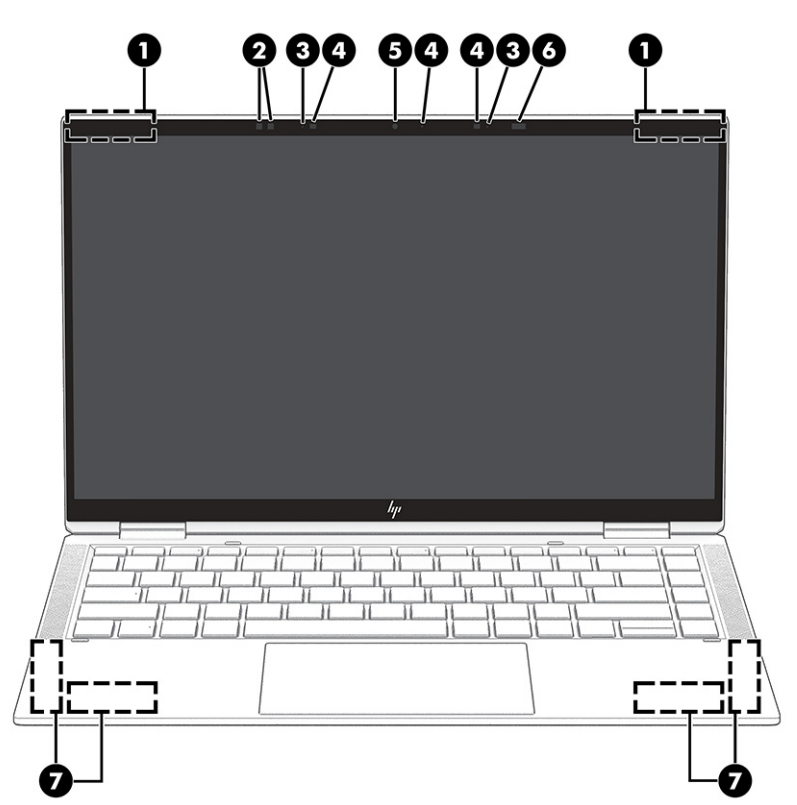

**Table 2-3 Display components and their descriptions**

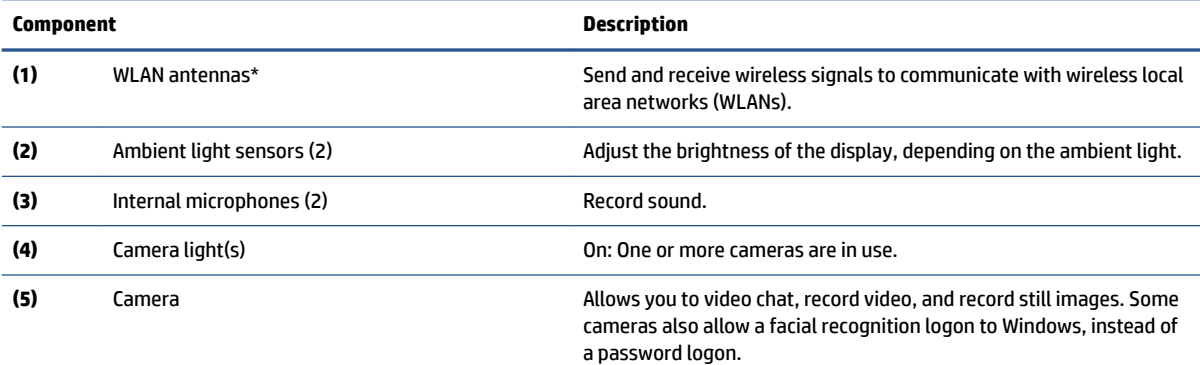

<span id="page-15-0"></span>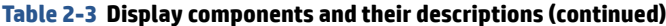

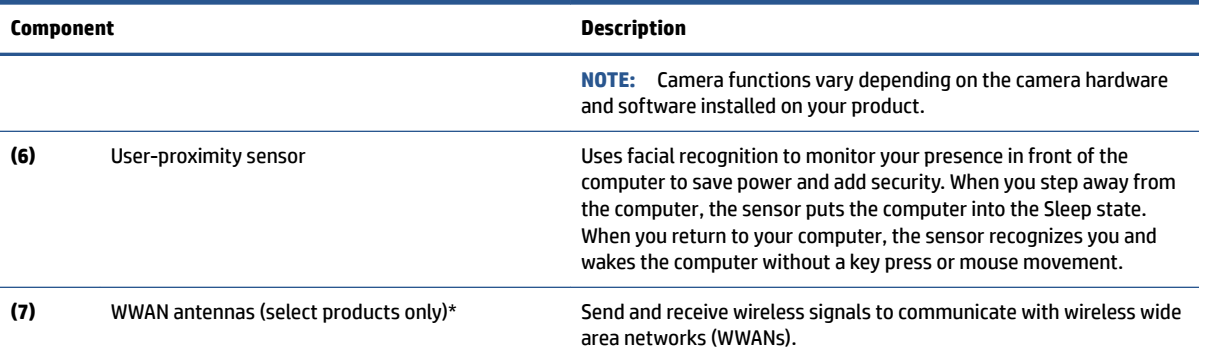

\*The antennas are not visible from the outside of the computer. For optimal transmission, keep the areas immediately around the antennas free from obstructions.

For wireless regulatory notices, see the section of the *Regulatory, Safety, and Environmental Notices* that applies to your country or region.

To access this guide:

**▲** Type HP Documentation in the taskbar search box, and then select **HP Documentation**.

### **Keyboard area**

Keyboards can vary by language.

### **Touchpad**

The touchpad settings and components are described here.

#### **Touchpad settings**

You learn how to adjust the touchpad settings and components here.

#### **Adjusting touchpad settings**

Use these steps to adjust touchpad settings and gestures.

- 1. Type touchpad settings in the taskbar search box, and then press enter.
- **2.** Choose a setting.

#### **Turning on the touchpad**

Follow these steps to turn on the touchpad.

- **1.** Type touchpad settings in the taskbar search box, and then press enter.
- **2.** Using an external mouse, click the **Touchpad** button.

If you are not using an external mouse, press the Tab key repeatedly until the pointer rests on the **touchpad** button. Then press the spacebar to select the button.

#### **Touchpad components**

Use the illustration and table to identify the touchpad components.

<span id="page-16-0"></span>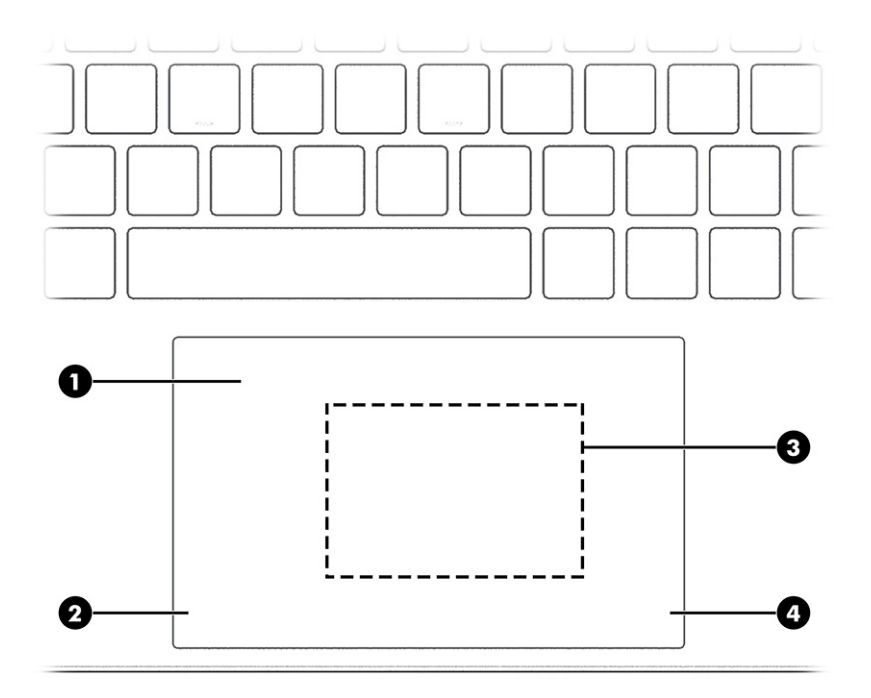

#### **Table 2-4 Touchpad components and their descriptions**

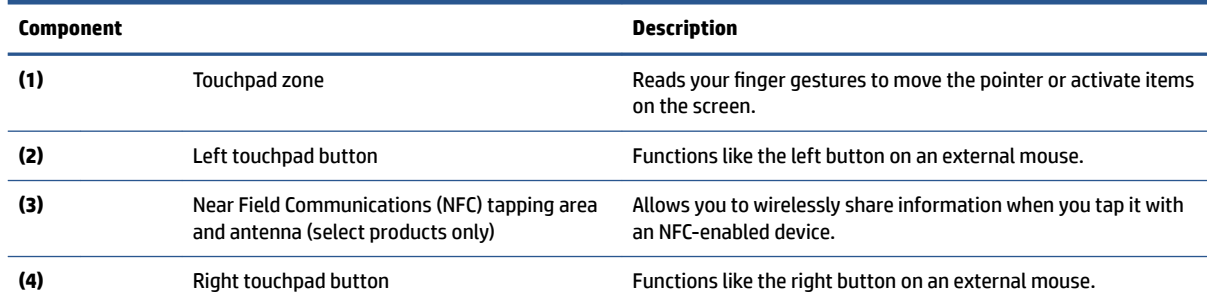

## **Lights**

Use the illustration and table to identify the lights on the computer.

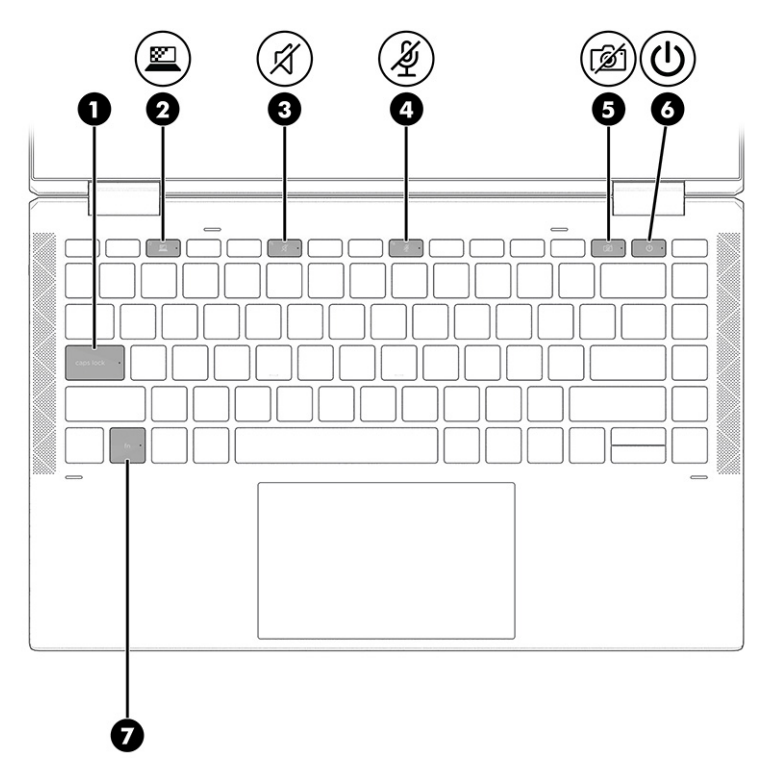

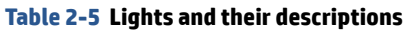

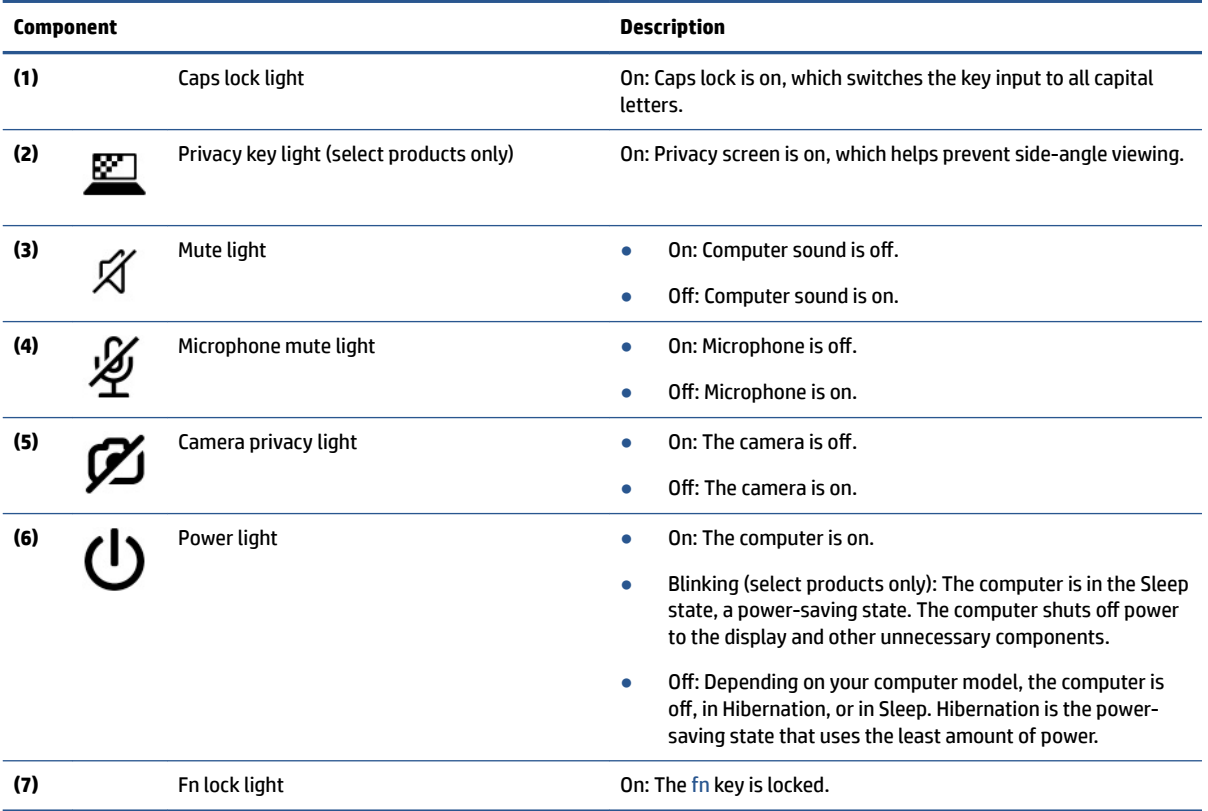

### <span id="page-18-0"></span>**Button, speakers, and fingerprint reader**

Fingerprint readers can be located on the touchpad, on a side panel of the computer, or on the top cover below the keyboard.

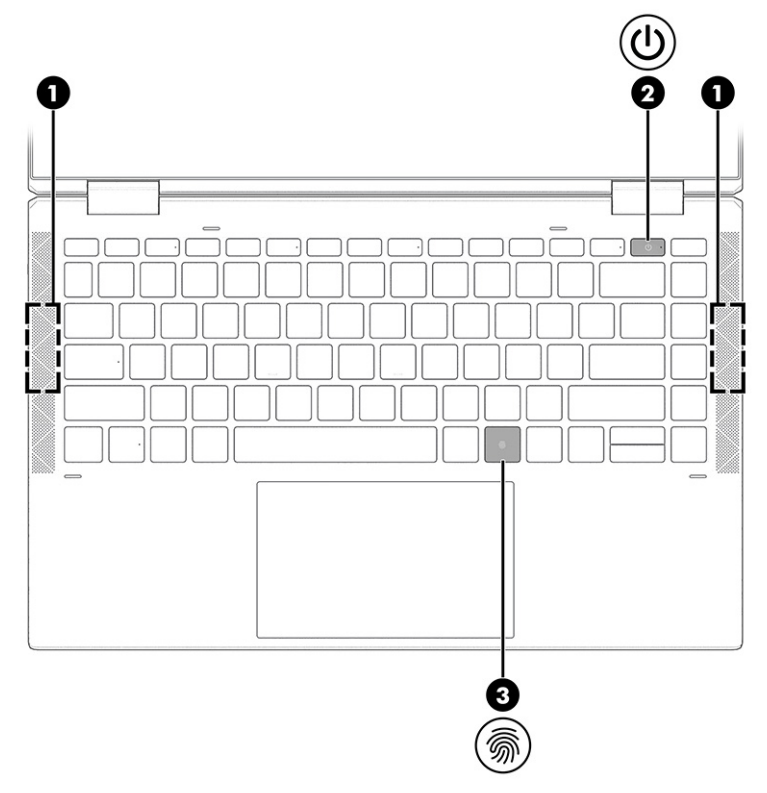

Table 2-6 Button, speakers, and fingerprint reader and their descriptions

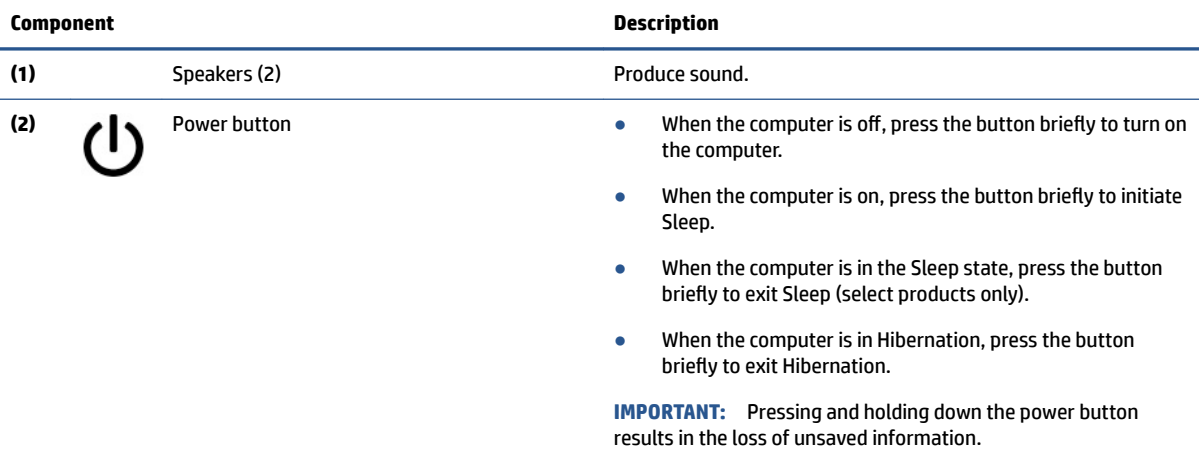

If the computer has stopped responding and shutdown procedures are ineffective, press and hold the power button for at least 4 seconds to turn off the computer.

To learn more about your power settings, see your power options.

#### <span id="page-19-0"></span>Table 2-6 Button, speakers, and fingerprint reader and their descriptions (continued)

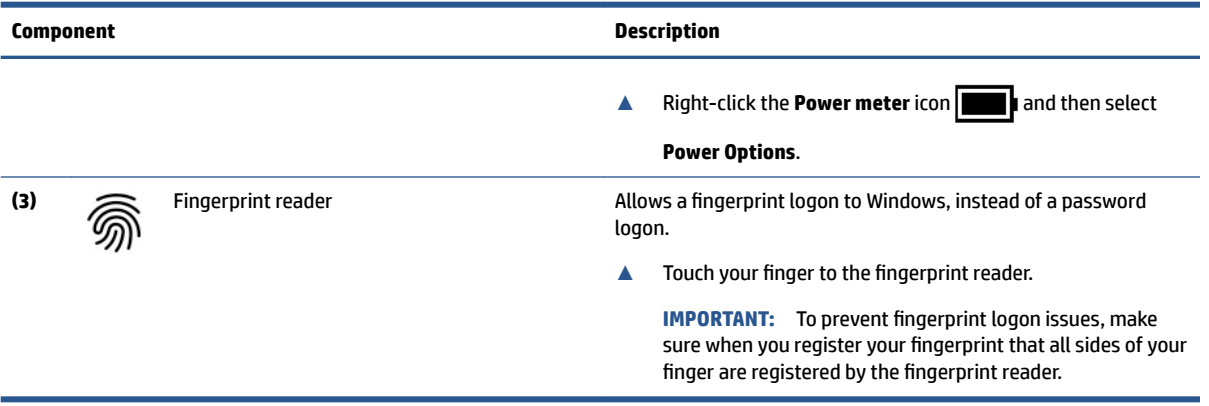

### **Special keys**

Use the illustration and table to identify the special keys.

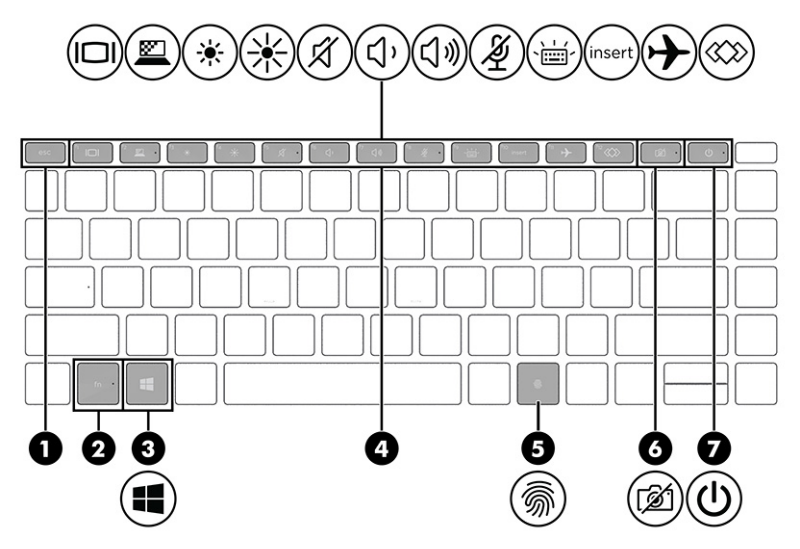

**Table 2-7 Special keys and their descriptions**

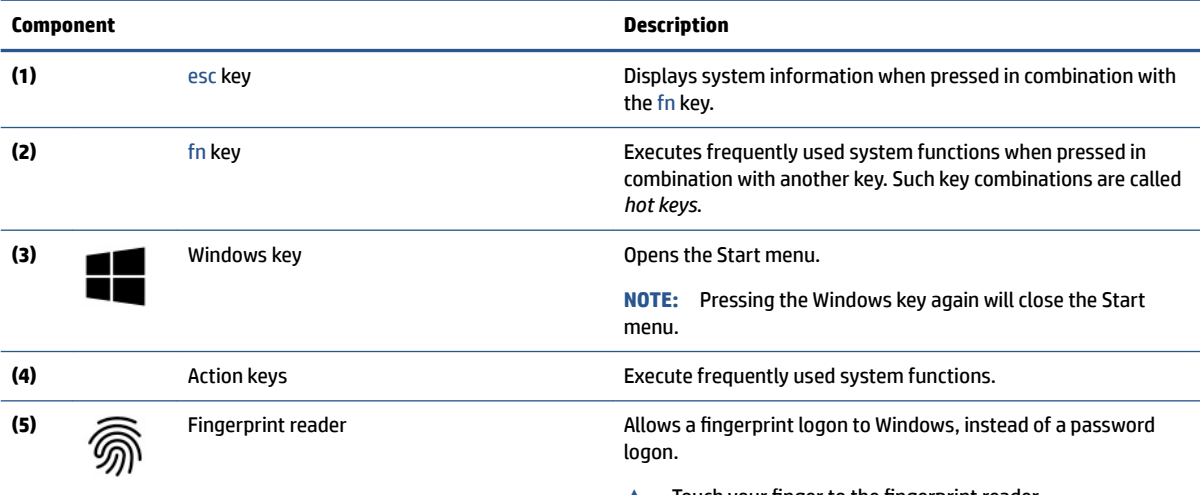

▲ Touch your finger to the fingerprint reader.

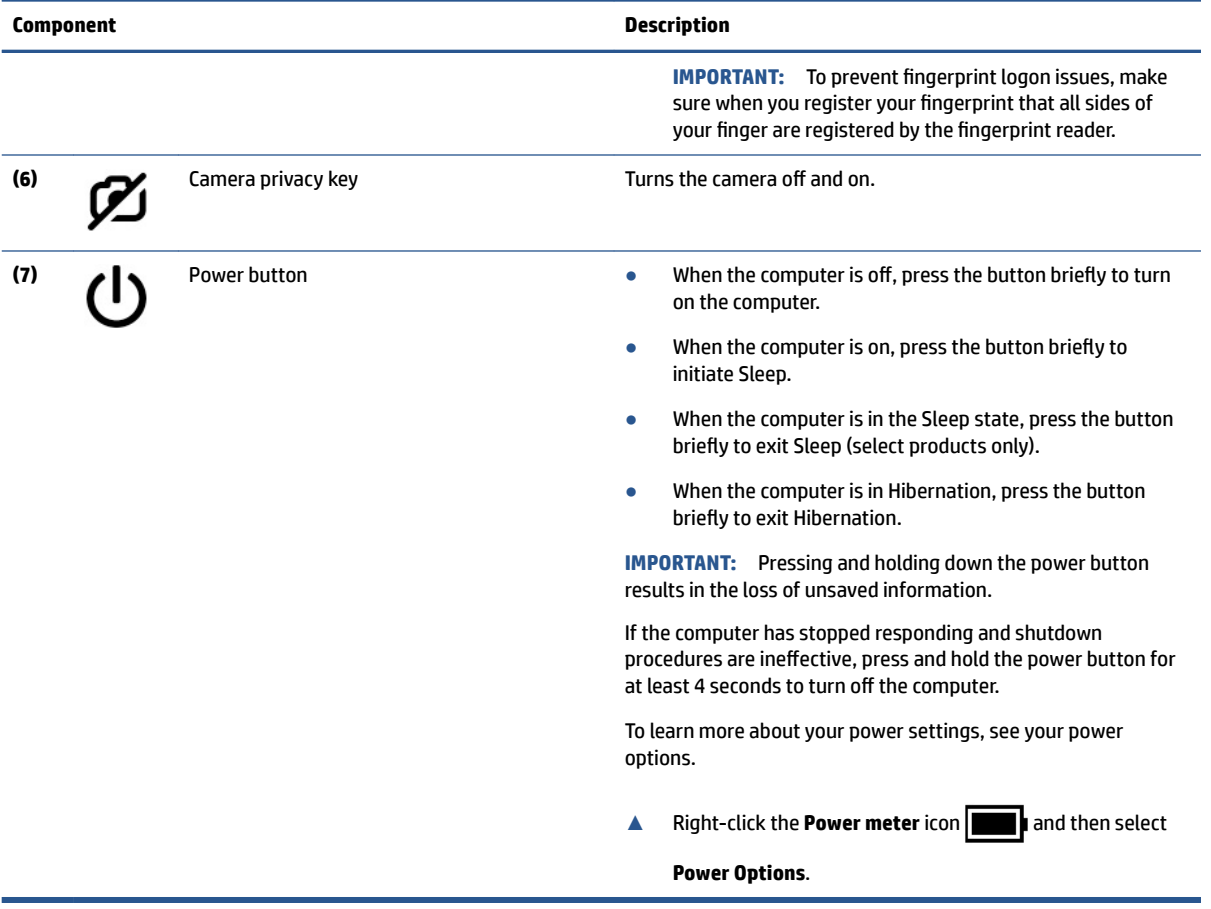

#### <span id="page-20-0"></span>**Table 2-7 Special keys and their descriptions (continued)**

## **Top cover**

Use the illustration and table to identify the top cover component.

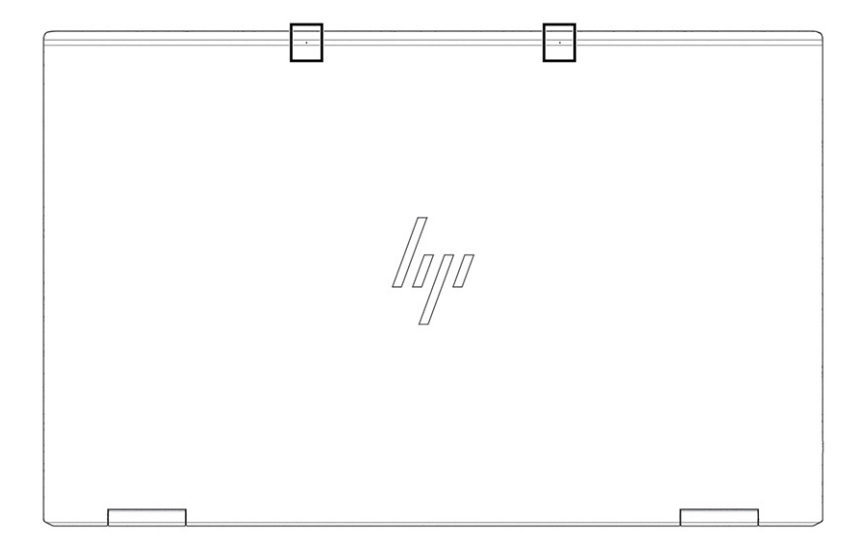

<span id="page-21-0"></span>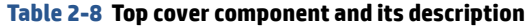

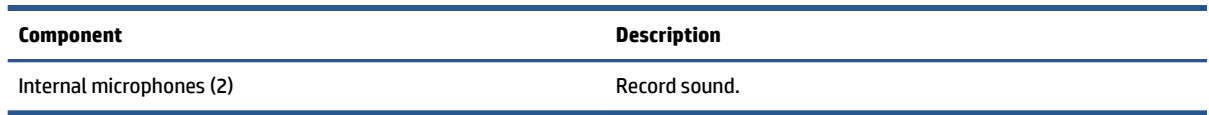

### **Bottom**

Use the illustration and table to identify the bottom components.

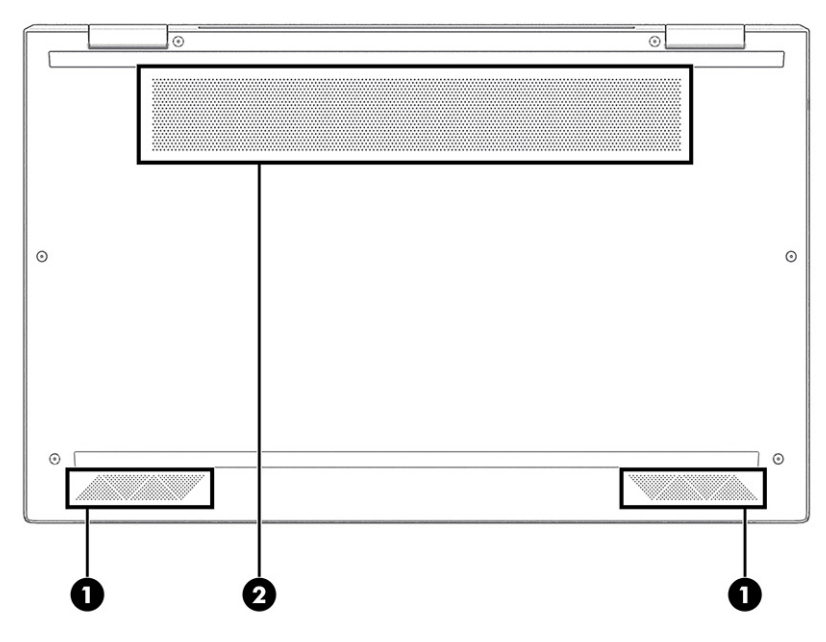

**Table 2-9 Bottom components and their descriptions**

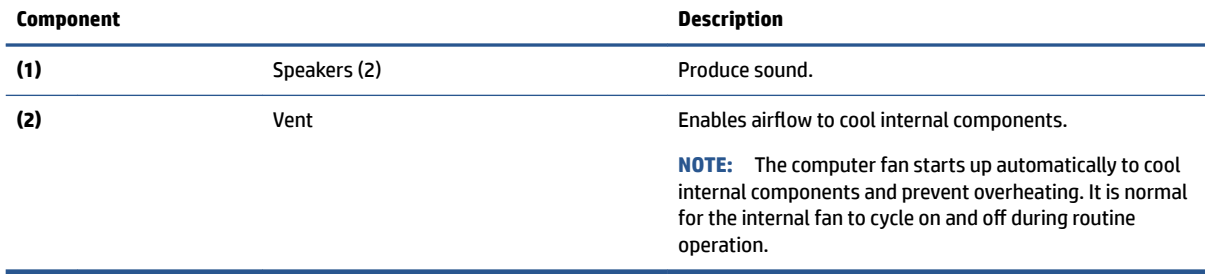

## **Rear**

Use the illustration and table to identify the rear component.

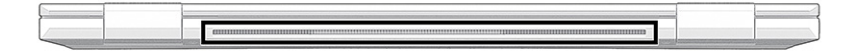

**Table 2-10 Rear components and its description**

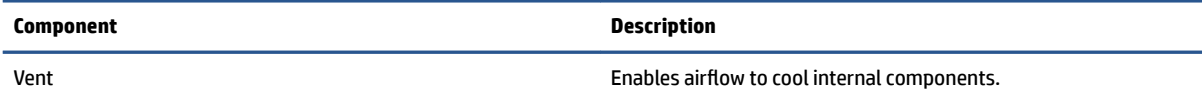

<span id="page-22-0"></span>**Table 2-10 Rear components and its description**

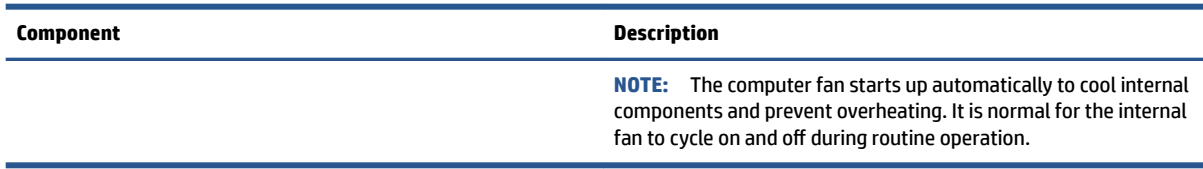

### **Labels**

The labels affixed to the computer provide information you might need when you troubleshoot system problems or travel internationally with the computer. Labels might be in paper form or imprinted on the product.

**IMPORTANT:** Check the following locations for the labels described in this section: the bottom of the computer, inside the battery bay, under the service door, on the back of the display, or on the bottom of a tablet kickstand.

● Service label—Provides important information to identify your computer. When contacting support, you might be asked for the serial number, the product number, or the model number. Locate this information before you contact support.

Your service label will resemble one of these examples. Refer to the illustration that most closely matches the service label on your computer.

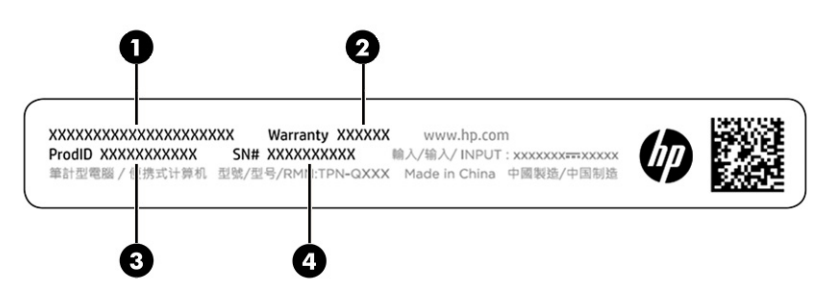

**Table 2-11 Service label components**

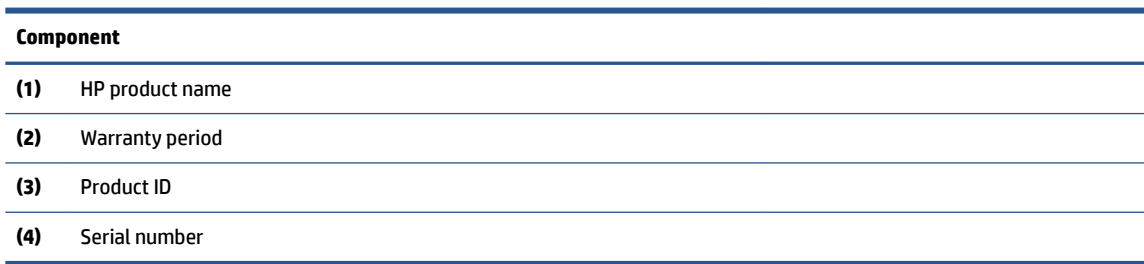

<span id="page-23-0"></span>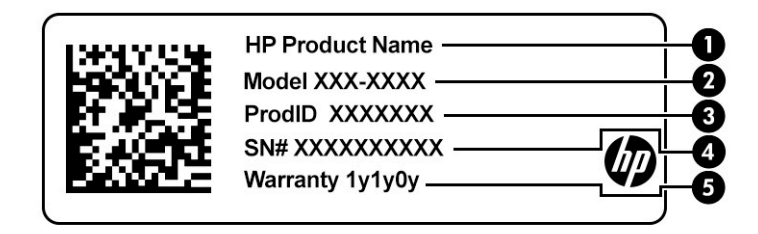

#### **Table 2-12 Service label components**

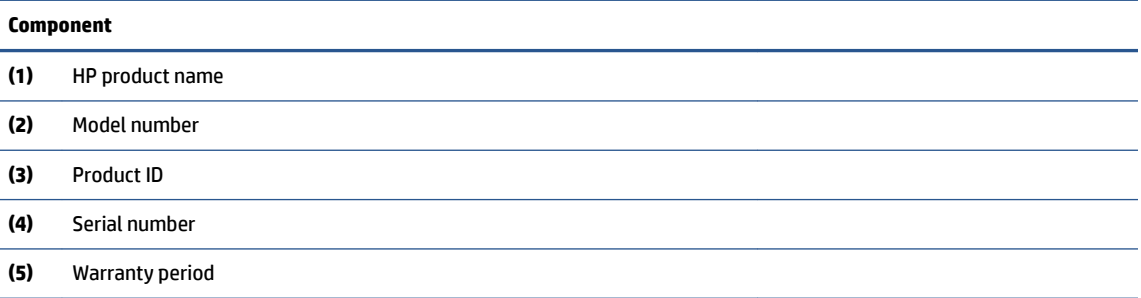

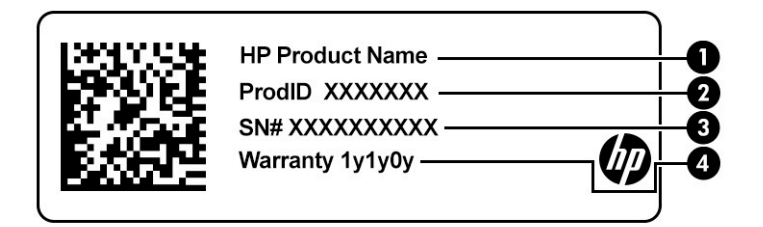

#### **Table 2-13 Service label components**

## **Component (1)** HP product name **(2)** Product ID **(3)** Serial number **(4)** Warranty period

- Regulatory labels—Provide regulatory information about the computer.
- Wireless certification labels—Provide information about optional wireless devices and the approval markings for the countries or regions in which the devices have been approved for use.

## **Using a SIM card (select products only)**

Use these instructions to insert a SIM card.

**IMPORTANT:** You can damage the SIM card if you insert the wrong size card or insert it or the SIM card tray in the wrong direction. The card might also become stuck in the slot. Do not use SIM card adapters. To prevent damage to the SIM card or connectors, use minimal force when inserting or removing a SIM card.

### <span id="page-24-0"></span>**Determining the correct SIM card size for your computer**

Before purchasing a SIM card, follow these instructions to determine the correct SIM card size for your computer.

- **1.** Go to [http://www.hp.com/support,](http://www.hp.com/support) and then search for your computer by product name or number.
- **2.** Select **Product Information**.
- **3.** Refer to the listed options to determine which card to purchase.

### **Inserting a nano SIM card**

To insert a nano SIM card, follow these steps.

- **1.** Position the computer display-side up on a flat surface.
- **2.** Press in gently on the SIM card access tray to disengage the SIM lock, and the tray will pop out of the slot **(1)**.
- **3.** Remove the tray **(2)** from the computer and insert the card **(3)**.
- **4.** Replace the tray in the computer. Press in gently on the tray (4) until it is firmly seated.

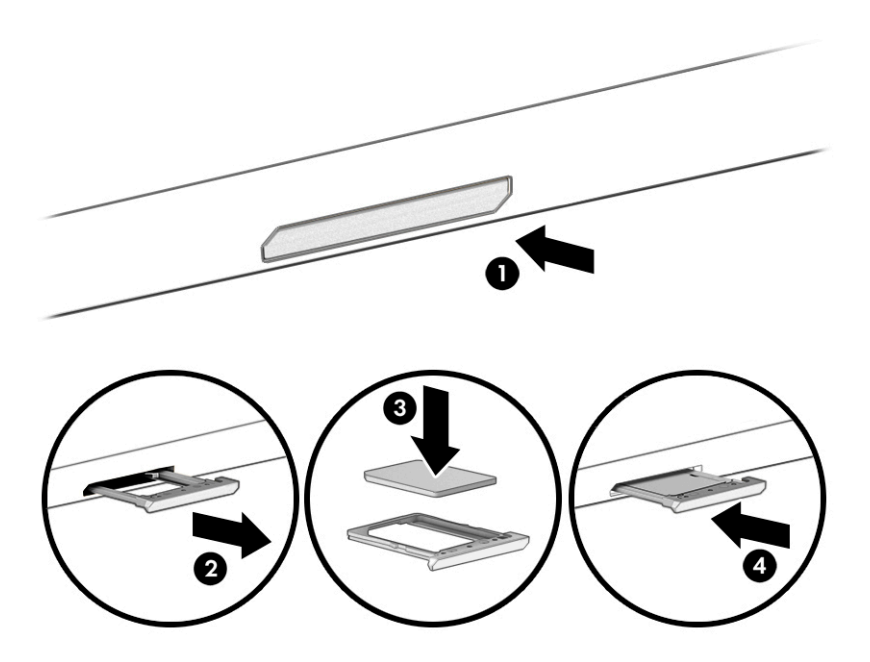

To remove the SIM card, press in gently on the SIM card access tray to disengage the SIM lock, and the tray will pop out of the slot. Remove the SIM card. Replace the tray in the computer and press in gently on the tray until it is firmly seated.

## **Using Tile (select products only)**

Some computers include a Tile™ Bluetooth® device that can help find your computer even when it is off or in the Sleep state. The Tile device operates in combination with the Tile software on your computer.

**X NOTE:** The limit of the Tile Bluetooth signal is approximately 76 m (250 feet).

To use the Tile features on your computer:

- **1.** Select the **Start** menu, and then select the **Tile** app.
- **2.** Follow the on-screen instructions to create a Tile account and activate your Tile features.

# <span id="page-26-0"></span>**3 Illustrated parts catalog**

Use this table to determine the spare parts that are available for the computer.

### **Computer major components**

To identify the computer major components, use this illustration and table.

- **NOTE:** HP continually improves and changes product parts. For complete and current information about supported parts for your computer, go to [http://partsurfer.hp.com,](http://partsurfer.hp.com) select your country or region, and then follow the on-screen instructions.
- **NOTE:** Details about your computer, including model, serial number, product key, and length of warranty, are on the service tag on the bottom of your computer.

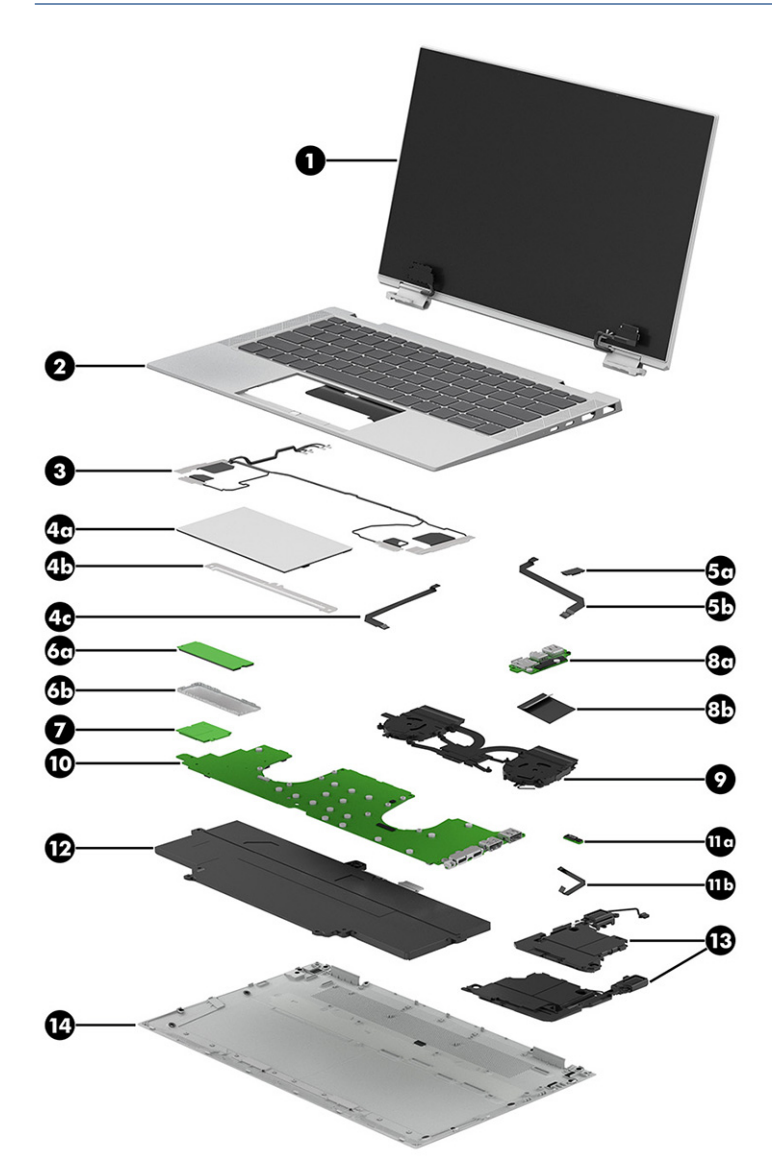

| Item              | <b>Component</b>                                                                                    | Spare part number |
|-------------------|----------------------------------------------------------------------------------------------------|-------------------|
| (1)               | <b>Display assembly</b>                                                                             |                   |
|                   | UHD, AMOLED, 400 nits                                                                               | M45812-001        |
|                   | FHD, antiglare 400 nits                                                                             | M45810-001        |
|                   | FHD, BrightView, 400 nits                                                                           | M45811-001        |
|                   | FHD, antiglare, 1000 nits                                                                           | M45813-001        |
|                   | FHD, BrightView, 1000 nits                                                                          | M45814-001        |
| (2)               | Top cover/keyboard                                                                                  |                   |
|                   | NOTE: For a detailed list of country codes, see the Top cover with keyboard topic.                  |                   |
|                   | Backlit, models without WWAN                                                                        | M45819-xx1        |
|                   | Backlit, privacy, models without WWAN                                                               | M45820-xx1        |
|                   | Backlit, models with WWAN                                                                           | M45821-xx1        |
|                   | Backlit, privacy, models with WWAN                                                                  | M45822-xx1        |
| (3)               | <b>WWAN antenna</b> (includes left and right antennas and cables)                                   |                   |
|                   | Models without 5G                                                                                   | M20834-001        |
|                   | Models with 5G                                                                                      | M27525-001        |
| (4a)              | <b>Touchpad</b>                                                                                     |                   |
|                   | For use only on computer models equipped with NFC capability                                        | M45818-001        |
|                   | For use only on computer models not equipped with NFC capability                                    | M45817-001        |
| (4b)              | Touchpad bracket: The touchpad bracket is not available as a spare part.                            |                   |
| (4c)              | Touchpad cable: The touchpad cable is available in the Cable Kit, spare part number M20833-001.     |                   |
| (5a)              | <b>NFC module</b>                                                                                   | M16045-001        |
| (5 <sub>b</sub> ) | NFC module cable: The NFC module cable is available in the Cable Kit, spare part number M20833-001. |                   |
| (6a)              | Solid-state drive (M.2 2280, NVMe, PCIe)                                                            |                   |
|                   | 512 GB + 32 GB Optane memory                                                                        | L85366-001        |
|                   | 512 GB, self-encrypting (SED), TLC                                                                  | L85368-001        |
|                   | 512 GB, value                                                                                       | L85364-001        |
|                   | 256 GB, TLC, value                                                                                  | L85354-001        |
|                   | 256 GB, self-encrypting (SED), TLC                                                                  | M07245-001        |
|                   | 128 GB, TLC                                                                                         | M06792-001        |
| (6b)              | Solid-state drive bracket: The solid-state drive bracket is not available as a spare part.          |                   |
| (7)               | <b>WWAN module</b>                                                                                  |                   |
|                   | Intel XMM 7360 LTE-Advanced (Cat 9)                                                                 | L70670-001        |
|                   | Qualcomm Snapdragon X55 LTE + 5G                                                                    | L83053-001        |

**Table 3-1 Computer major component descriptions and part numbers**

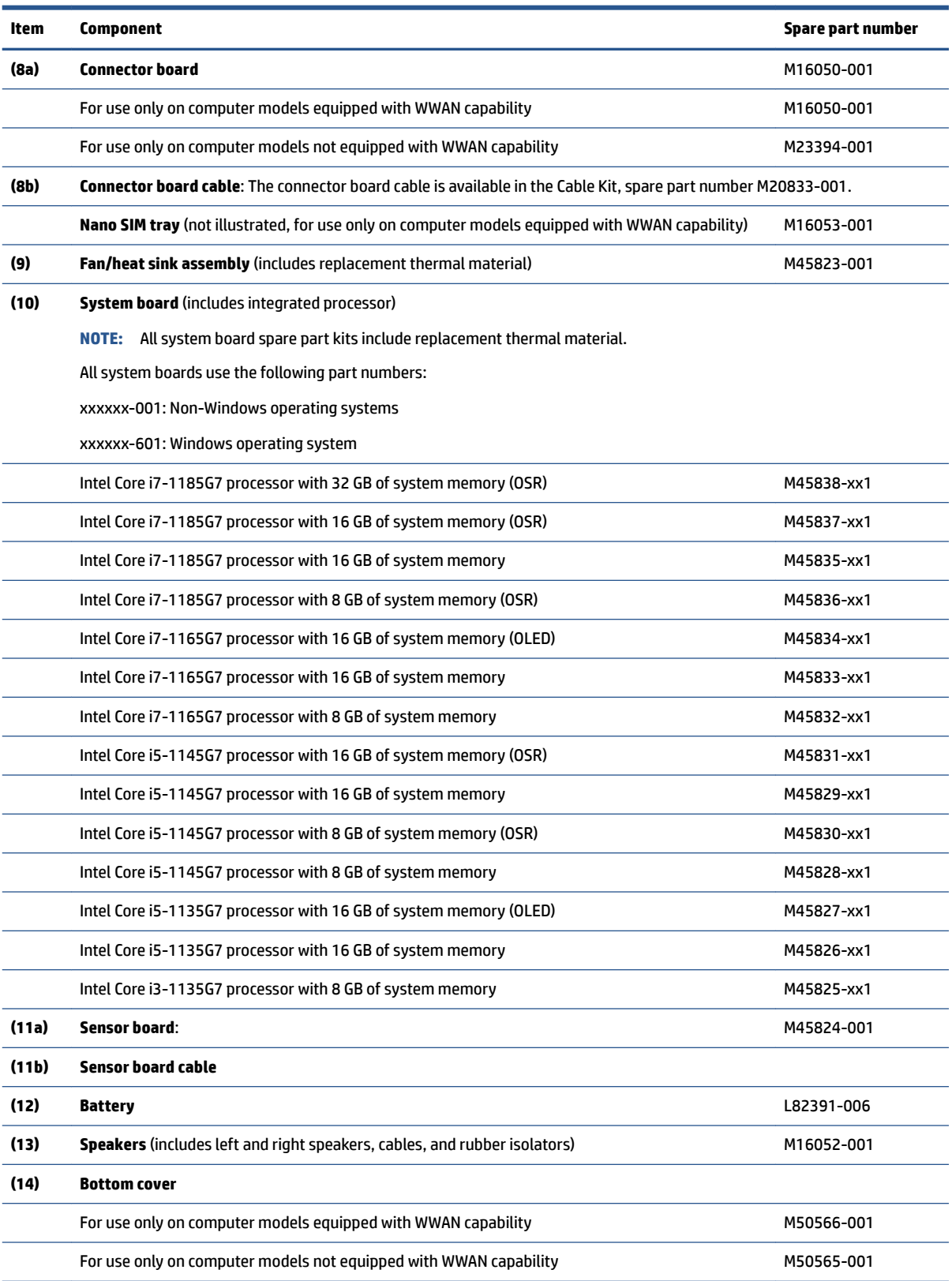

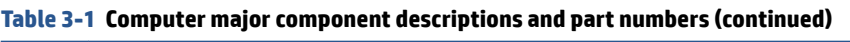

## <span id="page-29-0"></span>**Cables**

To identify the cables, use this illustration and table.

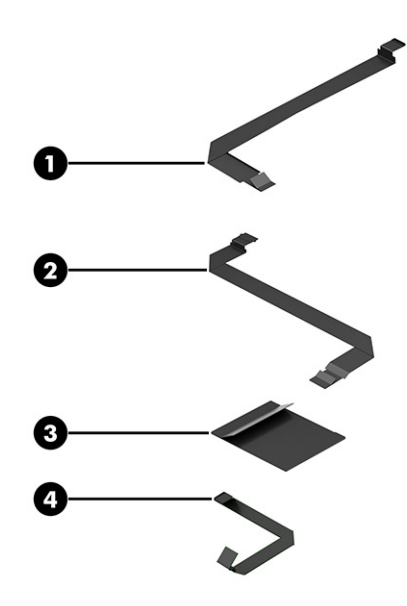

#### **Table 3-2 Cable descriptions and part numbers**

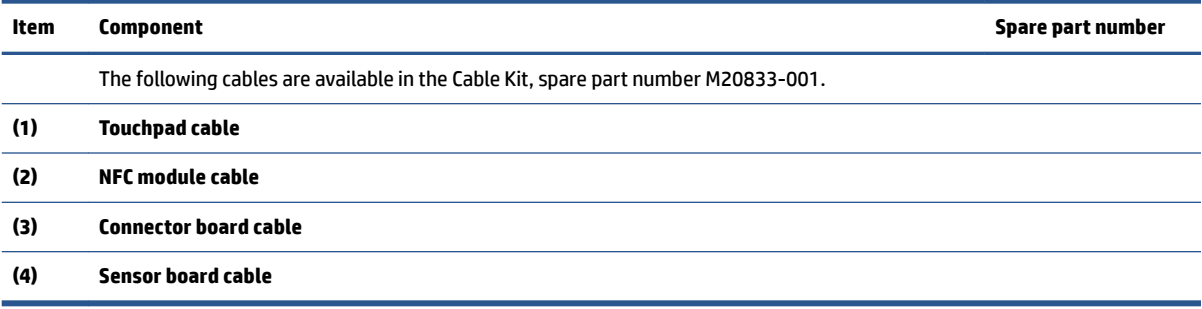

## **Miscellaneous parts**

To identify the miscellaneous parts, use this table.

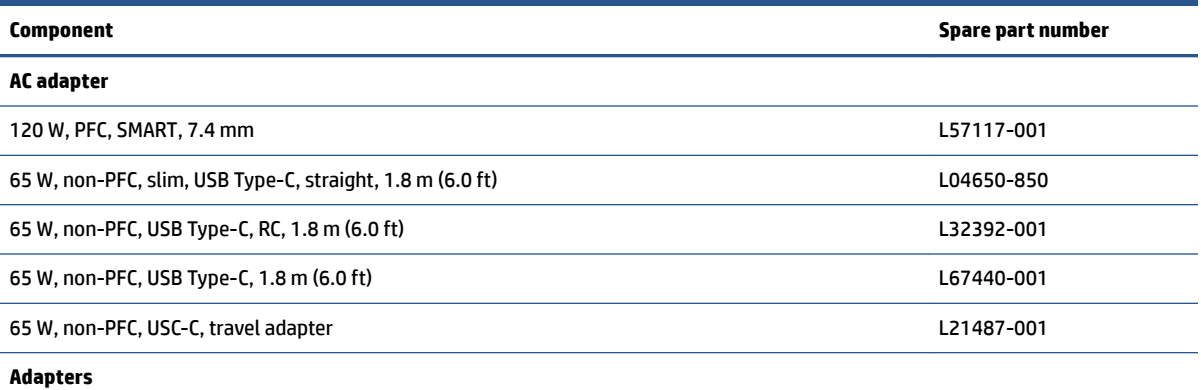

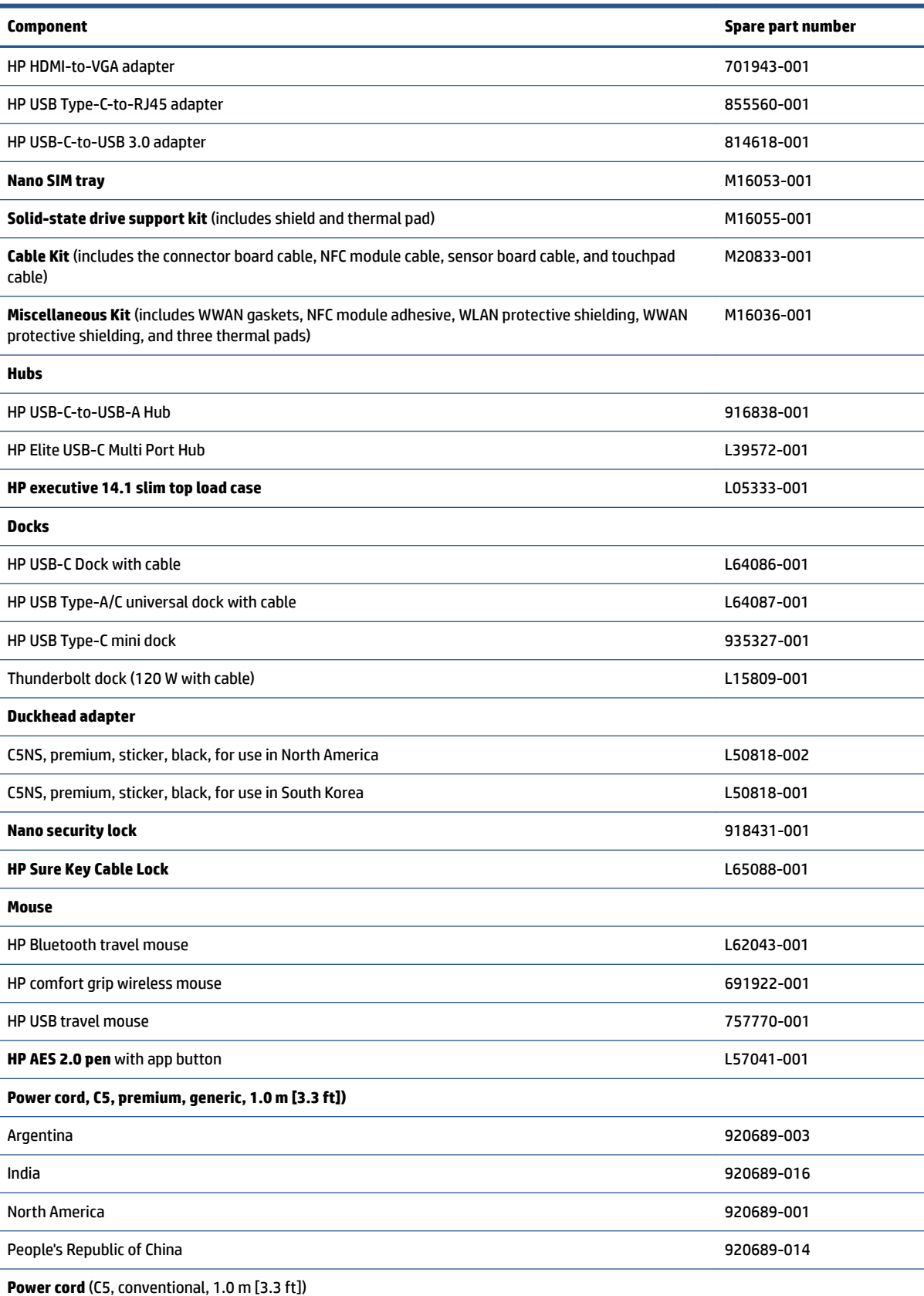

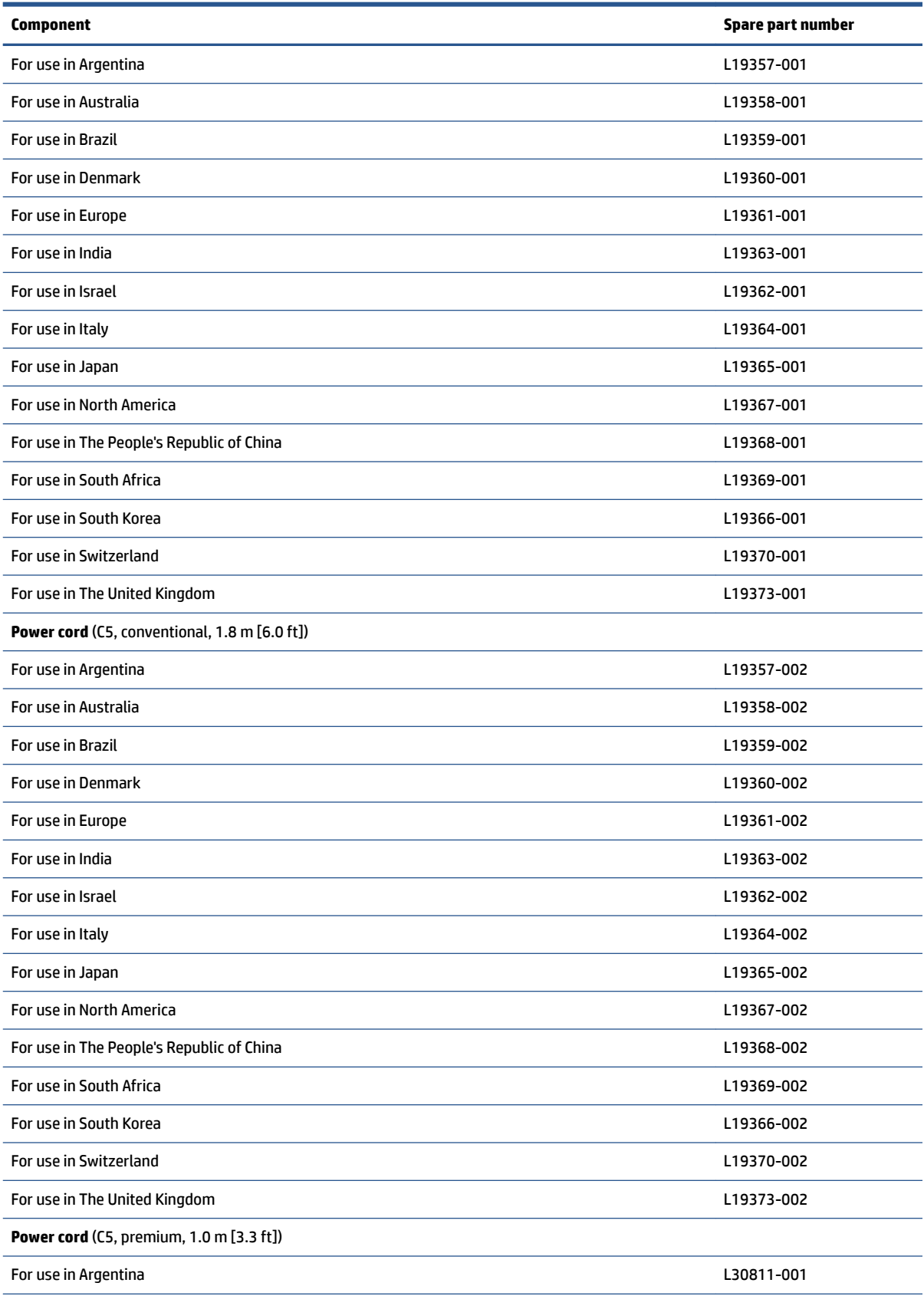

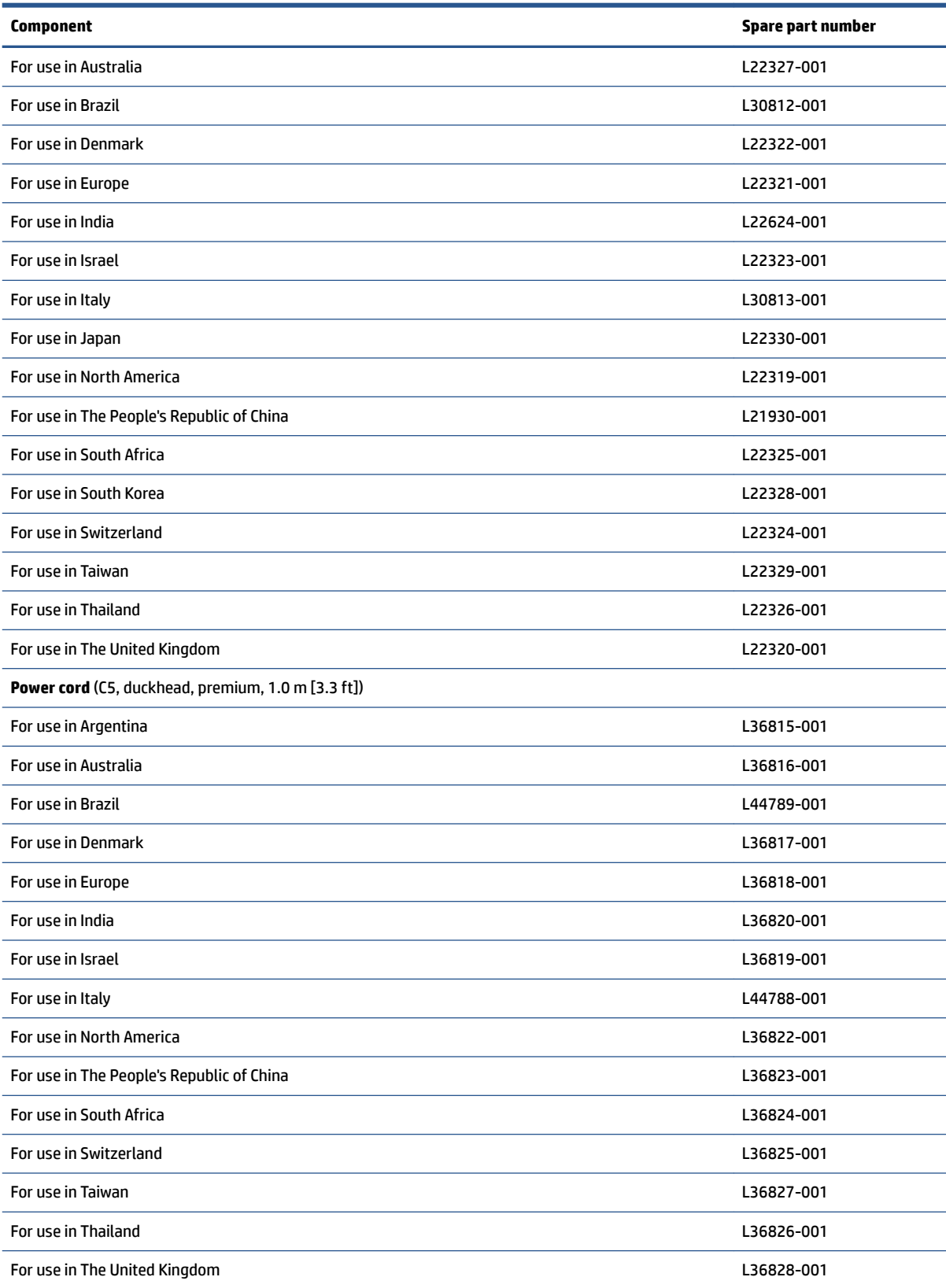

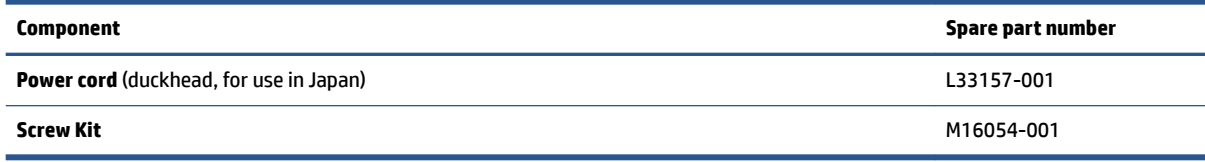

# <span id="page-34-0"></span>**4 Removal and replacement procedures preliminary requirements**

Use this information to properly prepare to disassemble and reassemble the computer.

## **Service considerations**

The following sections include some of the considerations that you must keep in mind during disassembly and assembly procedures.

**X** NOTE: As you remove each subassembly from the computer, place the subassembly (and all accompanying screws) away from the work area to prevent damage.

### **Plastic parts**

Using excessive force during disassembly and reassembly can damage plastic parts.

### **Cables and connectors**

Handle cables with extreme care to avoid damage.

**IMPORTANT:** When servicing the computer, be sure that cables are placed in their proper locations during the reassembly process. Improper cable placement can damage the computer.

Apply only the tension required to unseat or seat the cables during removal and insertion. Handle cables by the connector whenever possible. In all cases, avoid bending, twisting, or tearing cables. Be sure that cables are routed so that they cannot be caught or snagged as you remove or replace parts. Handle flex cables with extreme care; these cables tear easily.

### **Drive handling**

Note the following guidelines when handling drives.

<span id="page-35-0"></span>**IMPORTANT:** Drives are fragile components. Handle them with care. To prevent damage to the computer, damage to a drive, or loss of information, observe these precautions:

Before removing or inserting a hard drive, shut down the computer. If you are unsure whether the computer is off or in Hibernation, turn the computer on, and then shut it down through the operating system.

Before handling a drive, be sure that you are discharged of static electricity. While handling a drive, avoid touching the connector.

Before removing an optical drive, be sure that a disc is not in the drive, and be sure that the optical drive tray is closed.

Handle drives on surfaces covered with at least 2.54 cm (1 inch) of shock-proof foam.

Avoid dropping drives from any height onto any surface.

After removing a hard drive or an optical drive, place it in a static-proof bag.

Avoid exposing an internal hard drive to products that have magnetic fields, such as monitors or speakers.

Avoid exposing a drive to temperature extremes or liquids.

If a drive must be mailed, place the drive in a bubble pack mailer or other suitable form of protective packaging, and label the package "FRAGILE."

### **Tools required**

You need the following tools to complete the removal and replacement procedures:

- Torx T5 screwdriver
- Magnetic Phillips P1 screwdriver
- Nonconductive, nonmarking pry tool

### **Electrostatic discharge information**

A sudden discharge of static electricity from your finger or other conductor can destroy static-sensitive devices or microcircuitry. Often the spark is neither felt nor heard, but damage occurs. An electronic device exposed to electrostatic discharge (ESD) might not appear to be affected at all and can work perfectly throughout a normal cycle. The device might function normally for a while, but it has been degraded in the internal layers, reducing its life expectancy.

Networks built into many integrated circuits provide some protection, but in many cases, the discharge contains enough power to alter device parameters or melt silicon junctions.

**IMPORTANT:** To prevent damage to the device when you remove or install internal components, observe these precautions:

Keep components in their electrostatic-safe containers until you are ready to install them.

Before touching an electronic component, discharge static electricity by using the guidelines described [Personal grounding methods and equipment on page 29.](#page-36-0)

Avoid touching pins, leads, and circuitry. Handle electronic components as little as possible.

If you remove a component, place it in an electrostatic-safe container.

### **Generating static electricity**

Follow these static electricity guidelines.
- Different activities generate different amounts of static electricity.
- Static electricity increases as humidity decreases.

#### **Table 4-1 Static electricity occurrence based on activity and humidity**

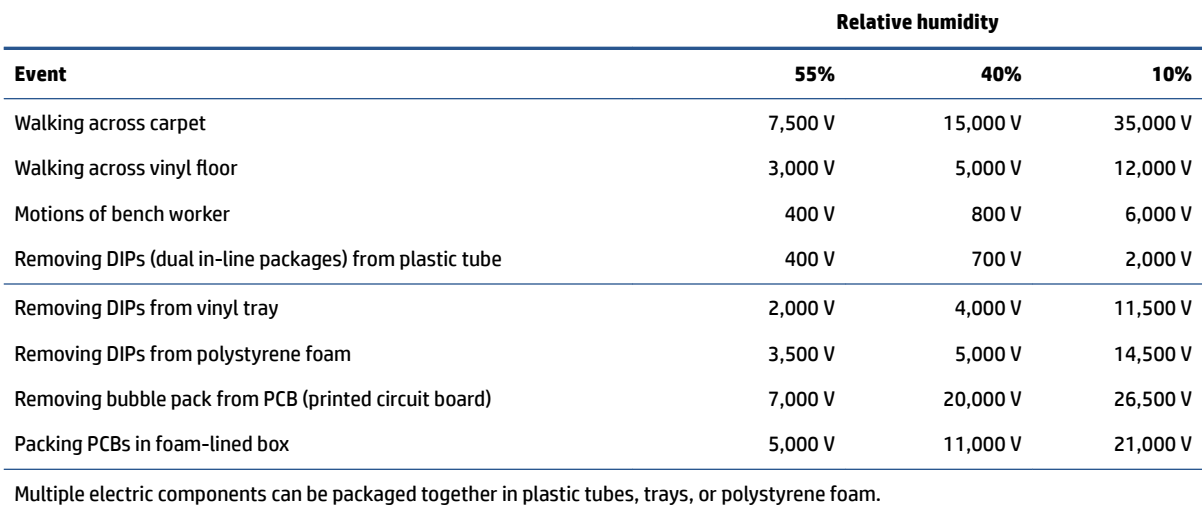

#### **NOTE:** As little as 700 V can degrade a product.

### **Preventing electrostatic damage to equipment**

Many electronic components are sensitive to ESD. Circuitry design and structure determine the degree of sensitivity. The following packaging and grounding precautions are necessary to prevent static electricity damage to electronic components.

- To avoid hand contact, transport products in static-safe containers such as tubes, bags, or boxes.
- Protect all electrostatic parts and assemblies with conductive or approved containers or packaging.
- Keep electrostatic-sensitive parts in their containers until they arrive at static-free stations.
- Place items on a grounded surface before removing them from their container.
- Always be properly grounded when touching a sensitive component or assembly.
- Avoid contact with pins, leads, or circuitry.
- Place reusable electrostatic-sensitive parts from assemblies in protective packaging or conductive foam.

### **Personal grounding methods and equipment**

Using certain equipment can prevent static electricity damage to electronic components.

- **Wrist straps** are flexible straps with a maximum of 1 MΩ ±10% resistance in the ground cords. To provide proper ground, a strap must be worn snug against bare skin. The ground cord must be connected and ƭt snugly into the banana plug connector on the grounding mat or workstation.
- **Heel straps/Toe straps/Boot straps** can be used at standing workstations and are compatible with most types of shoes or boots. On conductive floors or dissipative floor mats, use them on both feet with a maximum of 1 MΩ ±10% resistance between the operator and ground.

#### **Table 4-2 Static shielding protection levels**

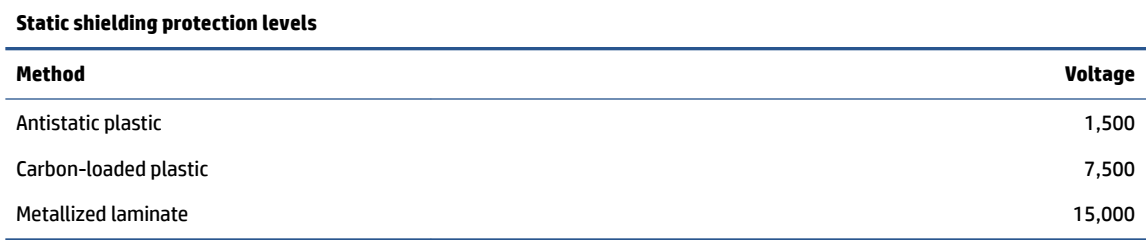

### **Grounding the work area**

To prevent static damage at the work area, follow these precautions.

- Cover the work surface with approved static-dissipative material.
- Use a wrist strap connected to a properly grounded work surface and use properly grounded tools and equipment.
- Use static-dissipative mats, foot straps, or air ionizers to give added protection.
- Handle electrostatic sensitive components, parts, and assemblies by the case or PCB laminate. Handle them only at static-free work areas.
- **•** Turn off power and input signals before inserting and removing connectors or test equipment.
- Use fixtures made of static-safe materials when fixtures must directly contact dissipative surfaces.
- Keep the work area free of nonconductive materials, such as ordinary plastic assembly aids and polystyrene foam.
- Use conductive field service tools, such as cutters, screwdrivers, and vacuums.
- Avoid contact with pins, leads, or circuitry.

### **Recommended materials and equipment**

HP recommends certain materials and equipment to prevent static electricity.

- Antistatic tape
- Antistatic smocks, aprons, or sleeve protectors
- Conductive bins and other assembly or soldering aids
- Conductive foam
- Conductive tabletop workstations with ground cord of 1 MΩ ±10% resistance
- Static-dissipative table or floor mats with hard tie to ground
- **Field service kits**
- Static awareness labels
- Wrist straps and footwear straps providing 1 MΩ ±10% resistance
- Material handling packages
- Conductive plastic bags
- Conductive plastic tubes
- <span id="page-38-0"></span>Conductive tote boxes
- Opaque shielding bags
- Transparent metallized shielding bags
- Transparent shielding tubes

## **Cleaning your computer**

Cleaning your computer regularly removes dirt and debris so that your device continues to operate at its best. Use the following information to safely clean the external surfaces of your computer.

### **Enabling HP Easy Clean (select products only)**

HP Easy Clean helps you to avoid accidental input while you clean the computer surfaces. This software disables devices such as the keyboard, touch screen, and touchpad for a preset amount of time so that you can clean all computer surfaces.

- **1.** Start HP Easy Clean in one of the following ways:
	- Select the **Start** menu, and then select **HP Easy Clean**.

 $-$  or  $-$ 

● Select the **HP Easy Clean** icon in the taskbar.

 $-$  or  $-$ 

- Select **Start**, and then select the **HP Easy Clean** tile.
- **2.** Now that your device is disabled for a short period, see Removing dirt and debris from your computer on page 31 for the recommended steps to clean the high-touch, external surfaces on your computer. After you remove the dirt and debris, you can also clean the surfaces with a disinfectant. See Cleaning [your computer with a disinfectant on page 32](#page-39-0) for guidelines to help prevent the spread of harmful bacteria and viruses.

### **Removing dirt and debris from your computer**

Here are the recommended steps to clean dirt and debris from your computer.

For computers with wood veneer, see [Caring for wood veneer \(select products only\) on page 33.](#page-40-0)

- **1.** Wear disposable gloves made of latex (or nitrile gloves, if you are latex-sensitive) when cleaning the surfaces.
- **2.** Turn off your device and unplug the power cord and other connected external devices. Remove any installed batteries from items such as wireless keyboards.
- **CAUTION:** To prevent electric shock or damage to components, never clean a product while it is turned on or plugged in.
- **3.** Moisten a microfiber cloth with water. The cloth should be moist, but not dripping wet.

**IMPORTANT:** To avoid damaging the surface, avoid abrasive cloths, towels, and paper towels.

**4.** Wipe the exterior of the product gently with the moistened cloth.

- <span id="page-39-0"></span>**IMPORTANT:** Keep liquids away from the product. Avoid getting moisture in any openings. If liquid makes its way inside your HP product, it can cause damage to the product. Do not spray liquids directly on the product. Do not use aerosol sprays, solvents, abrasives, or cleaners containing hydrogen peroxide or bleach that might damage the finish.
- **5.** Start with the display (if applicable). Wipe carefully in one direction, and move from the top of the display to the bottom. Finish with any flexible cables, like power cord, keyboard cable, and USB cables.
- **6.** Be sure that surfaces have completely air-dried before turning the device on after cleaning.
- **7.** Discard the gloves after each cleaning. Clean your hands immediately after you remove the gloves.

See Cleaning your computer with a disinfectant on page 32 for recommended steps to clean the high-touch, external surfaces on your computer to help prevent the spread of harmful bacteria and viruses.

### **Cleaning your computer with a disinfectant**

The World Health Organization (WHO) recommends cleaning surfaces, followed by disinfection, as a best practice for preventing the spread of viral respiratory illnesses and harmful bacteria.

After cleaning the external surfaces of your computer using the steps in [Removing dirt and debris from your](#page-38-0) [computer on page 31](#page-38-0), [Caring for wood veneer \(select products only\) on page 33,](#page-40-0) or both, you might also choose to clean the surfaces with a disinfectant. A disinfectant that is within HP's cleaning guidelines is an alcohol solution consisting of 70% isopropyl alcohol and 30% water. This solution is also known as rubbing alcohol and is sold in most stores.

Follow these steps when disinfecting high-touch, external surfaces on your computer:

- **1.** Wear disposable gloves made of latex (or nitrile gloves, if you are latex-sensitive) when cleaning the surfaces.
- **2.** Turn off your device and unplug the power cord and other connected external devices. Remove any installed batteries from items such as wireless keyboards.
	- **CAUTION:** To prevent electric shock or damage to components, never clean a product while it is turned on or plugged in.
- **3.** Moisten a microfiber cloth with a mixture of 70% isopropyl alcohol and 30% water. The cloth should be moist, but not dripping wet.

**CAUTION:** Do not use any of the following chemicals or any solutions that contain them, including spray-based surface cleaners: bleach, peroxides (including hydrogen peroxide), acetone, ammonia, ethyl alcohol, methylene chloride, or any petroleum-based materials, such as gasoline, paint thinner, benzene, or toluene.

- **IMPORTANT:** To avoid damaging the surface, avoid abrasive cloths, towels, and paper towels.
- **4.** Wipe the exterior of the product gently with the moistened cloth.
- **IMPORTANT:** Keep liquids away from the product. Avoid getting moisture in any openings. If liquid makes its way inside your HP product, it can cause damage to the product. Do not spray liquids directly on the product. Do not use aerosol sprays, solvents, abrasives, or cleaners containing hydrogen peroxide or bleach that might damage the finish.
- **5.** Start with the display (if applicable). Wipe carefully in one direction, and move from the top of the display to the bottom. Finish with any flexible cables, like power cord, keyboard cable, and USB cables.
- **6.** Be sure that surfaces have completely air-dried before turning the device on after cleaning.
- **7.** Discard the gloves after each cleaning. Clean your hands immediately after you remove the gloves.

### <span id="page-40-0"></span>**Caring for wood veneer (select products only)**

Your product might feature high-quality wood veneer. As with all natural wood products, proper care is important for best results over the life of the product. Because of the nature of natural wood, you might see unique variations in the grain pattern or subtle variations in color, which are normal.

- Clean the wood with a dry, static-free microfiber cloth or chamois.
- Avoid cleaning products containing substances such as ammonia, methylene chloride, acetone, turpentine, or other petroleum-based solvents.
- Do not expose the wood to sun or moisture for long periods of time.
- If the wood becomes wet, dry it by dabbing with an absorbent, lint-free cloth.
- Avoid contact with any substance that might dye or discolor the wood.
- Avoid contact with sharp objects or rough surfaces that might scratch the wood.

See [Removing dirt and debris from your computer on page 31](#page-38-0) for the recommended steps to clean the hightouch, external surfaces on your computer. After you remove the dirt and debris, you can also clean the surfaces with a disinfectant. See [Cleaning your computer with a disinfectant on page 32](#page-39-0) for sanitizing guidelines to help prevent the spread of harmful bacteria and viruses.

## **Packaging and transporting guidelines**

Follow these grounding guidelines when packaging and transporting equipment.

- To avoid hand contact, transport products in static-safe tubes, bags, or boxes.
- Protect ESD-sensitive parts and assemblies with conductive or approved containers or packaging.
- Keep ESD-sensitive parts in their containers until the parts arrive at static-free workstations.
- Place items on a grounded surface before removing items from their containers.
- Always be properly grounded when touching a component or assembly.
- Store reusable ESD-sensitive parts from assemblies in protective packaging or nonconductive foam.
- Use transporters and conveyors made of antistatic belts and roller bushings. Be sure that mechanized equipment used for moving materials is wired to ground and that proper materials are selected to avoid static charging. When grounding is not possible, use an ionizer to dissipate electric charges.

## **Accessing support information**

Use this information to find the HP support that you need.

#### **Table 4-3 Support information locations**

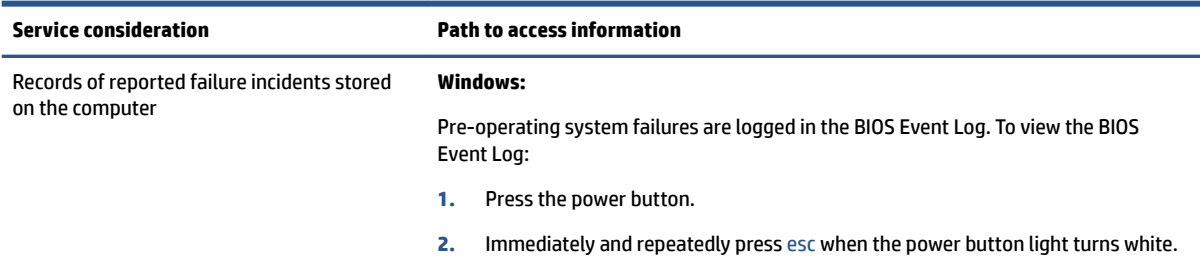

#### **Table 4-3 Support information locations (continued)**

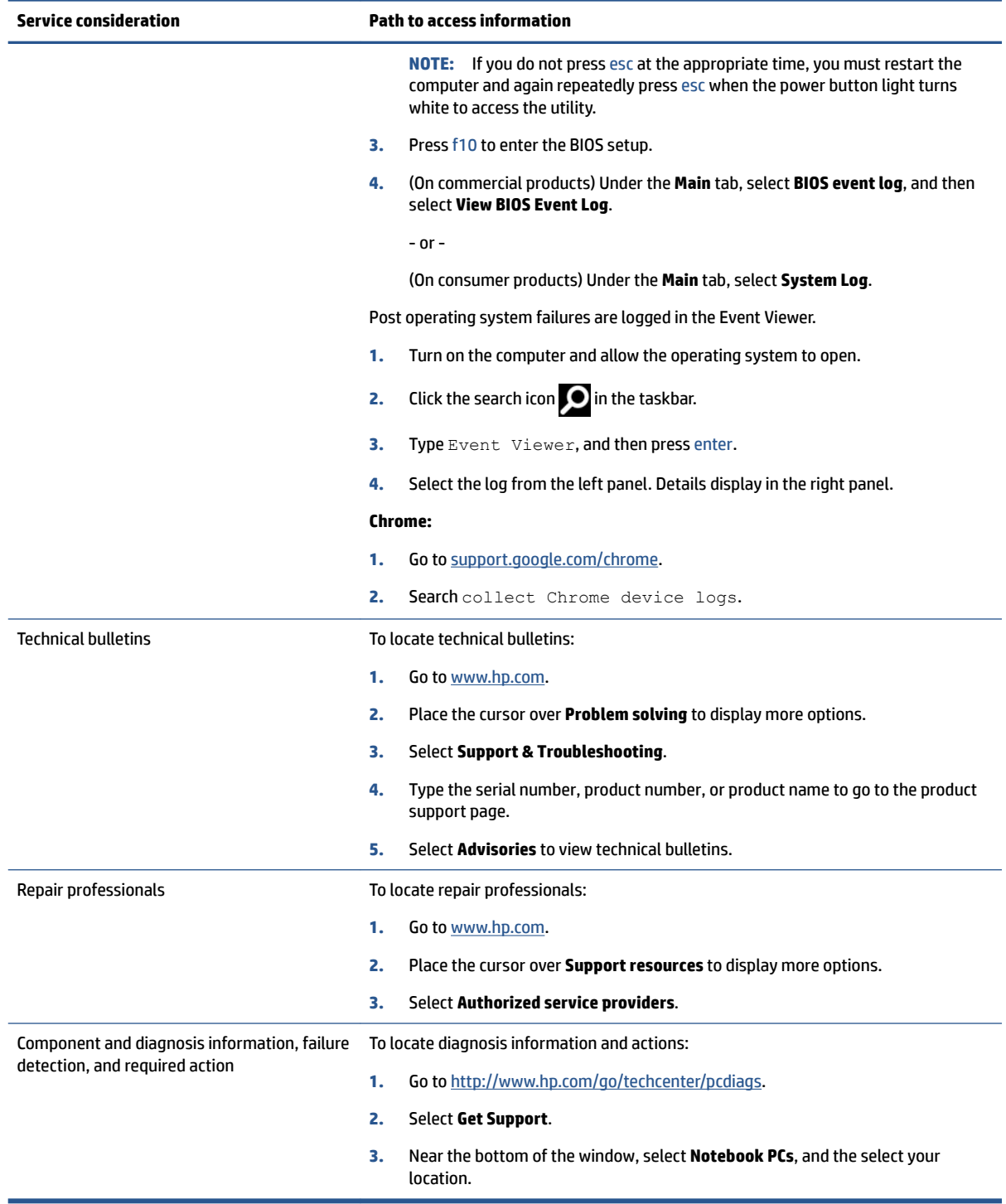

# <span id="page-42-0"></span>**5 Removal and replacement procedures for authorized service provider parts**

This chapter provides removal and replacement procedures for authorized service provider parts.

- **IMPORTANT:** Components described in this chapter should be accessed only by an authorized service provider. Accessing these parts can damage the computer or void the warranty.
- **NOTE:** Details about your computer, including model, serial number, product key, and length of warranty, are on the service tag at the bottom of your computer.

## **Component replacement procedures**

To remove and replace computer components, use these procedures.

**NOTE:** HP continually improves and changes product parts. For complete and current information about supported parts for your computer, go to [http://partsurfer.hp.com,](http://partsurfer.hp.com) select your country or region, and then follow the on-screen instructions.

You must remove, replace, or loosen as many as 42 screws when you service the parts described in this chapter. Make special note of each screw size and location during removal and replacement.

### **Preparation for disassembly**

To remove and replace computer components, use these procedures.

See [Removal and replacement procedures preliminary requirements on page 27](#page-34-0) for initial safety procedures.

- **1.** Turn off the computer. If you are unsure whether the computer is off or in Hibernation, turn the computer on, and then shut it down through the operating system.
- **2.** Disconnect the power from the computer by unplugging the power cord from the computer.
- **3.** Disconnect all external devices from the computer.

### **Bottom cover**

To remove the bottom cover, use this procedure and illustration.

#### **Table 5-1 Bottom cover description and part number**

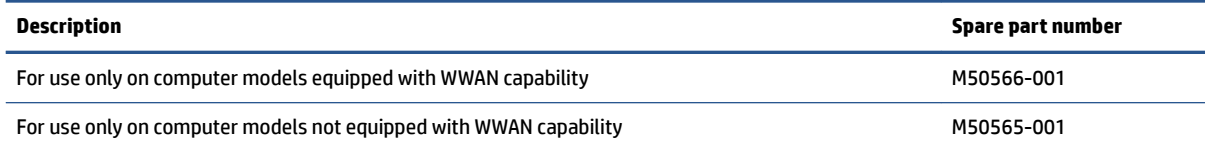

Before removing the bottom cover, prepare the computer for disassembly (see Preparation for disassembly on page 35).

Remove the bottom cover:

<span id="page-43-0"></span>**1.** Remove the six Torx T6M2.0 × 5.0 screws that secure the bottom cover to the computer.

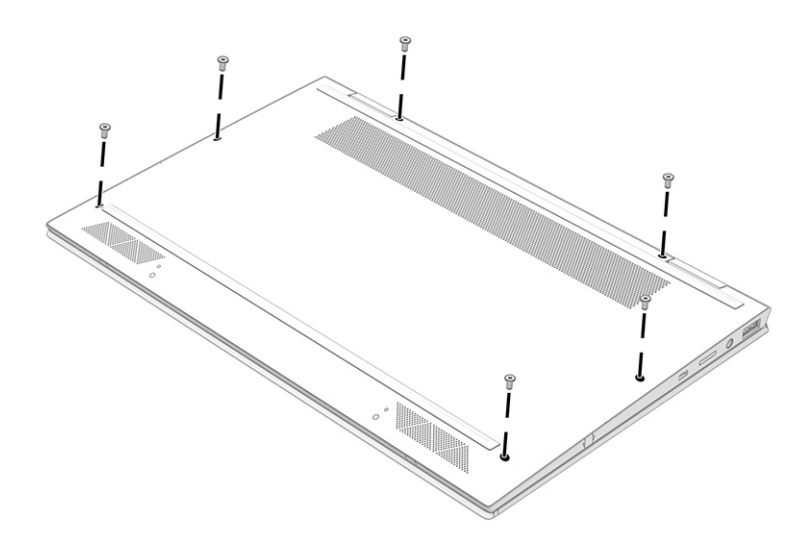

- **2.** Use a nonmarking, nonconductive tool **(1)** to release the rear edge of the bottom cover **(2)** from the computer.
- **3.** Remove the bottom cover from the computer **(3)**.

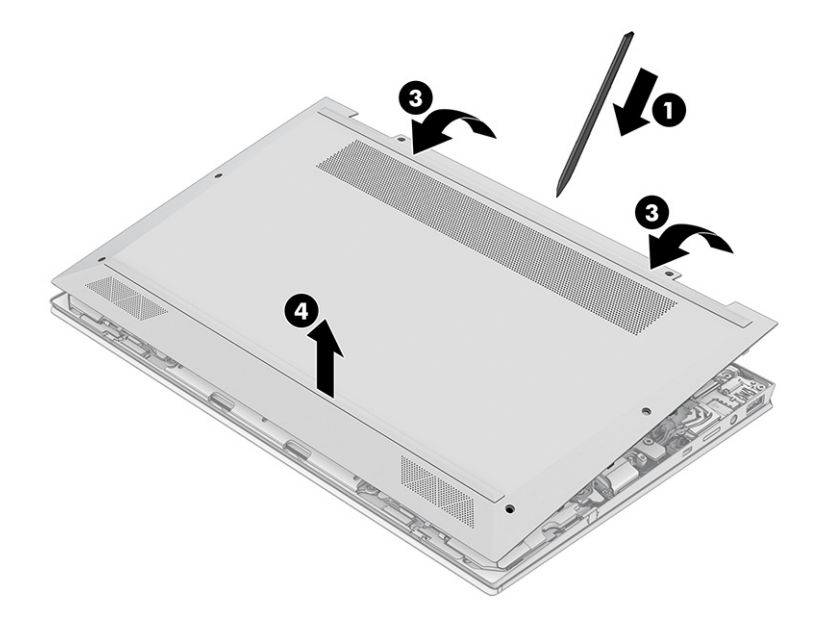

To replace the bottom cover, reverse the removal procedures.

### **Battery**

To remove the battery, use this procedure and illustration.

**Table 5-2 Battery description and part number**

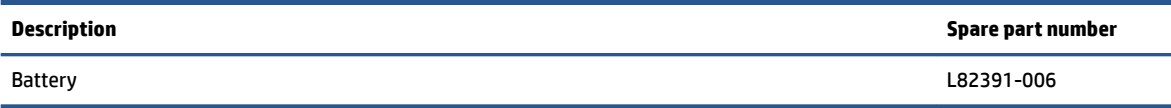

**WARNING!** To avoid personal injury and damage to the product:

- Do *not* puncture, twist, or crack the battery.
- Do *not* cause an external puncture or rupture to the battery. They can cause a short inside the battery, which can result in battery thermal runaway.
- Do *not* handle or touch the battery enclosure with sharp objects such as tweezers or pliers, which might puncture the battery.
- Do *not* compress or squeeze the battery case with tools or heavy objects stacked on top of the case. These actions can apply undue force on the battery.
- Do *not* touch the connectors with any metallic surface or object, such as metal tools, screws, or coins, which can cause shorting across the connectors.

Before removing the battery, follow these steps:

- **1.** Prepare the computer for disassembly (see [Preparation for disassembly on page 35](#page-42-0)).
- **2.** Remove the bottom cover (see [Bottom cover on page 35](#page-42-0)).

**WARNING!** To reduce potential safety issues, use only the user-replaceable battery provided with the computer, a replacement battery provided by HP, or a compatible battery purchased from HP.

**IMPORTANT:** Removing a battery that is the sole power source for the computer can cause loss of information. To prevent loss of information, save your work or shut down the computer through Windows before you remove the battery.

Remove the battery:

- **1.** Disconnect the battery cable **(1)** from the system board.
- **2.** Remove the five Phillips M2.0 x 3.0 screws (2) that secure the battery to the computer.

<span id="page-45-0"></span>**3.** Remove the battery **(3)** from the computer.

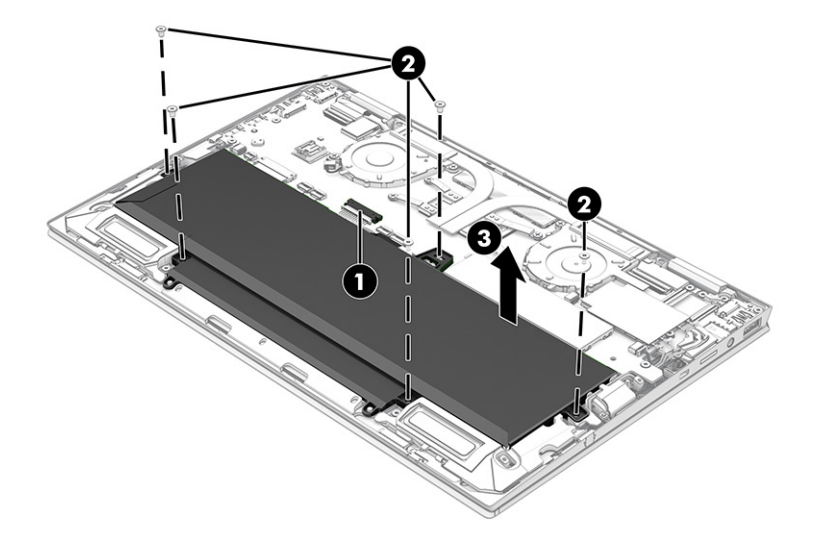

To install the battery, reverse the removal procedures.

### **Solid-state drive**

To remove the M.2 solid-state drive, use this procedure and illustration.

#### **Table 5-3 Solid-state drive descriptions and part numbers**

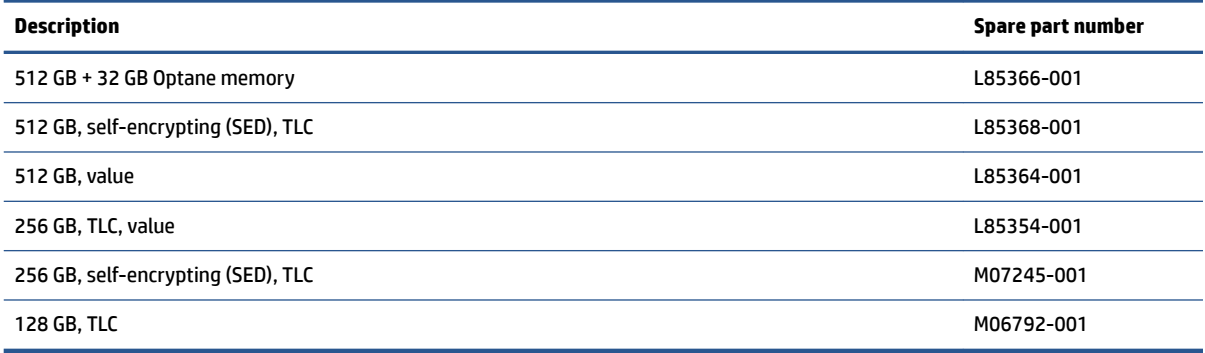

Before removing the solid-state drive, follow these steps:

- **1.** Prepare the computer for disassembly (see **Preparation for disassembly on page 35**).
- **2.** Remove the bottom cover (see [Bottom cover on page 35](#page-42-0)).
- **3.** Disconnect the battery cable from the system board (see [Battery on page 36\)](#page-43-0).

Remove the solid-state drive:

- **1.** Remove the solid-state drive shield from the system board.
	- *X* NOTE: The solid-state drive shield is not available as a spare part.

<span id="page-46-0"></span>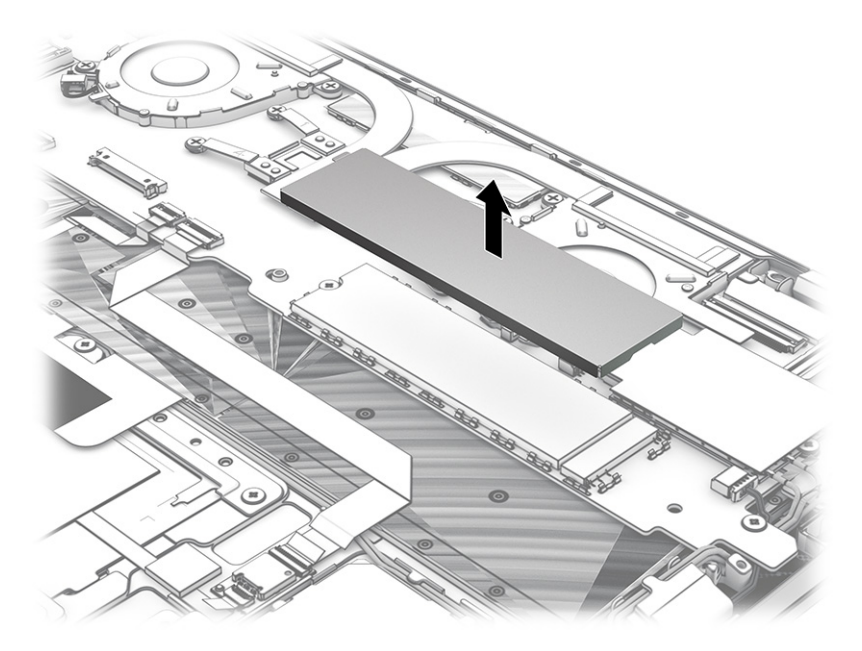

- **2.** Remove the Phillips PM2.0 × 3.0 screw **(1)** that secures the solid-state drive to the system board.
- **3.** Pull the drive **(2)** away from the socket to remove it.

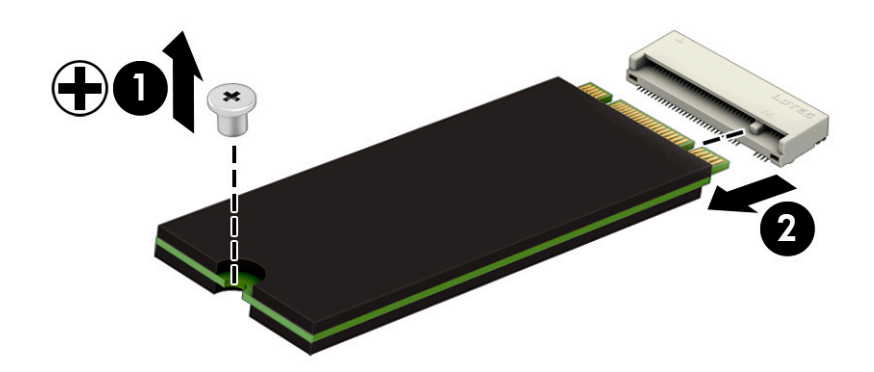

To install the solid-state drive, reverse the removal procedures.

**NOTE:** Solid-state drives are designed with a notch to prevent incorrect insertion.

### **WWAN module**

To remove the WWAN module, use this procedure and illustration.

#### **Table 5-4 WWAN module descriptions and part numbers**

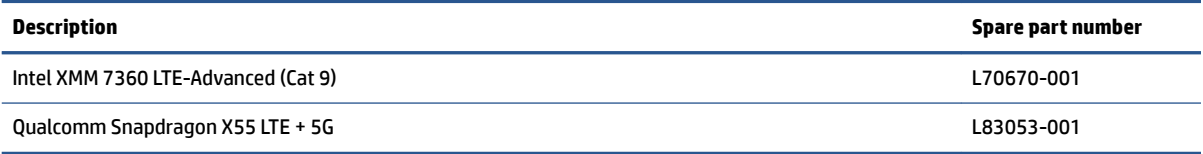

**IMPORTANT:** To prevent an unresponsive system, replace the wireless module only with a wireless module authorized for use in the computer by the governmental agency that regulates wireless devices in your country or region. If you replace the module and then receive a warning message, remove the module to restore device functionality, and then contact technical support.

Before removing the WWAN module, follow these steps:

- **1.** Prepare the computer for disassembly (see [Preparation for disassembly on page 35](#page-42-0)).
- **2.** Remove the bottom cover (see [Bottom cover on page 35](#page-42-0)).
- **3.** Disconnect the battery cable from the system board (see **Battery on page 36**).

Remove the WWAN module:

**1.** Disconnect the WWAN antenna cables **(1)** from the terminals on the WWAN module.

**NOTE:** The number of antenna cables can vary.

- **2.** Remove the Phillips M2.0 × 3.0 screw **(2)** that secures the WWAN module to the bottom cover. (The WWAN module tilts up.)
- **3.** Remove the WWAN module **(3)** by pulling the module away from the slot at an angle.

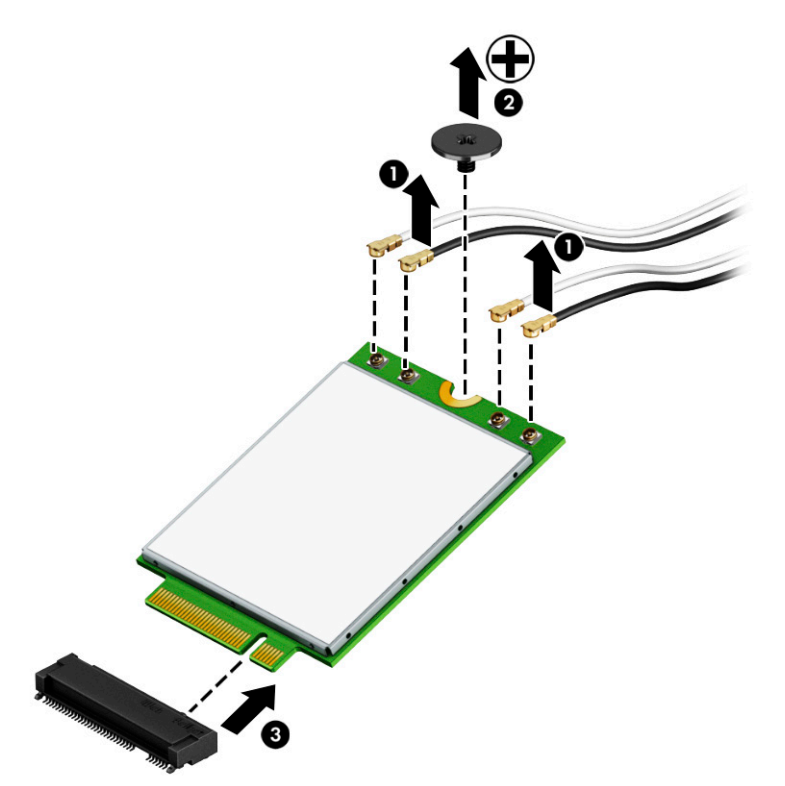

**4.** If the WWAN antenna is not connected to the terminal on the WWAN module, a protective sleeve must be installed on the antenna connector, as shown in the following illustration.

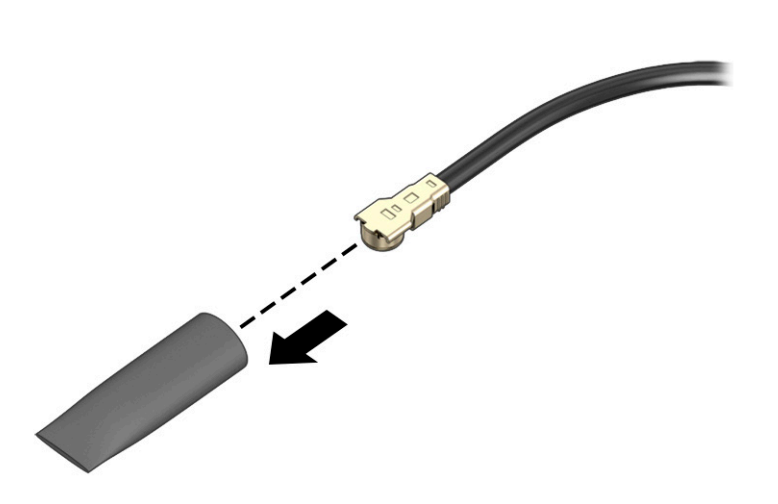

Reverse this procedure to install the WWAN module.

### **Connector board cable**

To remove the connector board cable, use this procedure and illustration.

*MOTE:* The connector board cable is available in the Cable Kit, spare part number M20833-001.

Before removing the connector board cable, follow these steps:

- **1.** Prepare the computer for disassembly (see [Preparation for disassembly on page 35](#page-42-0)).
- **2.** Remove the bottom cover (see [Bottom cover on page 35](#page-42-0)).
- **3.** Disconnect the battery cable from the system board the battery (see [Battery on page 36\)](#page-43-0).

Remove the connector board cable:

- **1.** Disconnect the cable from the ZIF connector on the system board **(1)**.
- **2.** Disconnect the cable from the ZIF connector on the connector board **(2)**.

**3.** Remove the connector board cable **(3)**.

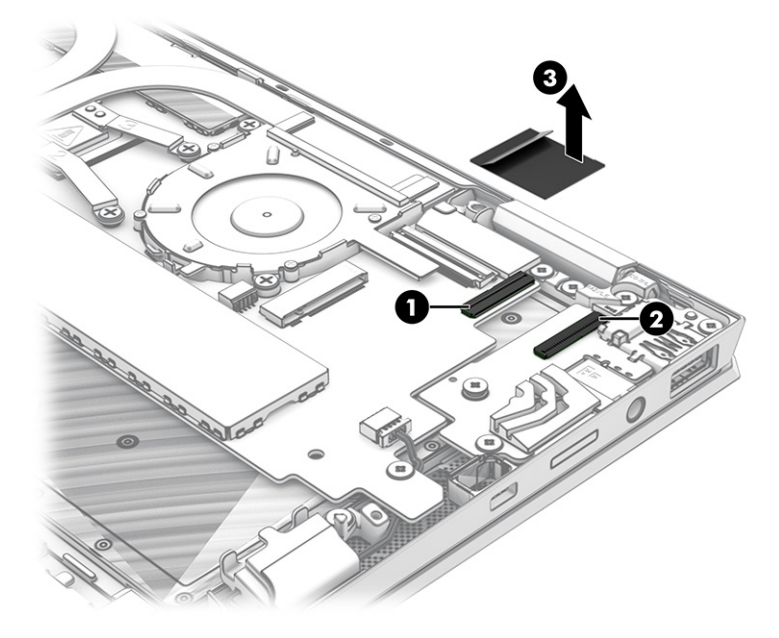

Reverse this procedure to install the connector board cable.

### **Connector board**

To remove the connector board, use this procedure and illustration.

#### **Table 5-5 Connector board description and part number**

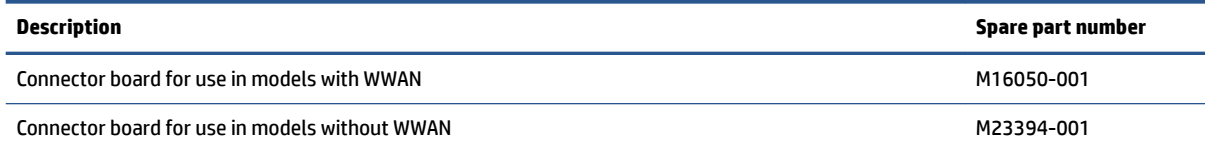

Before removing the connector board, follow these steps:

- **1.** Prepare the computer for disassembly (see [Preparation for disassembly on page 35](#page-42-0)).
- **2.** Remove the bottom cover (see [Bottom cover on page 35](#page-42-0)).
- **3.** Disconnect the battery cable from the system board the battery (see [Battery on page 36\)](#page-43-0).
- **4.** Remove the WWAN module (see [WWAN module on page 39](#page-46-0)) .

Remove the connector board:

**1.** Remove the nano SIM tray **(1)** from the mini media card reader slot.

*MOTE:* The nano SIM tray is available using spare part number M16053-001.

- **2.** Disconnect the cable from the ZIF connector on the system board **(1)**.
- **3.** Remove the two Phillips M2.0 × 5.0 screws **(3)** that secure the connector board to the computer.

**4.** Remove the connector board **(4)** and cable.

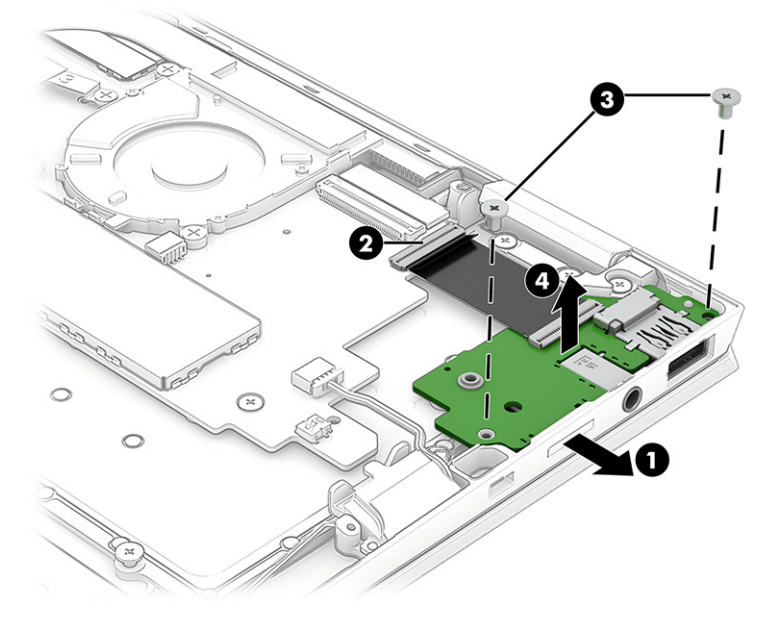

Reverse this procedure to install the connector board.

### **Display assembly**

To remove and disassemble the display assembly, use these procedures and illustrations.

#### **Table 5-6 Display assembly description and part number**

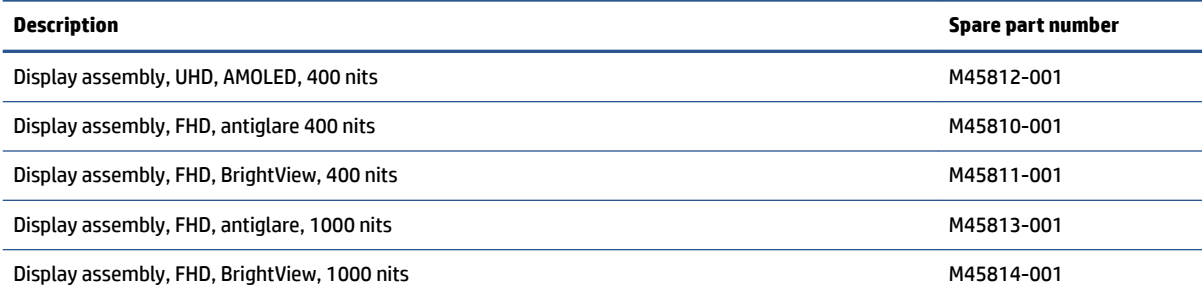

Before removing the display panel, follow these steps:

- **1.** Prepare the computer for disassembly (see [Preparation for disassembly on page 35](#page-42-0)).
- **2.** Remove the bottom cover (see [Bottom cover on page 35](#page-42-0)).
- **3.** Disconnect the battery cable from the system board (see **Battery on page 36**).

Remove the display assembly:

- **1.** Remove the WWAN module shield **(1)**.
- **2.** Disconnect the WLAN antenna cables **(2)** from the WLAN module terminals.
- **NOTE:** The #1/white WLAN antenna cable connects to the WLAN module **#1/Main** terminal. The #2/ black WLAN antenna cable connects to the WLAN module **#2/Aux** terminal.
- **3.** Release the ZIF connector **(3)** to which the webcam/microphone module cable is connected, and disconnect the cable from the system board.
- **4.** Release the WLAN antenna cables and the webcam/microphone module cable from the retention clip **(4)**  built into the top cover/keyboard.
- **5.** Release the ZIF connector **(5)** to which the display panel cable is connected, and disconnect the cable from the system board.
- **6.** Release the display panel cable from the retention clip **(6)** built into the top cover/keyboard.

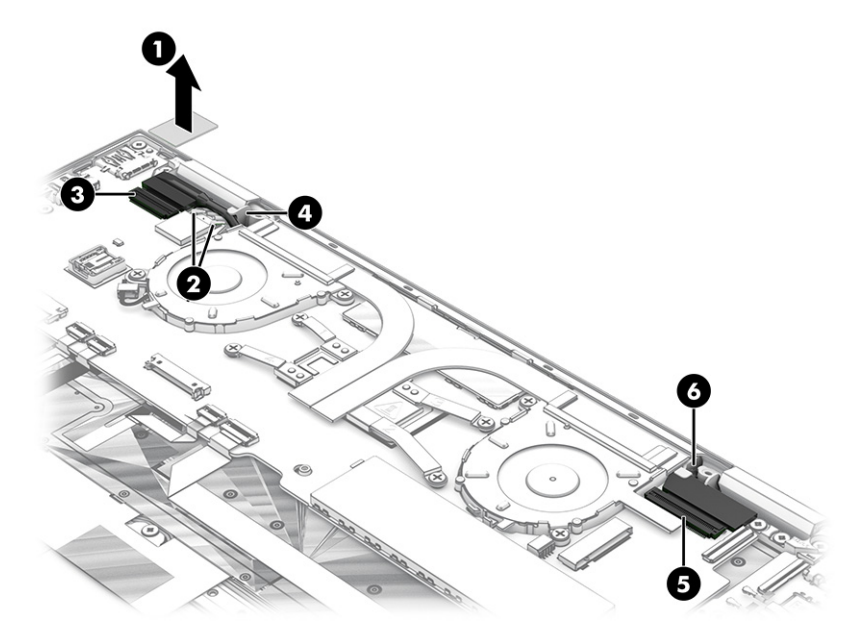

**7.** Remove the six Phillips M2.0 × 6.0 screws that secure the display assembly to the computer.

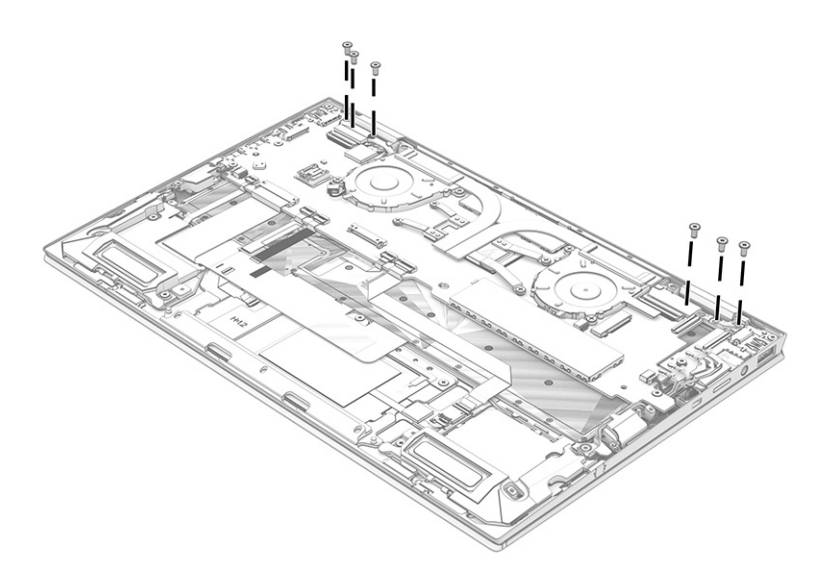

**8.** Swing the top edge of the display assembly **(1)** away from the top cover/keyboard. (The top cover/ keyboard disengages from the display assembly hinges.)

<span id="page-52-0"></span>**9.** Separate the display assembly **(2)** from the top cover/keyboard.

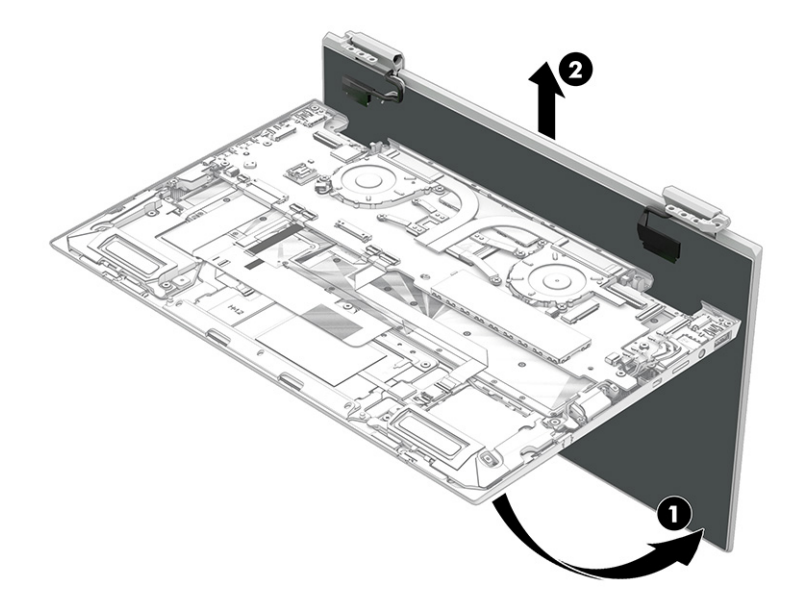

Reverse this procedure to reassemble and replace the display assembly.

### **Speakers**

To remove the speakers, use this procedure and illustration.

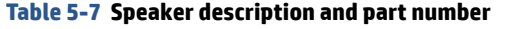

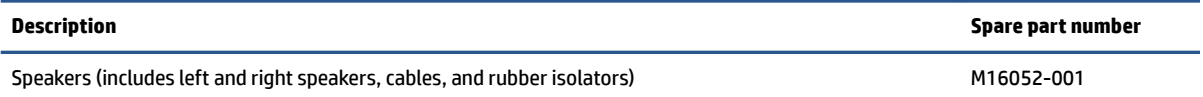

Before removing the speakers, follow these steps:

- **1.** Prepare the computer for disassembly (see **Preparation for disassembly on page 35**).
- **2.** Remove the bottom cover (see [Bottom cover on page 35](#page-42-0)).
- **3.** Remove the battery (see [Battery on page 36](#page-43-0)).

Remove the speakers:

- **1.** Detach the keyboard cable from the right speaker. (The keyboard cable is attached to the right speaker with double-side adhesive.)
- **2.** Disconnect the right speaker cable **(1)** from the system board.
- **3.** Release the antenna cable from the retention channel **(2)** built into the right speaker.
- **4.** Remove the three Phillips M2.0 × 3.5 screws **(3)** that secure the right speaker to the computer.
- **5.** Remove the right speaker **(4)**.
- **NOTE:** When removing the right speaker, make note of the location of the rubber isolators **(5)**. The absence of or damage to these isolators can result in degraded right speaker performance.

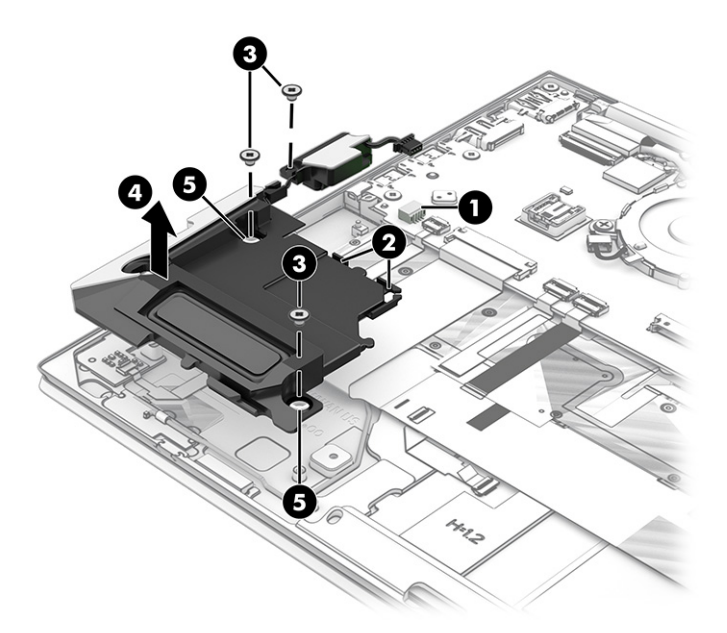

- **6.** Disconnect the left speaker cable **(1)** from the system board.
- **7.** Release the antenna cable from the retention channel **(2)** built into the left speaker.
- **8.** Remove the three Phillips M2.0 × 3.5 screws **(3)** that secure the left speaker to the computer.
- **9.** Remove the left speaker **(4)**.
	- **NOTE:** When removing the left speaker, make note of the location of the rubber isolators **(5)**. The absence of or damage to these isolators can result in degraded left speaker performance.

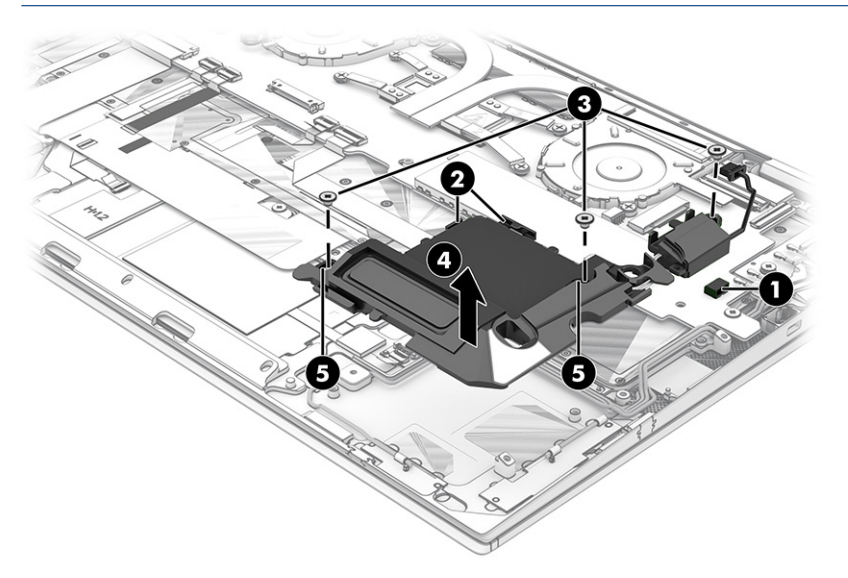

Reverse this procedure to install the speakers.

### **WWAN antenna**

To remove the WWAN antenna, use this procedure and illustration.

#### **Table 5-8 WWAN antenna description and part number**

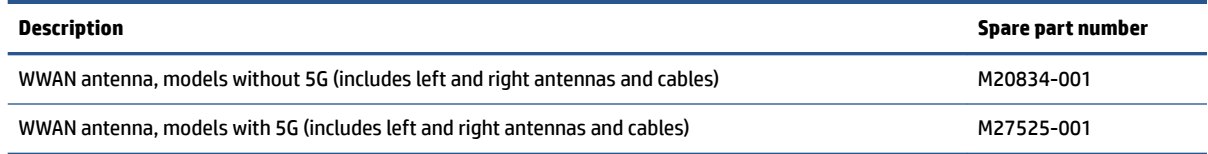

Before removing the WWAN antenna, follow these steps:

- **1.** Prepare the computer for disassembly (see [Preparation for disassembly on page 35](#page-42-0)).
- **2.** Remove the bottom cover (see [Bottom cover on page 35](#page-42-0)).
- **3.** Remove the battery (see [Battery on page 36](#page-43-0)).
- **4.** Remove the speakers (see [Speakers on page 45](#page-52-0)).

Remove the WWAN antenna:

- **1.** Detach the antennas **(1)** from the top cover/keyboard surface. (The antennas are attached to the top cover/keyboard with double-sided adhesive.)
- **2.** Release the cables **(2)** from the routing path to which they are formed in the top cover/keyboard.
- **3.** Release the cables from the rubber retention molds **(3)**.

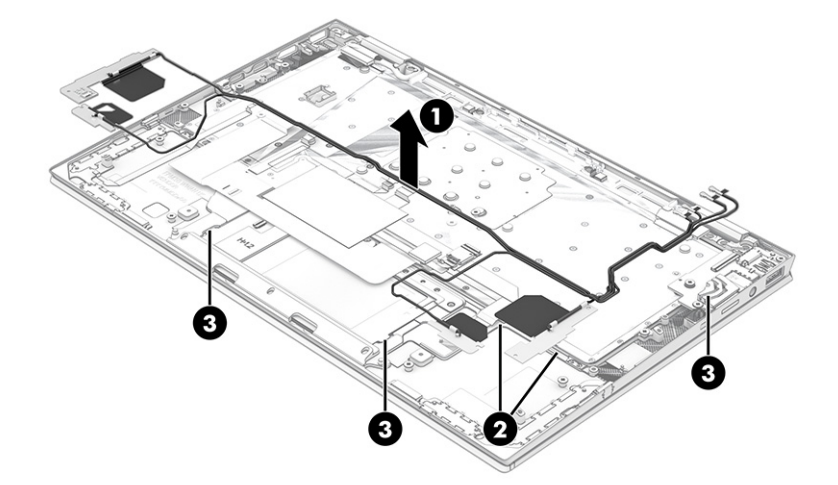

**4.** Remove the WWAN antennas and cables.

Reverse this procedure to install the WWAN antenna.

### **Touchpad cable**

To remove the touchpad cable, use this procedure and illustration.

**W** NOTE: The touchpad cable is available in the Cable Kit, spare part number M20833-001.

Before removing the touchpad cable, follow these steps:

- **1.** Prepare the computer for disassembly (see [Preparation for disassembly on page 35](#page-42-0)).
- **2.** Remove the bottom cover (see [Bottom cover on page 35](#page-42-0)).
- **3.** Remove the battery (see [Battery on page 36](#page-43-0)).

Remove the touchpad cable:

- **1.** Release the ZIF connector **(1)** to which the touchpad cable is connected, and then disconnect the cable from the system board.
- **2.** Release the ZIF connector **(2)** to which the touchpad cable is connected, and then disconnect the cable from the touchpad.
- **3.** Remove the touchpad cable **(3)**.

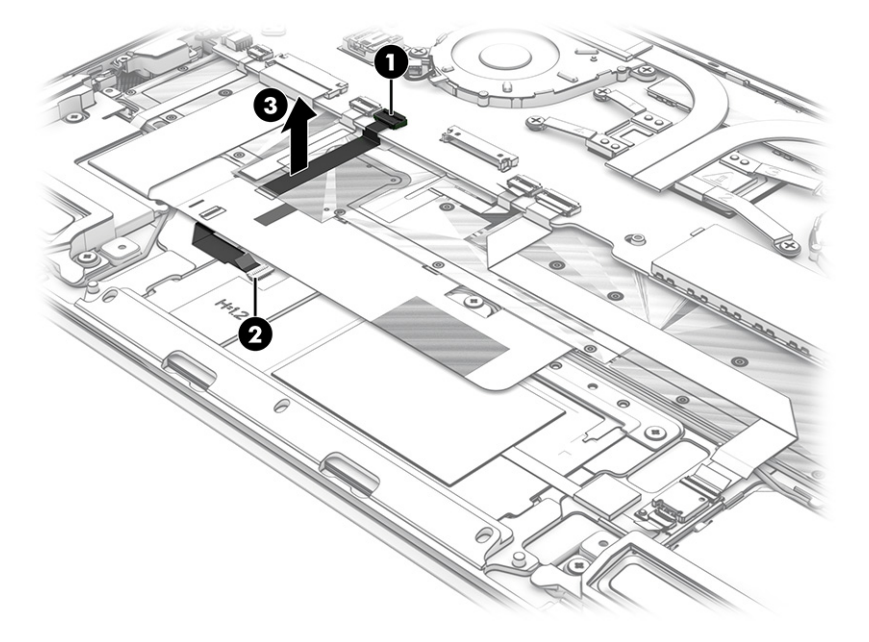

Reverse this procedure to install the touchpad cable.

### **Touchpad**

To remove the touchpad, use this procedure and illustration.

#### **Table 5-9 Touchpad description and part numbers**

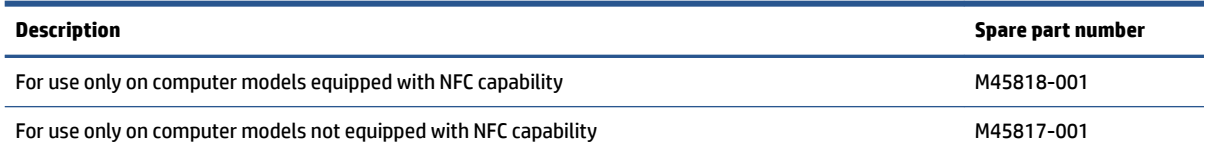

Before removing the touchpad, follow these steps:

- **1.** Prepare the computer for disassembly (see [Preparation for disassembly on page 35](#page-42-0)).
- **2.** Remove the bottom cover (see [Bottom cover on page 35](#page-42-0)).
- **3.** Remove the battery (see [Battery on page 36](#page-43-0)).

Remove the touchpad:

- **1.** Detach the touchpad cable **(1)** from the top cover/keyboard. (The touchpad cable is attached to the top cover/keyboard with double-sided adhesive.)
- **2.** Release the ZIF connector **(2)** to which the touchpad cable is connected, and then disconnect the cable from the system board.

Steps 3 and 4 apply only to computer models equipped with an NFC module and cable.

- **3.** Detach the NFC module cable **(3)** from the top cover/keyboard. (The NFC module cable is attached to the top cover/keyboard with double-sided adhesive.)
- **4.** Release the ZIF connector **(4)** to which the NFC module cable is connected, and then disconnect the cable from the system board.
- **5.** Fold back the keyboard cable **(5)** until the touchpad screws are accessible.

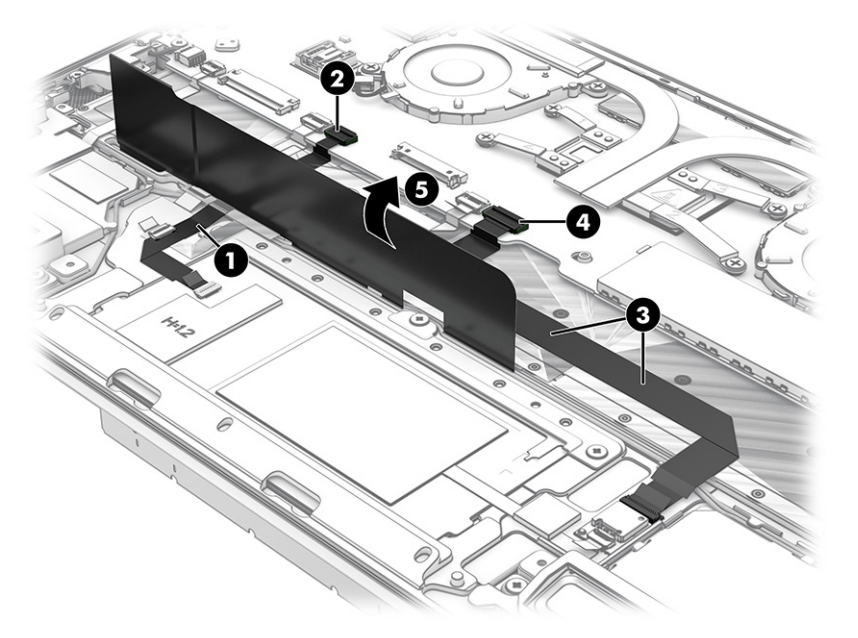

- **6.** Remove the three Phillips M2.0 × 2.0 broad head screws **(1)** that secure the touchpad to the computer.
- **7.** Remove the touchpad bracket **(2)**.
- **8.** Lift the front edge **(3)** of the touchpad until it clears the top cover/keyboard.

**9.** Remove the touchpad from the computer **(4)**.

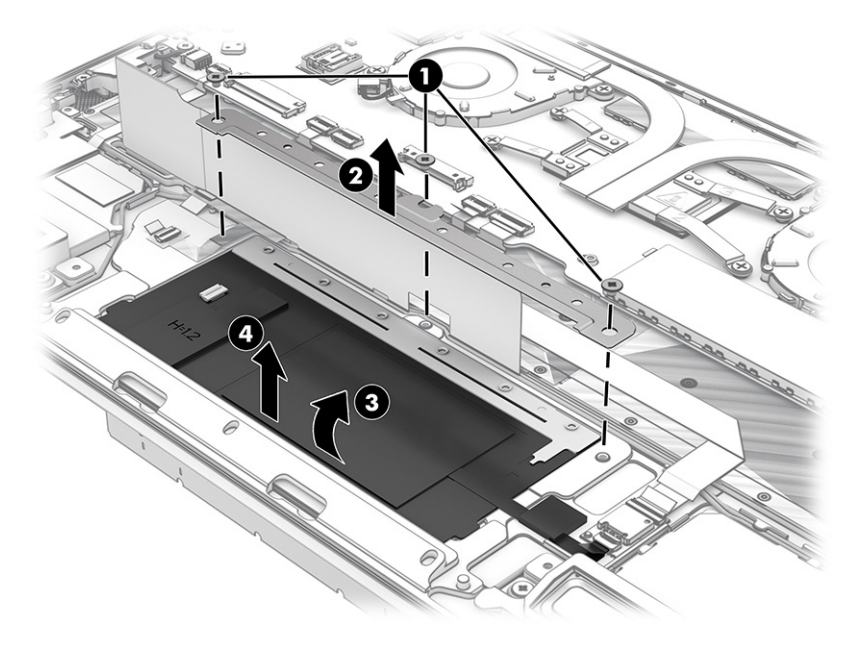

Reverse this procedure to install the touchpad.

### **NFC module cable**

To remove the NFC module cable, use this procedure and illustration.

**WE:** The NFC module cable is available in the Cable Kit, spare part number M20833-001.

Before removing the NFC module cable, follow these steps:

- **1.** Prepare the computer for disassembly (see **Preparation for disassembly on page 35**).
- **2.** Remove the bottom cover (see [Bottom cover on page 35](#page-42-0)).
- **3.** Remove the battery (see [Battery on page 36](#page-43-0)).

Remove the NFC module cable:

- **1.** Disconnect the cable from the ZIF connector on the NFC module **(1)**.
- **2.** Disconnect the cable from the ZIF connector on the system board **(2)**.

**3.** Detach the NFC module cable **(3)** from the top cover/keyboard. (The NFC module cable is attached to the top cover/keyboard with double-sided adhesive.)

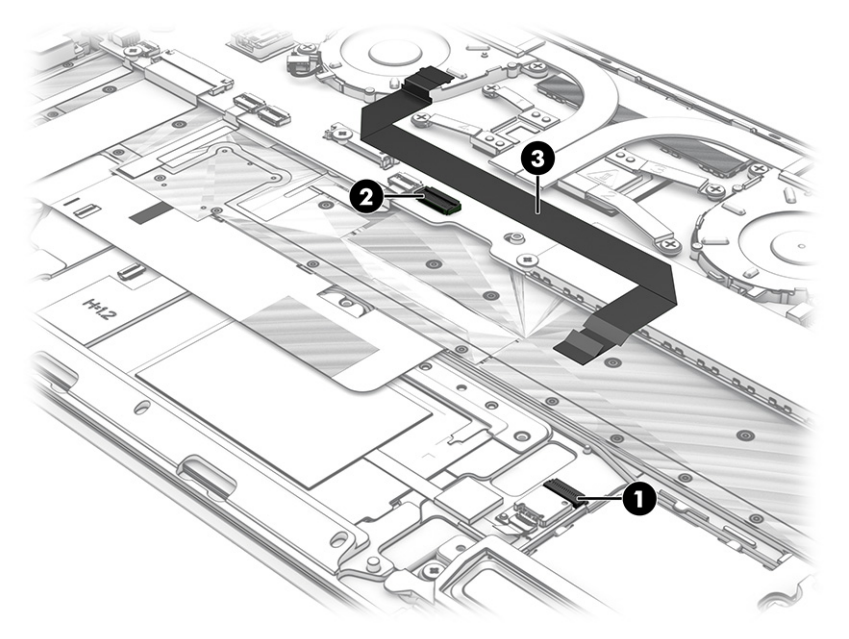

**4.** Remove the NFC module cable.

Reverse this procedure to install the NFC module cable.

### **NFC module**

To remove the NFC module, use this procedure and illustration.

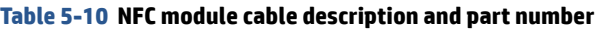

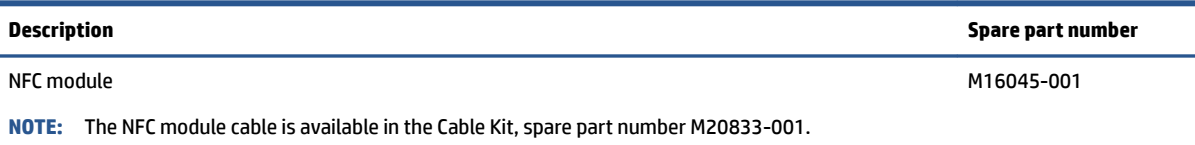

Before removing the NFC module, follow these steps:

- **1.** Prepare the computer for disassembly (see [Preparation for disassembly on page 35](#page-42-0)).
- **2.** Remove the bottom cover (see [Bottom cover on page 35](#page-42-0)).
- **3.** Remove the battery (see [Battery on page 36](#page-43-0)).

Remove the NFC module:

- **1.** Detach the NFC module cable **(1)** from the top cover/keyboard. (The NFC module cable is attached to the top cover/keyboard with double-sided adhesive.)
- **2.** Disconnect the cable from the ZIF connector on the system board **(2)**.

<span id="page-59-0"></span>**3.** Detach the NFC module from the top cover/keyboard **(3)**. (The NFC module cable is attached to the top cover/keyboard with double-sided adhesive.)

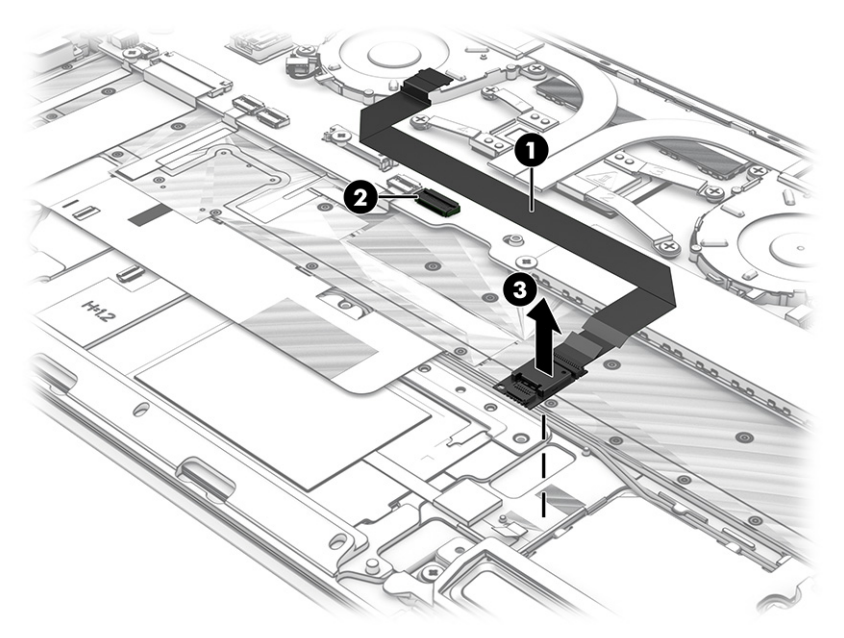

Reverse this procedure to install the NFC module.

### **System board**

To remove the system board, use these procedures and illustrations.

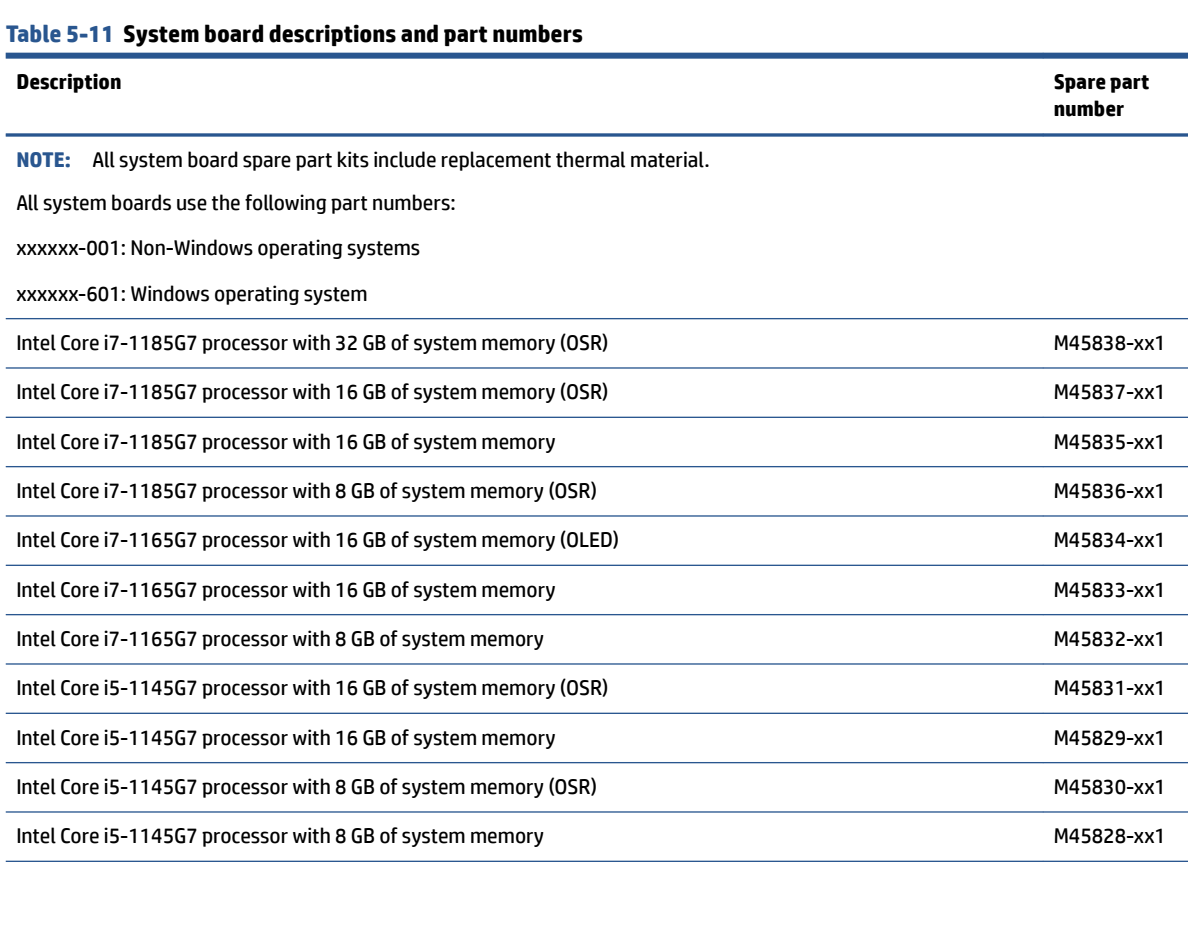

#### **Table 5-11 System board descriptions and part numbers (continued)**

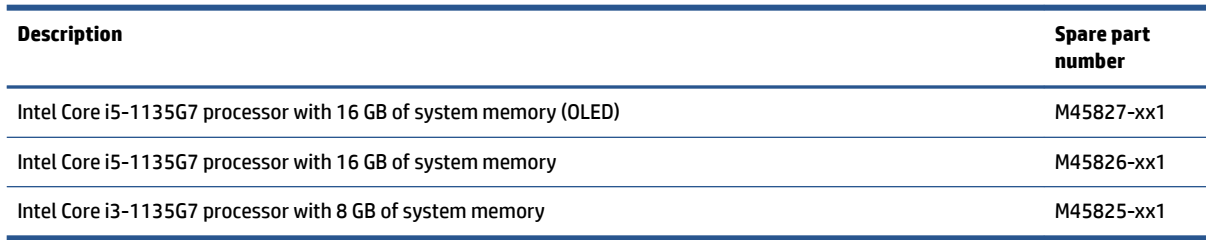

Before removing the system board, follow these steps:

- **1.** Prepare the computer for disassembly (see [Preparation for disassembly on page 35](#page-42-0)).
- **2.** Remove the bottom cover (see [Bottom cover on page 35](#page-42-0)).
- **3.** Remove the battery (see [Battery on page 36](#page-43-0)).
- **4.** Remove the WWAN module (see [WWAN module on page 39](#page-46-0)).

When you replace the system board, be sure to remove the following components (as applicable) from the defective system board and install them on the replacement system board:

- Solid-state drive and shield (see [Solid-state drive on page 38\)](#page-45-0).
- Fan/heat sink assembly (see [Fan/heat sink assembly on page 55\)](#page-62-0).
- Sensor board and cable (see [Sensor board on page 57](#page-64-0)).

Remove the system board:

- **1.** Disconnect the following cables from the system board:
	- Camera/microphone module cable **(1)**
	- WLAN module shield and WLAN antenna cables from the WLAN module **(2)**
	- Display panel cable ZIF connector **(3)**
	- USB board cable **(4)**
	- Right speaker cable **(5)**
	- Keyboard cable ZIF connector **(6)**
	- Fingerprint sensor cable ZIF connector **(7)**
	- Touchpad cable ZIF connector **(8)**
	- Backlight cable ZIF connector **(9)**
	- NFC module cable ZIF connector **(10)**
	- Left speaker cable **(11)**

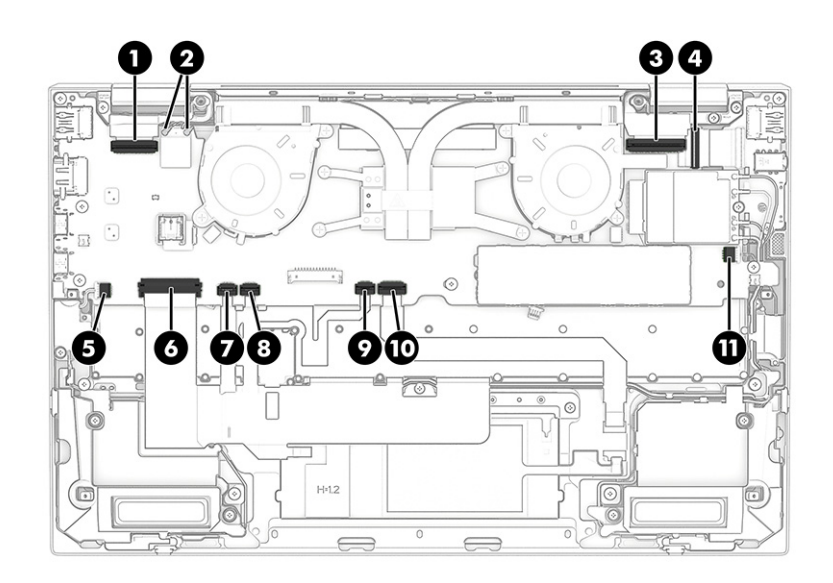

**2.** Remove the four Phillips M2.0 × 3.0 screws that secure the system board to the computer.

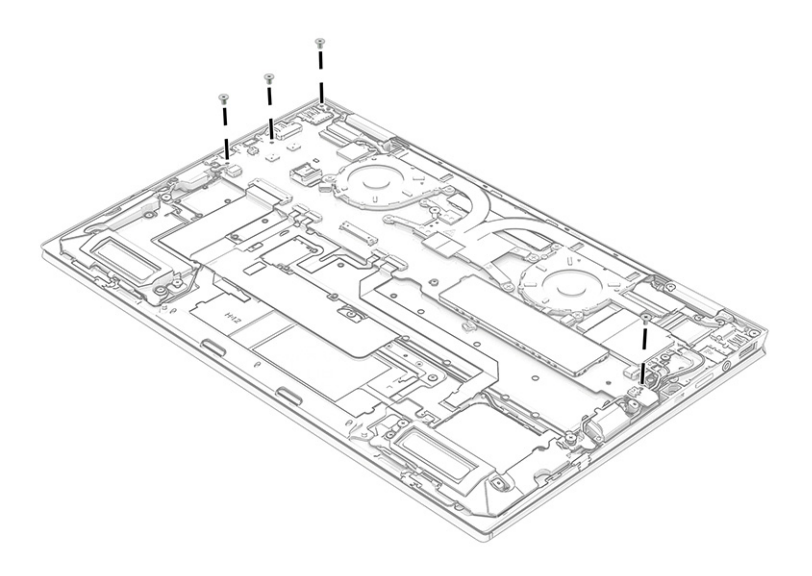

**3.** Lift the front edge of the system board **(1)** until it rests at an angle.

<span id="page-62-0"></span>**4.** Remove the system board **(2)** by sliding it up and forward at an angle.

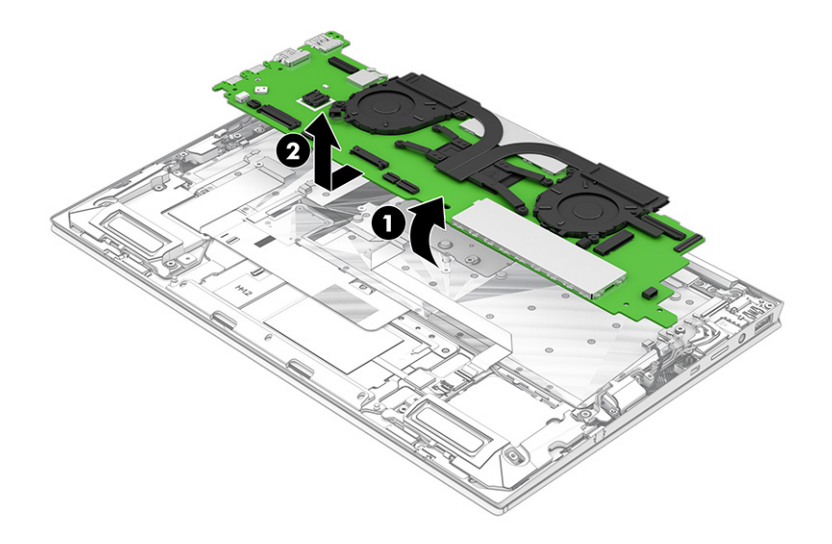

Reverse this procedure to install the system board.

### **Fan/heat sink assembly**

To remove the fan/heat sink assembly, use these procedures and illustrations.

#### **Table 5-12 Fan/heat sink assembly descriptions and part number**

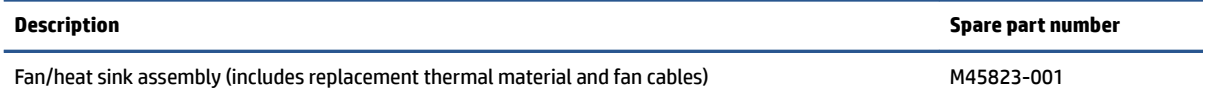

Before removing the fan/heat sink assembly, follow these steps:

- **1.** Prepare the computer for disassembly (see [Preparation for disassembly on page 35](#page-42-0)).
- **2.** Remove the bottom cover (see [Bottom cover on page 35](#page-42-0)).
- **3.** Remove the battery (see [Battery on page 36](#page-43-0)).
- **4.** Remove the system board (see [System board on page 52](#page-59-0)).

Remove the fan/heat sink assembly:

- **1.** Disconnect the fan cables **(1)** from the system board.
- **2.** In the order indicated on the fan/heat sink assembly, remove the four captive Phillips screws **(2)** that secure the fan/heat sink assembly to the system board.
- **3.** Loosen the four captive Phillips screws **(3)** that secure the fan/heat sink assembly to the system board.

**4.** Remove the fan/heat sink assembly **(4)** from the system board **(2)**.

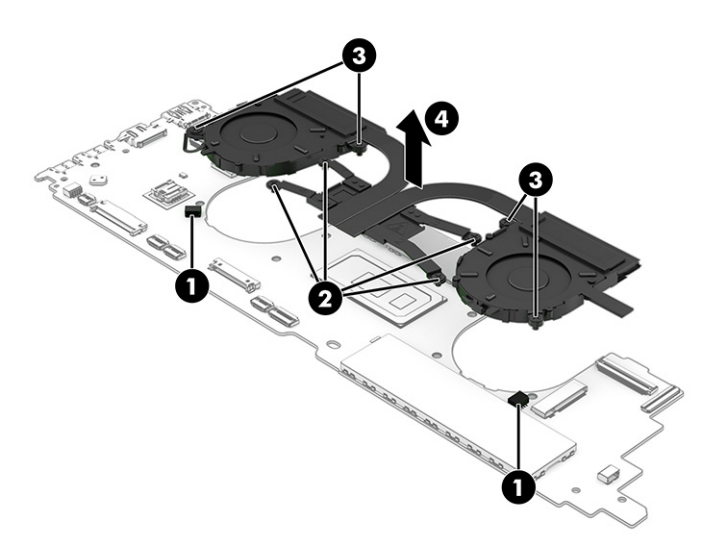

**5.** Thoroughly clean the thermal material from the surfaces of the fan/heat sink assembly and the system board components each time the fan/heat sink assembly is removed. Replacement thermal material is included with the fan/heat sink assembly and system board spare part kits. The following illustration shows the replacement thermal material locations.

Thermal paste is used on the processor **(1)** and on the fan/heat sink assembly area **(2)** that services it.

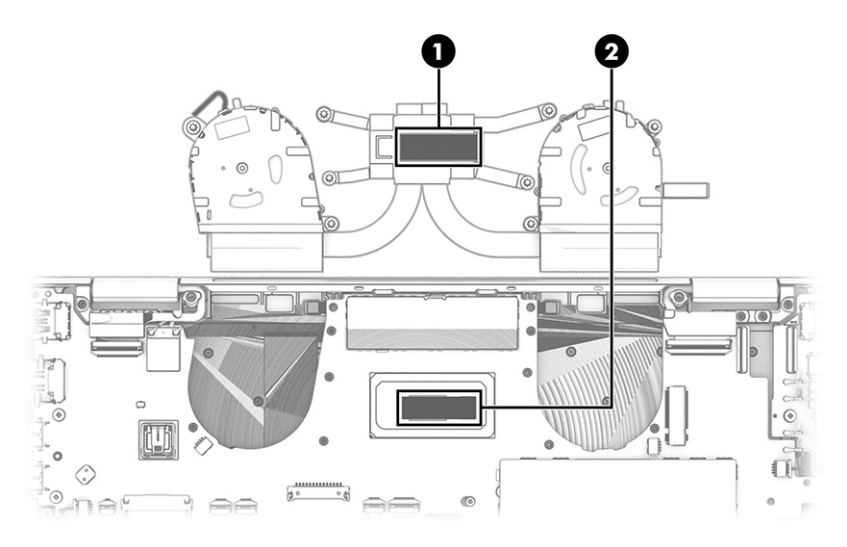

Reverse this procedure to install the fan/heat sink assembly.

### **Sensor board cable**

To remove the sensor board cable, use this procedure and illustration.

Before removing the sensor board cable, follow these steps:

- **1.** Prepare the computer for disassembly (see [Preparation for disassembly on page 35](#page-42-0)).
- **2.** Remove the bottom cover (see [Bottom cover on page 35](#page-42-0)).
- **3.** Remove the battery (see [Battery on page 36](#page-43-0)).
- <span id="page-64-0"></span>**4.** Remove the WWAN module (see [WWAN module on page 39](#page-46-0)).
- **5.** Remove the system board (see [System board on page 52](#page-59-0)).

Remove the sensor board cable:

- **1.** Turn the system board upside down with the rear toward you.
- **2.** Disconnect the cable from the ZIF connector on the system board **(1)**.
- **3.** Disconnect the cable from the ZIF connector on the sensor board **(2)**.
- **4.** Remove the sensor board cable **(3)**.

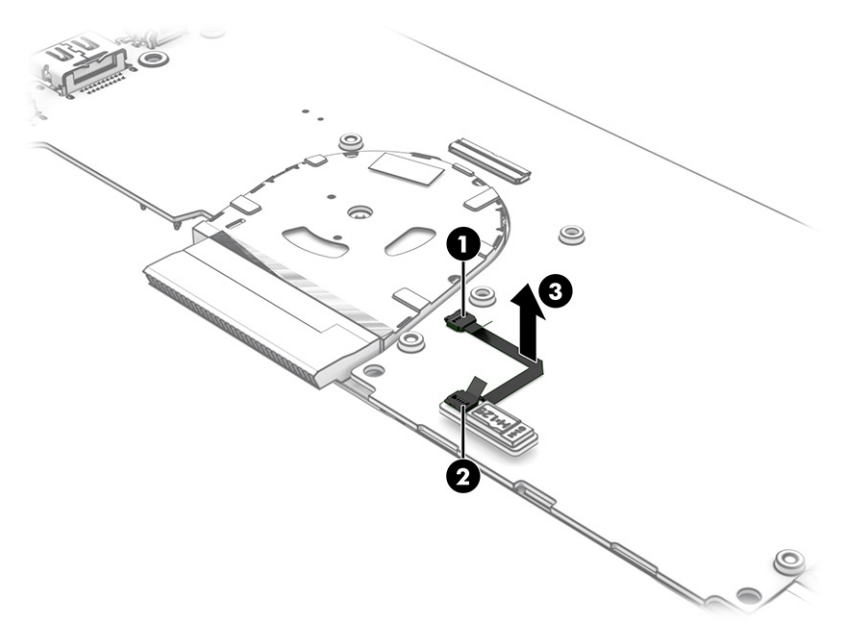

Reverse this procedure to install the sensor board cable.

### **Sensor board**

To remove the sensor board, use this procedure and illustration.

#### **Table 5-13 Sensor board description and part number**

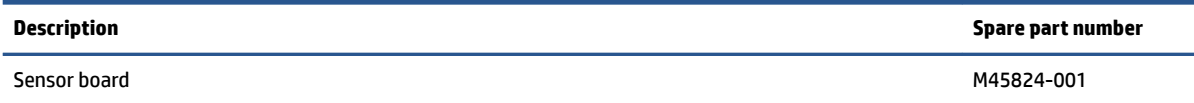

Before removing the sensor board, follow these steps:

- **1.** Prepare the computer for disassembly (see [Preparation for disassembly on page 35](#page-42-0)).
- **2.** Remove the bottom cover (see [Bottom cover on page 35](#page-42-0)).
- **3.** Remove the battery (see [Battery on page 36](#page-43-0)).
- **4.** Remove the WWAN module (see [WWAN module on page 39](#page-46-0)).
- **5.** Remove the system board (see [System board on page 52](#page-59-0)).

Remove the sensor board:

- **1.** Turn the system board upside down with the rear toward you.
- **2.** Disconnect the cable from the ZIF connector on the system board **(1)**.
- **3.** Detach the sensor board **(2)** from the system board. (The sensor board is attached to the system board with double-sided adhesive.)

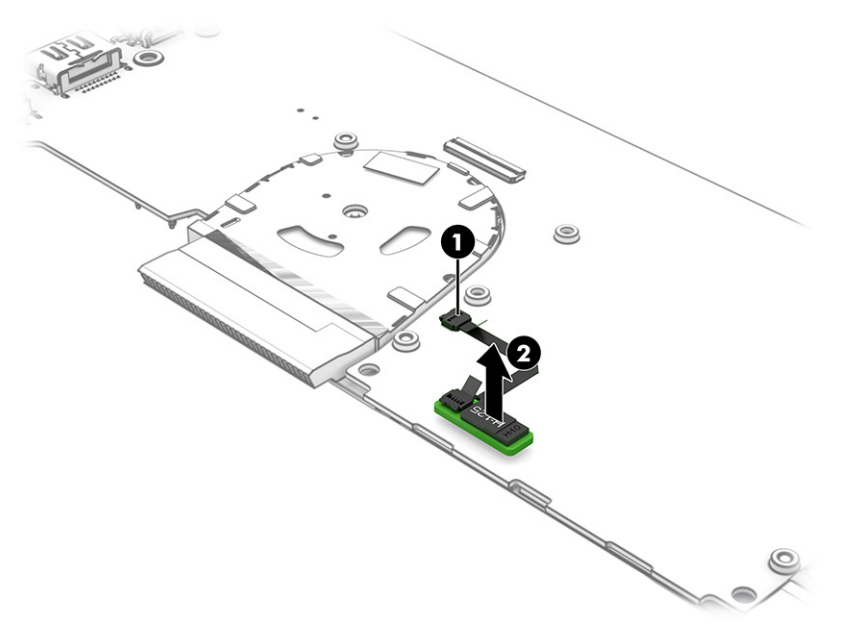

Reverse this procedure to install the sensor board.

### **Top cover with keyboard**

The top cover with keyboard remains after removing all other spare parts from the computer. In this section, the first table provides the main spare part number for the top cover/keyboards. The second table provides the country codes.

#### **Table 5-14 Top cover with keyboard descriptions and part numbers**

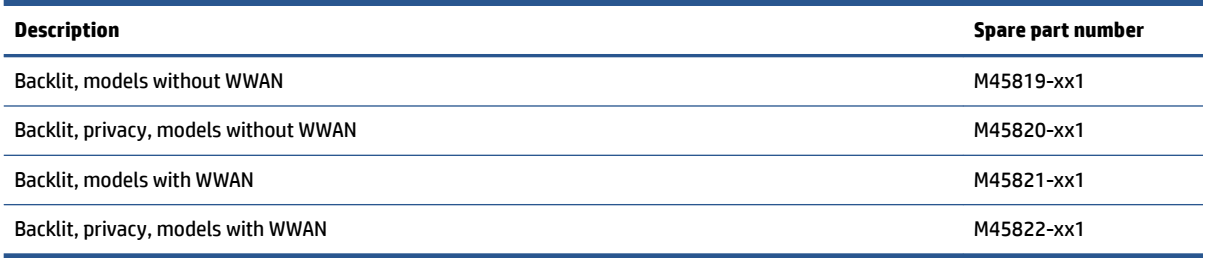

#### **Table 5-15 Spare part country codes**

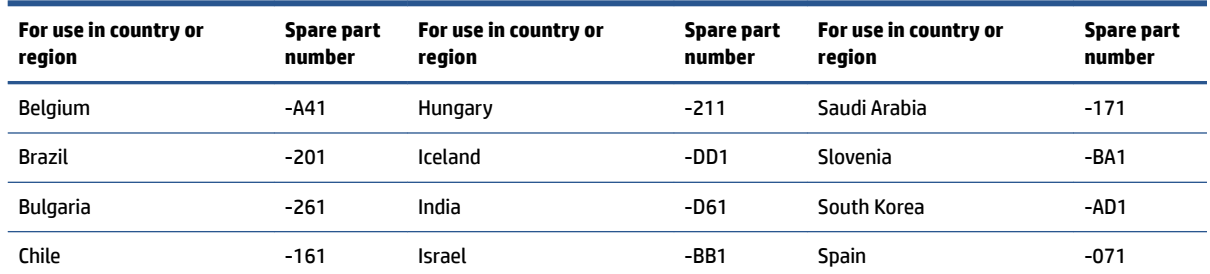

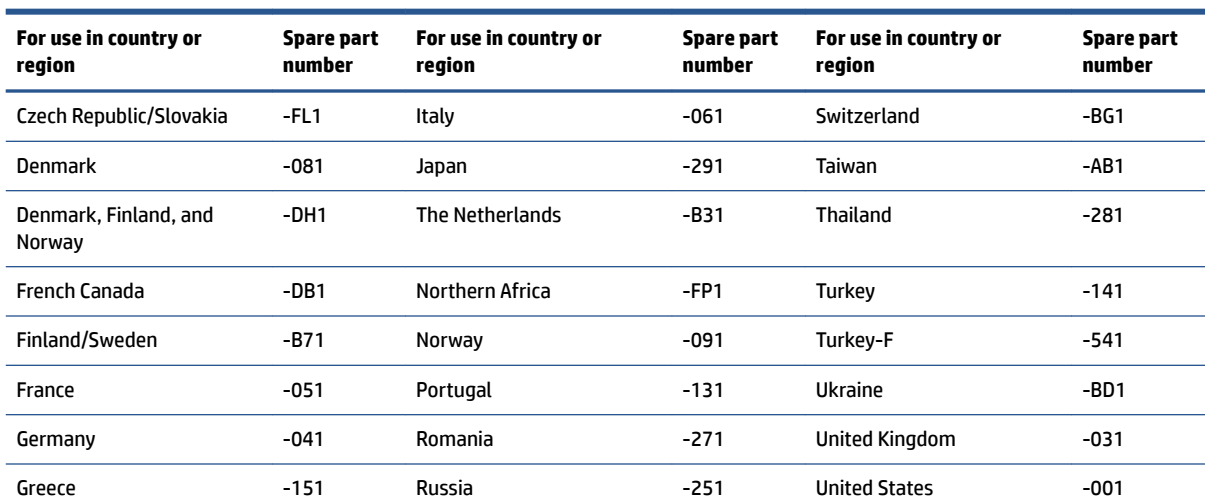

#### **Table 5-15 Spare part country codes (continued)**

# <span id="page-67-0"></span>**6 Computer Setup (BIOS), TPM, and HP Sure Start**

HP provides several tools to help set up and protect your computer.

## **Using Computer Setup**

Computer Setup, or Basic Input/Output System (BIOS), controls communication between all the input and output devices on the system (such as hard drives, display, keyboard, mouse, and printer). Computer Setup includes settings for types of devices installed, the startup sequence of the computer, and amount of system and extended memory.

**X NOTE:** Use extreme care when making changes in Computer Setup. Errors can prevent the computer from operating properly.

To start Computer Setup, turn on or restart the computer, and when the HP logo appears, press f10 to enter Computer Setup.

### **Navigating and selecting in Computer Setup**

You can navigate and select in Computer Setup using one or more methods.

- To select a menu or a menu item, use the tab key and the keyboard arrow keys and then press enter, or use a pointing device to select the item.
- To scroll up and down, select the up arrow or the down arrow in the upper-right corner of the screen, or use the up arrow key or the down arrow key on the keyboard.
- To close open dialog boxes and return to the main Computer Setup screen, press esc, and then follow the on-screen instructions.

To exit Computer Setup, choose one of the following methods:

- To exit Computer Setup menus without saving your changes, select **Main**, select **Ignore Changes and Exit**, and then select **Yes**.
	- **NOTE:** If you are using arrow keys to highlight your choice, you must then press enter.
- To save your changes and exit Computer Setup menus, select **Main**, select **Save Changes and Exit**, and then select **Yes**.

**NOTE:** If you are using arrow keys to highlight your choice, you must then press enter.

Your changes go into effect when the computer restarts.

### **Restoring factory settings in Computer Setup**

To return all settings in Computer Setup to the values that were set at the factory, follow these steps.

**X NOTE:** Restoring defaults will not change the hard drive mode.

- **1.** Start Computer Setup. See [Using Computer Setup on page 60.](#page-67-0)
- **2.** Select **Main**, select **Apply Factory Defaults and Exit**, and then select **Yes**.
	- **NOTE:** If you are using arrow keys to highlight your choice, you must then press enter.
- **NOTE:** On select products, the selections might display **Restore Defaults** instead of **Apply Factory Defaults and Exit**.

Your changes go into effect when the computer restarts.

**NOTE:** Your password settings and security settings are not changed when you restore the factory settings.

### **Updating the BIOS**

Updated versions of the BIOS might be available on the HP website. Most BIOS updates on the HP website are packaged in compressed ƭles called *SoftPaqs*.

Some download packages contain a file named Readme.txt, which contains information regarding installing and troubleshooting the file.

#### **Determining the BIOS version**

To decide whether you need to update Computer Setup (BIOS), first determine the BIOS version on your computer.

You can access BIOS version information (also known as *ROM date* and *System BIOS*) by pressing fn+esc (if you are already in Windows) or by using Computer Setup.

- **1.** Start Computer Setup. See [Using Computer Setup on page 60.](#page-67-0)
- **2.** Select **Main**, and then select **System Information**.
- **3.** To exit Computer Setup menus without saving your changes, select **Main**, select **Ignore Changes and Exit**, and then select **Yes**.

**NOTE:** If you are using arrow keys to highlight your choice, you must then press enter.

To check for later BIOS versions, see Preparing for a BIOS update on page 61.

#### **Preparing for a BIOS update**

Be sure to follow all prerequisites before downloading and installing a BIOS update.

**IMPORTANT:** To reduce the risk of damage to the computer or an unsuccessful installation, download and install a BIOS update only when the computer is connected to reliable external power using the AC adapter. Do not download or install a BIOS update while the computer is running on battery power, docked in an optional docking device, or connected to an optional power source. During the download and installation, follow these instructions:

Do not disconnect power on the computer by unplugging the power cord from the AC outlet.

Do not shut down the computer or initiate Sleep.

Do not insert, remove, connect, or disconnect any device, cable, or cord.

#### **Downloading a BIOS update**

After you review the prerequisites, you can check for and download BIOS updates.

**1.** Type support in the taskbar search box, and then select the HP Support Assistant app.

 $-$  or  $-$ 

Select the question mark icon in the taskbar.

- **2.** Select **Updates**, and then select **Check for updates and messages**.
- **3.** Follow the on-screen instructions.
- **4.** At the download area, follow these steps:
	- **a.** Identify the most recent BIOS update and compare it to the BIOS version currently installed on your computer. Make a note of the date, name, or other identifier. You might need this information to locate the update later, after it has been downloaded to your hard drive.
	- **b.** Follow the on-screen instructions to download your selection to the hard drive.

Make a note of the path to the location on your hard drive where the BIOS update is downloaded. You will need to access this path when you are ready to install the update.

**NOTE:** If you connect your computer to a network, consult the network administrator before installing any software updates, especially system BIOS updates.

#### **Installing a BIOS update**

BIOS installation procedures vary. Follow any instructions that are displayed on the screen after the download is complete. If no instructions are displayed, follow these steps.

- **1.** Type file in the taskbar search box, and then select **File Explorer**.
- **2.** Select your hard drive designation. The hard drive designation is typically Local Disk (C:).
- **3.** Using the hard drive path you recorded earlier, open the folder that contains the update.
- **4.** Double-click the file that has an .exe extension (for example, *filename.exe*).

The BIOS installation begins.

- **5.** Complete the installation by following the on-screen instructions.
- **X** NOTE: After a message on the screen reports a successful installation, you can delete the downloaded file from your hard drive.

### **Changing the boot order using the f9 prompt**

To dynamically choose a boot device for the current startup sequence, follow these steps.

- **1.** Access the Boot Device Options menu:
	- Turn on or restart the computer, and when the HP logo appears, press f9 to enter the Boot Device Options menu.
- **2.** Select a boot device, press enter, and then follow the on-screen instructions.

## **TPM BIOS settings (select products only)**

TPM provides additional security for your computer. You can modify the TPM settings in Computer Setup (BIOS).

- **IMPORTANT:** Before enabling Trusted Platform Module (TPM) functionality on this system, you must ensure that your intended use of TPM complies with relevant local laws, regulations and policies, and approvals or licenses must be obtained if applicable. For any compliance issues arising from your operation or usage of TPM that violates the previously mentioned requirement, you shall bear all the liabilities wholly and solely. HP will not be responsible for any related liabilities.
- **NOTE:** If you change the TPM setting to Hidden, TPM is not visible in the operating system.

To access TPM settings in Computer Setup:

- **1.** Start Computer Setup. See [Using Computer Setup on page 60.](#page-67-0)
- **2.** Select **Security**, select **TPM Embedded Security**, and then follow the on-screen instructions.

## **Using HP Sure Start (select products only)**

Select computer models are configured with HP Sure Start, a technology that monitors the computer's BIOS for attacks or corruption. If the BIOS becomes corrupted or is attacked, HP Sure Start automatically restores the BIOS to its previously safe state, without user intervention.

HP Sure Start is configured and already enabled so that most users can use the HP Sure Start default configuration. Advanced users can customize the default configuration.

To access the latest documentation on HP Sure Start, go to <http://www.hp.com/support>. Select **Find your product**, and then follow the on-screen instructions.

# **7 Backing up, restoring, and recovering**

You can use Windows tools or HP software to back up your information, create a restore point, reset your computer, create recovery media, or restore your computer to its factory state. Performing these standard procedures can return your computer to a working state faster.

**IMPORTANT:** If you will be performing recovery procedures on a tablet, the tablet battery must be at least 70% charged before you start the recovery process.

**IMPORTANT:** For a tablet with a detachable keyboard, connect the tablet to the keyboard base before beginning any recovery process.

## **Backing up information and creating recovery media**

These methods of creating recovery media and backups are available on select products only.

### **Using Windows tools for backing up**

HP recommends that you back up your information immediately after initial setup. You can do this task either using Windows Backup locally with an external USB drive or using online tools.

- **IMPORTANT:** Windows is the only option that allows you to back up your personal information. Schedule regular backups to avoid information loss.
- **NOTE:** If computer storage is 32 GB or less, Microsoft<sup>®</sup> System Restore is disabled by default.

### **Using the HP Cloud Recovery Download Tool to create recovery media (select products only)**

You can use the HP Cloud Recovery Download Tool to create HP Recovery media on a bootable USB flash drive.

For details:

- **▲** Go to [http://www.hp.com/support,](http://www.hp.com/support) search for HP Cloud Recovery, and then select the result that matches the type of computer that you have.
- **X NOTE:** If you cannot create recovery media yourself, contact support to obtain recovery discs. Go to <http://www.hp.com/support>, select your country or region, and then follow the on-screen instructions.
- **IMPORTANT:** HP recommends that you follow the [Restoring and recovery methods on page 65](#page-72-0) to restore your computer before you obtain and use the HP recovery discs. Using a recent backup can return your machine to a working state sooner than using the HP recovery discs. After the system is restored, reinstalling all the operating system software released since your initial purchase can be a lengthy process.

## **Restoring and recovering your system**

You have several tools available to recover your system both within and outside of Windows if the desktop cannot load.

HP recommends that you attempt to restore your system using the [Restoring and recovery methods](#page-72-0) [on page 65.](#page-72-0)
# <span id="page-72-0"></span>**Creating a system restore**

System Restore is available in Windows. The System Restore software can automatically or manually create restore points, or snapshots, of the system files and settings on the computer at a particular point.

When you use System Restore, it returns your computer to its state at the time you made the restore point. Your personal files and documents should not be affected.

# **Restoring and recovery methods**

After you run the first method, test to see whether the issue still exists before you proceed to the next method, which might now be unnecessary.

- **1.** Run a Microsoft System Restore.
- **2.** Run Reset this PC.
- **NOTE:** The options **Remove everything** and then **Fully clean the drive** can take several hours to complete and leave no information on your computer. It is the safest way to reset your computer before you recycle it.
- **3.** Recover using HP Recovery media. For more information, see Recovering using HP Recovery media on page 65.

For more information about the first two methods, see the Get Help app:

Select the **Start** button, select the **Get Help** app, and then enter the task you want to perform.

**NOTE:** You must be connected to the internet to access the Get Help app.

# **Recovering using HP Recovery media**

You can use HP Recovery media to recover the original operating system and software programs that were installed at the factory. On select products, it can be created on a bootable USB flash drive using the HP Cloud Recovery Download Tool.

For details, see [Using the HP Cloud Recovery Download Tool to create recovery media \(select products only\)](#page-71-0) [on page 64.](#page-71-0)

**NOTE:** If you cannot create recovery media yourself, contact support to obtain recovery discs. Go to <http://www.hp.com/support>, select your country or region, and then follow the on-screen instructions.

To recover your system:

**▲** Insert the HP Recovery media, and then restart the computer.

**NOTE:** HP recommends that you follow the Restoring and recovery methods on page 65 to restore your computer before you obtain and use the HP recovery discs. Using a recent backup can return your machine to a working state sooner than using the HP recovery discs. After the system is restored, reinstalling all the operating system software released since your initial purchase can be a lengthy process.

## **Changing the computer boot order**

If your computer does not restart using the HP Recovery media, you can change the computer boot order, the order of devices listed in BIOS for startup information. You can select an optical drive or a USB flash drive, depending on the location of your HP Recovery media.

**IMPORTANT:** For a tablet with a detachable keyboard, connect the tablet to the keyboard base before beginning these steps.

<span id="page-73-0"></span>To change the boot order:

- **1.** Insert the HP Recovery media.
- **2.** Access the system **Startup** menu.
	- For computers or tablets with keyboards attached, turn on or restart the computer or tablet, quickly press esc, and then press f9 for boot options.
	- For tablets without keyboards, turn on or restart the tablet, quickly press and hold the volume up button, and then select **f9**.

 $-$  or  $-$ 

Turn on or restart the tablet, quickly press and hold the volume down button, and then select **f9**.

**3.** Select the optical drive or USB flash drive from which you want to boot, and then follow the on-screen instructions.

# **Using HP Sure Recover (select products only)**

Select computer models are configured with HP Sure Recover, a PC operating system (OS) recovery solution built into the hardware and software. HP Sure Recover can fully restore the HP OS image without installed recovery software.

Using HP Sure Recover, an administrator or user can restore the system and install:

- Latest version of the operating system
- Platform-specific device drivers
- Software applications, in the case of a custom image

To access the latest documentation for HP Sure Recover, go to [http://www.hp.com/support.](http://www.hp.com/support) Follow the onscreen instructions to find your product and locate your documentation.

# <span id="page-74-0"></span>**8 Specifications**

This chapter provides specifications for your computer.

# **Computer specifications**

This section provides specifications for your computer. When traveling with your computer, the computer dimensions and weights, as well as input power ratings and operating specifications, provide helpful information.

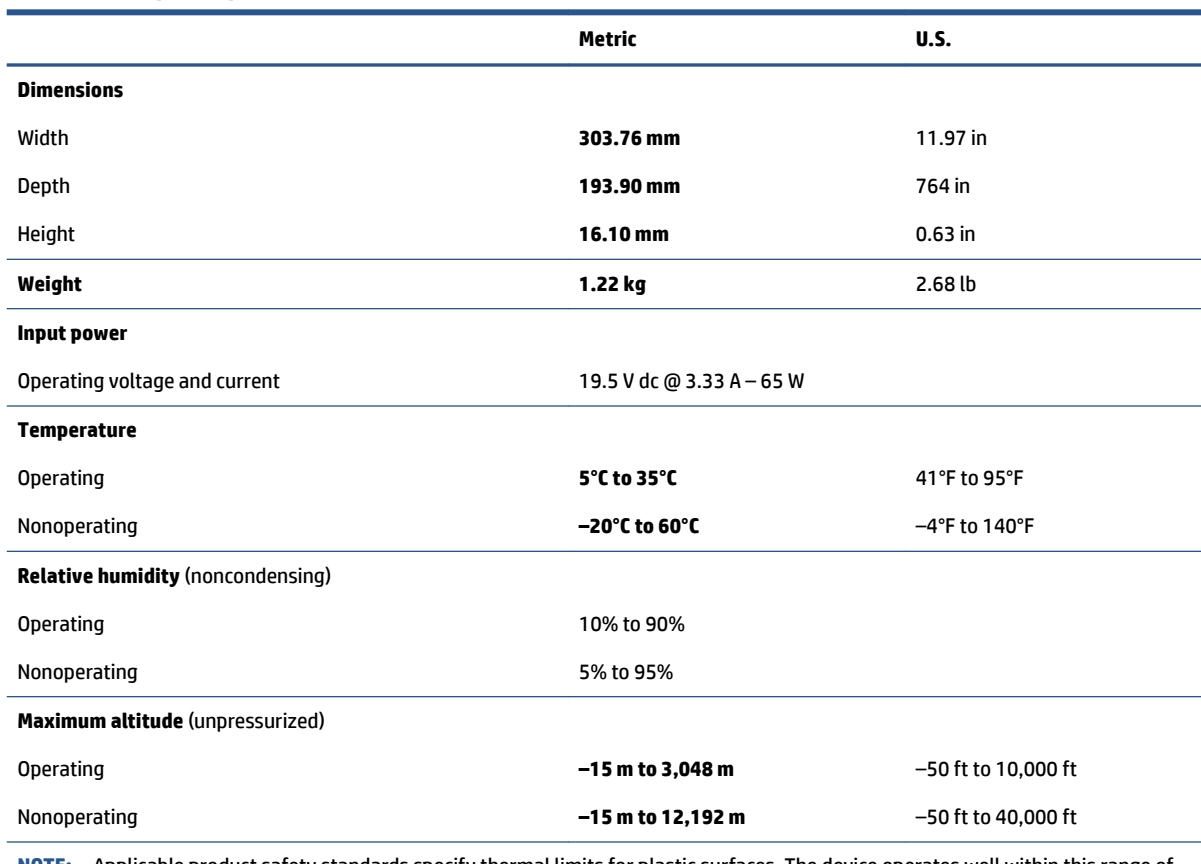

#### **Table 8-1 Computer specifications**

**NOTE:** Applicable product safety standards specify thermal limits for plastic surfaces. The device operates well within this range of temperatures.

# **33.8 cm (13.3 in) display specifications**

This section provides specifications for your display.

#### **Table 8-2 Display specifications**

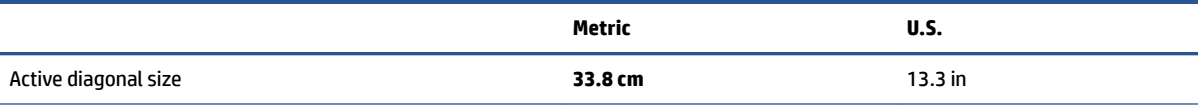

### <span id="page-75-0"></span>**Table 8-2 Display specifications (continued)**

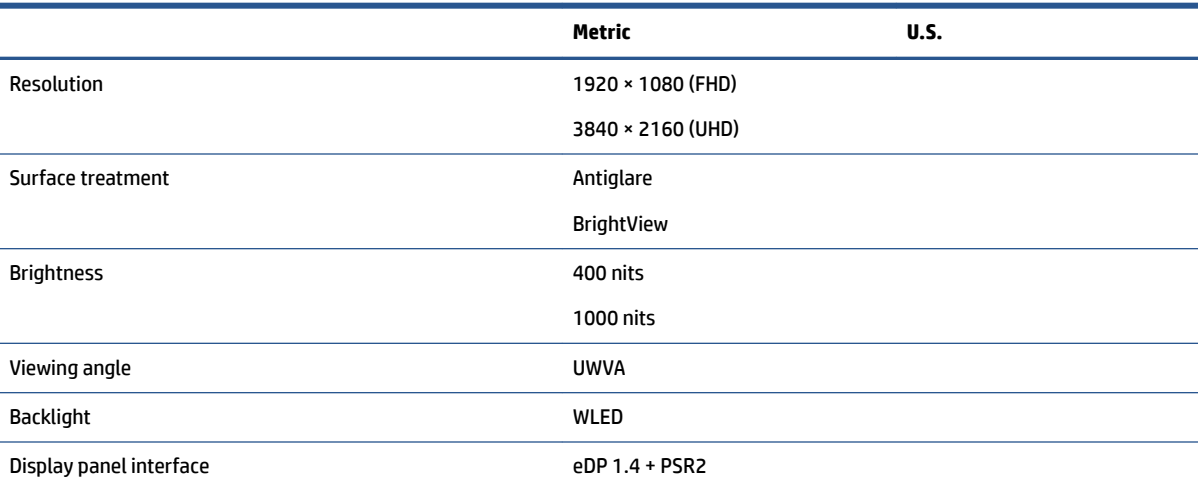

# **Solid-state drive specifications**

This section provides specifications for your solid-state drives.

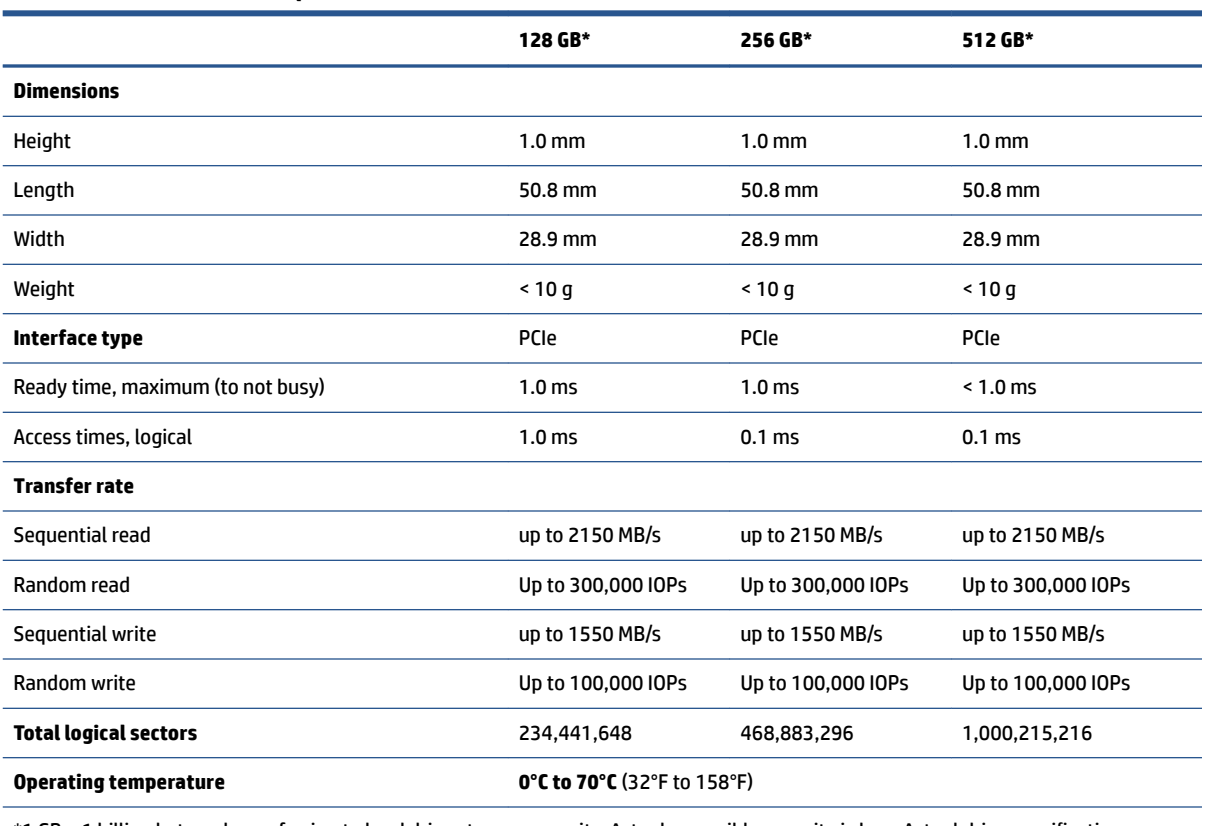

**Table 8-3 Solid-state drive specifications** 

\*1 GB = 1 billion bytes when referring to hard drive storage capacity. Actual accessible capacity is less. Actual drive specifications can differ slightly.

**NOTE:** Certain restrictions and exclusions apply. Contact support for details.

# <span id="page-76-0"></span>**9 Statement of memory volatility**

For general information regarding nonvolatile memory in HP business computers, and to restore nonvolatile memory that can contain personal data after the system has been turned off and the hard drive has been removed, use these instructions.

HP business computer products that use Intel®-based or AMD®-based system boards contain volatile DDR memory. The amount of nonvolatile memory present in the system depends upon the system configuration. Intel-based and AMD-based system boards contain nonvolatile memory subcomponents as originally shipped from HP, with the following assumptions:

- No subsequent modifications were made to the system.
- No applications, features, or functionality were added to or installed on the system.

Following system shutdown and removal of all power sources from an HP business computer system, personal data can remain on volatile system memory (DIMMs) for a finite period of time and also remains in nonvolatile memory. Use the following steps to remove personal data from the computer, including the nonvolatile memory found in Intel-based and AMD-based system boards.

**NOTE:** If your tablet has a keyboard base, connect to the keyboard base before beginning steps in this chapter.

# **Current BIOS steps**

Use these instructions to restore nonvolatile memory.

- **1.** Follow these steps to restore the nonvolatile memory that can contain personal data. Restoring or reprogramming nonvolatile memory that does not store personal data is neither necessary nor recommended.
	- **a.** Turn on or restart the computer, and then quickly press esc.

**NOTE:** If the system has a BIOS administrator password, enter the password at the prompt.

- **b.** Select **Main**, select **Apply Factory Defaults and Exit**, and then select **Yes** to load defaults. The computer restarts.
- **c.** During the restart, press esc while the "Press the ESC key for Startup Menu" message is displayed at the bottom of the screen.

**NOTE:** If the system has a BIOS administrator password, enter the password at the prompt.

- **d.** Select the **Security** menu, select **Restore Security Settings to Factory Defaults**, and then select **Yes** to restore security level defaults. The computer reboots.
- **e.** During the reboot, press esc while the "Press the ESC key for Startup Menu" message is displayed at the bottom of the screen.
- **NOTE:** If the system has a BIOS administrator password, enter the password at the prompt.
- **f.** If an asset or ownership tag is set, select the **Security** menu and scroll down to the **Utilities** menu. Select **System IDs**, and then select **Asset Tracking Number**. Clear the tag, and then make the selection to return to the prior menu.
- **g.** If a DriveLock password is set, select the **Security** menu, and scroll down to **Hard Drive Utilities**  under the **Utilities** menu. Select **Hard Drive Utilities**, select **DriveLock**, and then clear the check box for **DriveLock password on restart**. Select **OK** to proceed.
- **h.** Select the **Main** menu, and then select **Reset BIOS Security to factory default**. Select **Yes** at the warning message. The computer reboots.
- **i.** During the reboot, press esc while the "Press the ESC key for Startup Menu" message is displayed at the bottom of the screen.

**NOTE:** If the system has a BIOS administrator password, enter the password at the prompt.

- **j.** Select the **Main** menu, select **Apply Factory Defaults and Exit**, select **Yes** to save changes and exit, and then select **Shutdown**.
- **k.** Reboot the system. If the system has a Trusted Platform Module (TPM), fingerprint reader, or both, one or two prompts will appear—one to clear the TPM and the other to Reset Fingerprint Sensor. Press or tap f1 to accept or f2 to reject.
- **l.** Remove all power and system batteries for at least 24 hours.
- **2.** Complete one of the following:
	- Remove and retain the storage drive.

 $-$  or  $-$ 

● Clear the drive contents by using a third-party utility designed to erase data from an SSD.

 $-$  or  $-$ 

● Clear the contents of the drive by using the following BIOS Setup Secure Erase command option steps:

If you clear data using Secure Erase, you cannot recover it.

- **a.** Turn on or restart the computer, and then quickly press esc.
- **b.** Select the **Security** menu and scroll down to the esc menu.
- **c.** Select **Hard Drive Utilities**.
- **d.** Under **Utilities**, select **Secure Erase**, select the hard drive storing the data you want to clear, and then follow the on-screen instructions to continue.

– or –

Clear the contents of the drive using the following Disk Sanitizer commands steps:

- **i.** Turn on or restart the computer, and then quickly press esc.
- **ii.** Select the **Security** menu and scroll down to the **Utilities** menu.
- **iii.** Select **Hard Drive Utilities**.
- **iv.** Under **Utilities**, select **Disk Sanitizer**, select the hard drive with the data that you want to clear, and then follow the on-screen instructions to continue.

**X** NOTE: The amount of time it takes for Disk Sanitizer to run can take several hours. Plug the computer into an AC outlet before starting.

# **Nonvolatile memory usage**

Use this table to troubleshooting nonvolatile memory usage.

### **Table 9-1 Troubleshooting steps for nonvolatile memory usage**

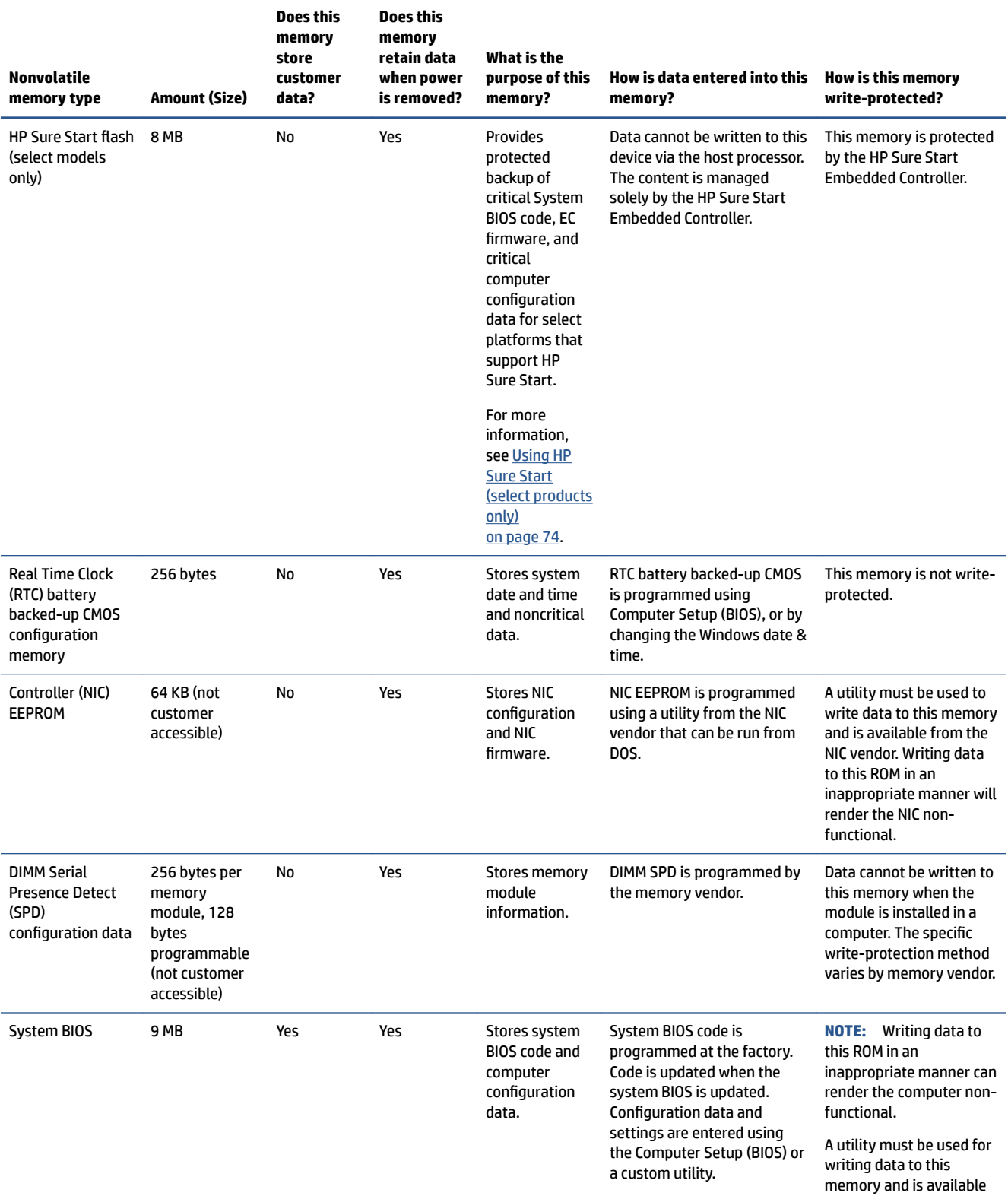

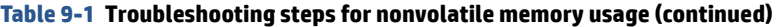

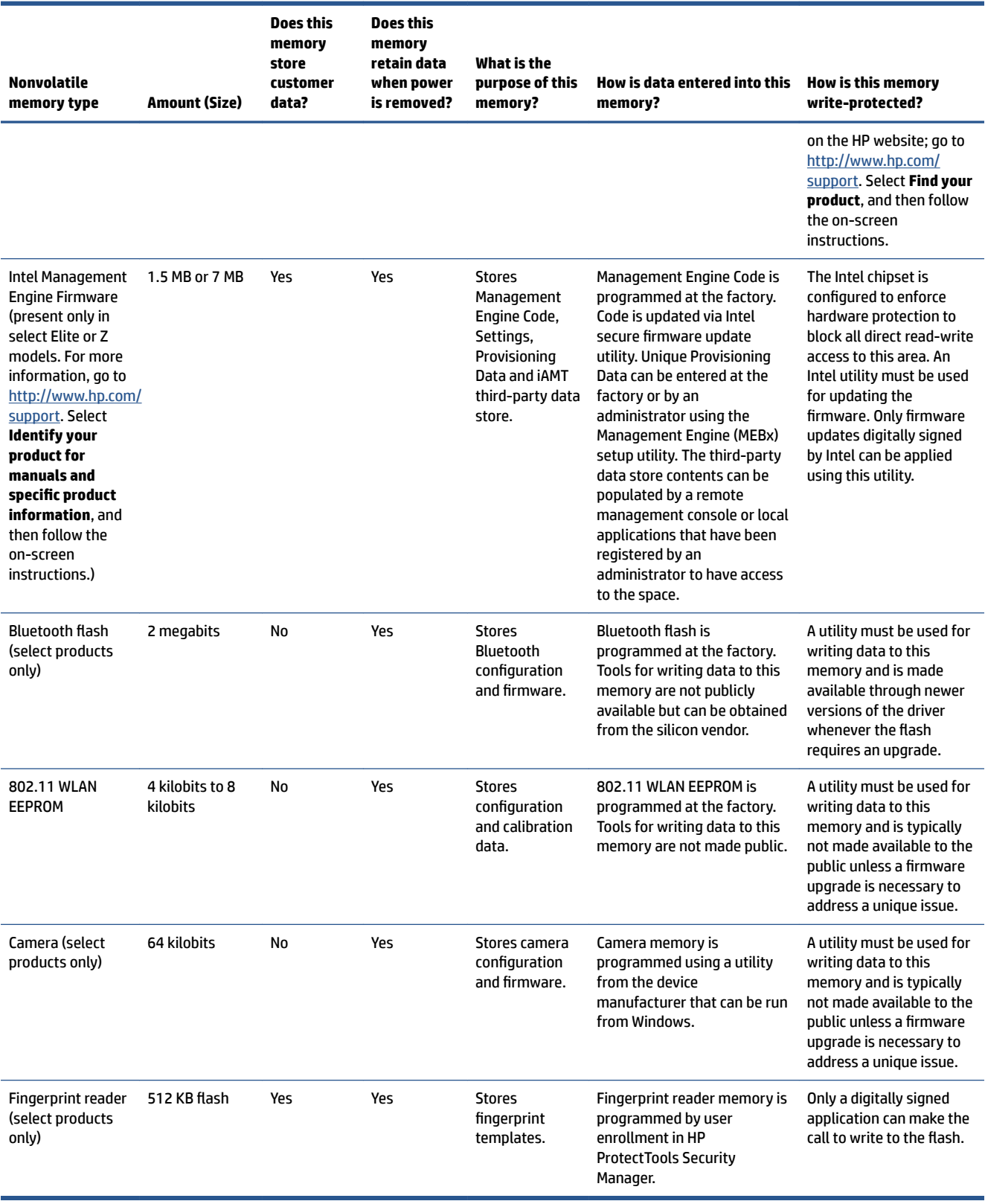

# **Questions and answers**

Use this section to answer your questions about nonvolatile memory.

### **1. How can the BIOS settings be restored (returned to factory settings)?**

**IMPORTANT:** The restore defaults feature does not securely erase any information on your hard drive. See question and answer 6 for steps to securely erase information.

The restore defaults feature does not reset the Custom Secure Boot keys. See question and answer 7 for information about resetting the keys.

- **a.** Turn on or restart the computer, and then quickly press esc.
- **b.** Select **Main**, and then select **Apply Factory Defaults and Exit**.
- **c.** Follow the on-screen instructions.
- **d.** Select **Main**, select **Save Changes and Exit**, and then follow the on-screen instructions.

### **2.** What is a UEFI BIOS, and how is it different from a legacy BIOS?

The Unified Extensible Firmware Interface (UEFI) BIOS is an industry-standard software interface between the platform firmware and an operating system (OS). It replaces the older BIOS architecture but supports much of the legacy BIOS functionality.

Like the legacy BIOS, the UEFI BIOS provides an interface to display the system information and configuration settings and to change the configuration of your computer before an OS is loaded. BIOS provides a secure runtime environment that supports a Graphic User Interface (GUI). In this environment, you can use either a pointing device (touch screen, touchpad, pointing stick, or USB mouse) or the keyboard to navigate and make menu and configuration selections. The UEFI BIOS also contains basic system diagnostics.

The UEFI BIOS provides functionality beyond that of the legacy BIOS. In addition, the UEFI BIOS works to initialize the computer's hardware before loading and executing the OS; the runtime environment allows the loading and execution of software programs from storage devices to provide more functionality, such as advanced hardware diagnostics (with the ability to display more detailed system information) and advanced firmware management and recovery software.

HP has provided options in Computer Setup (BIOS) to allow you to run in legacy BIOS, if required by the operating system. Examples of this requirement would be if you upgrade or downgrade the OS.

### **3. Where is the UEFI BIOS located?**

The UEFI BIOS is located on a flash memory chip. You must use a utility to write to the chip.

### **4.** What kind of configuration data is stored on the DIMM Serial Presence Detect (SPD) memory **module? How would this data be written?**

The DIMM SPD memory contains information about the memory module, such as size, serial number, data width, speed and timing, voltage, and thermal information. This information is written by the module manufacturer and stored on an EEPROM. You cannot write to this EEPROM when the memory module is installed in a computer. Third-party tools do exist that can write to the EEPROM when the memory module is not installed in a computer. Various third-party tools are available to read SPD memory.

### **5. What is meant by "Restore the nonvolatile memory found in Intel-based system boards"?**

This message relates to clearing the Real Time Clock (RTC) CMOS memory that contains computer configuration data.

**6. How can the BIOS security be reset to factory defaults and erase the data?**

<span id="page-81-0"></span>**IMPORTANT:** Resetting results in the loss of information.

These steps do not reset Custom Secure Boot Keys. See question and answer 7 for information about resetting the keys.

- **a.** Turn on or restart the computer, and then quickly press esc.
- **b.** Select **Main**, and then select **Reset Security to Factory Defaults**.
- **c.** Follow the on-screen instructions.
- **d.** Select **Main**, select **Save Changes and Exit**, and then follow the on-screen instructions.
- **7. How can the Custom Secure Boot Keys be reset?**

Secure Boot is a feature to ensure that only authenticated code can start on a platform. If you enabled Secure Boot and created Custom Secure Boot Keys, disabling Secure Boot does not clear the keys. You must also select to clear the Custom Secure Boot Keys. Use the same Secure Boot access procedure that you used to create the Custom Secure Boot Keys, but select to clear or delete all Secure Boot Keys.

- **a.** Turn on or restart the computer, and then quickly press esc.
- **b.** Select the **Security** menu, select **Secure Boot Configuration**, and then follow the on-screen instructions.
- **c.** At the **Secure Boot Configuration** window, select **Secure Boot**, select **Clear Secure Boot Keys**, and then follow the on-screen instructions to continue.

# **Using HP Sure Start (select products only)**

Select computer models are configured with HP Sure Start, a technology that continuously monitors your computer's BIOS for attacks or corruption.

If the BIOS becomes corrupted or is attacked, HP Sure Start restores the BIOS to its previously safe state, without user intervention. Those select computer models ship with HP Sure Start configured and enabled. HP Sure Start is configured and already enabled so that most users can use the HP Sure Start default configuration. Advanced users can customize the default configuration.

To access the latest documentation on HP Sure Start, go to <http://www.hp.com/support>.

# <span id="page-82-0"></span>**10 Power cord set requirements**

This chapter provides power cord requirements for countries and regions.

The wide-range input feature of the computer permits it to operate from any line voltage from 100 V ac to 120 V ac, or from 220 V ac to 240 V ac.

The three-conductor power cord set included with the computer meets the requirements for use in the country or region where the equipment is purchased.

Power cord sets for use in other countries or regions must meet the requirements of the country and region where the computer is used.

# **Requirements for all countries**

These power cord requirements are applicable to all countries and regions.

- The length of the power cord set must be at least **1.0 m** (3.3 ft) and no more than **2.0 m** (6.5 ft).
- All power cord sets must be approved by an acceptable accredited agency responsible for evaluation in the country or region where the power cord set will be used.
- The power cord sets must have a minimum current capacity of 10 A and a nominal voltage rating of 125 V ac or 250 V ac, as required by the power system of each country or region.
- The appliance coupler must meet the mechanical configuration of an EN 60 320/IEC 320 Standard Sheet C13 connector for mating with the appliance inlet on the back of the computer.

# **Requirements for specific countries and regions**

To determine power cord requirements for specific countries and regions, use this table.

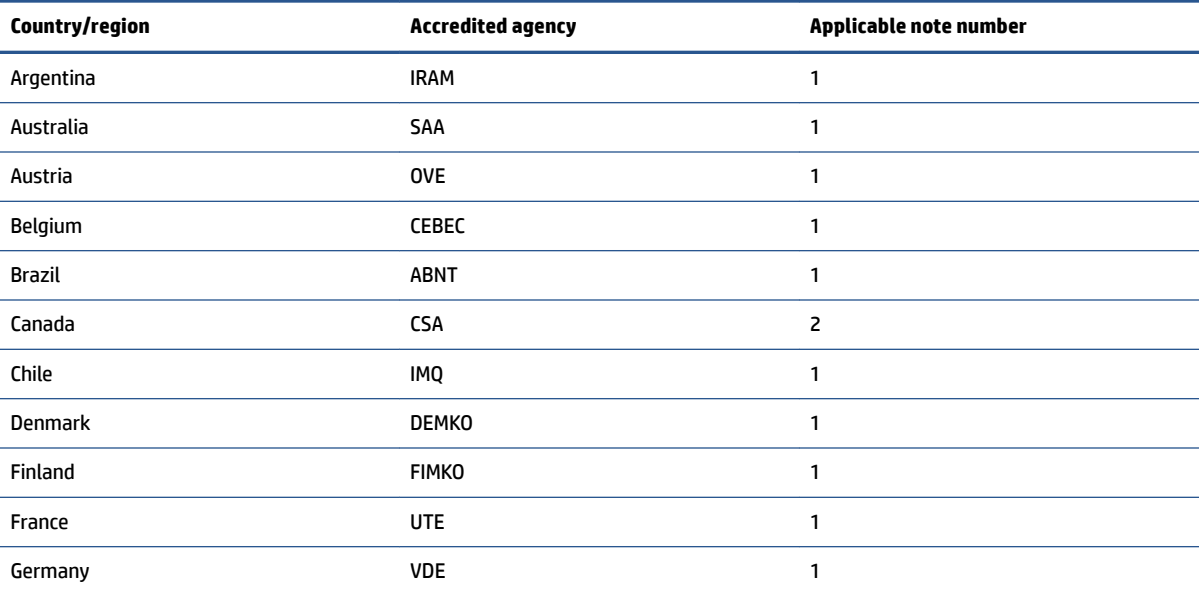

**Table 10-1 Power cord requirements for specific countries and regions** 

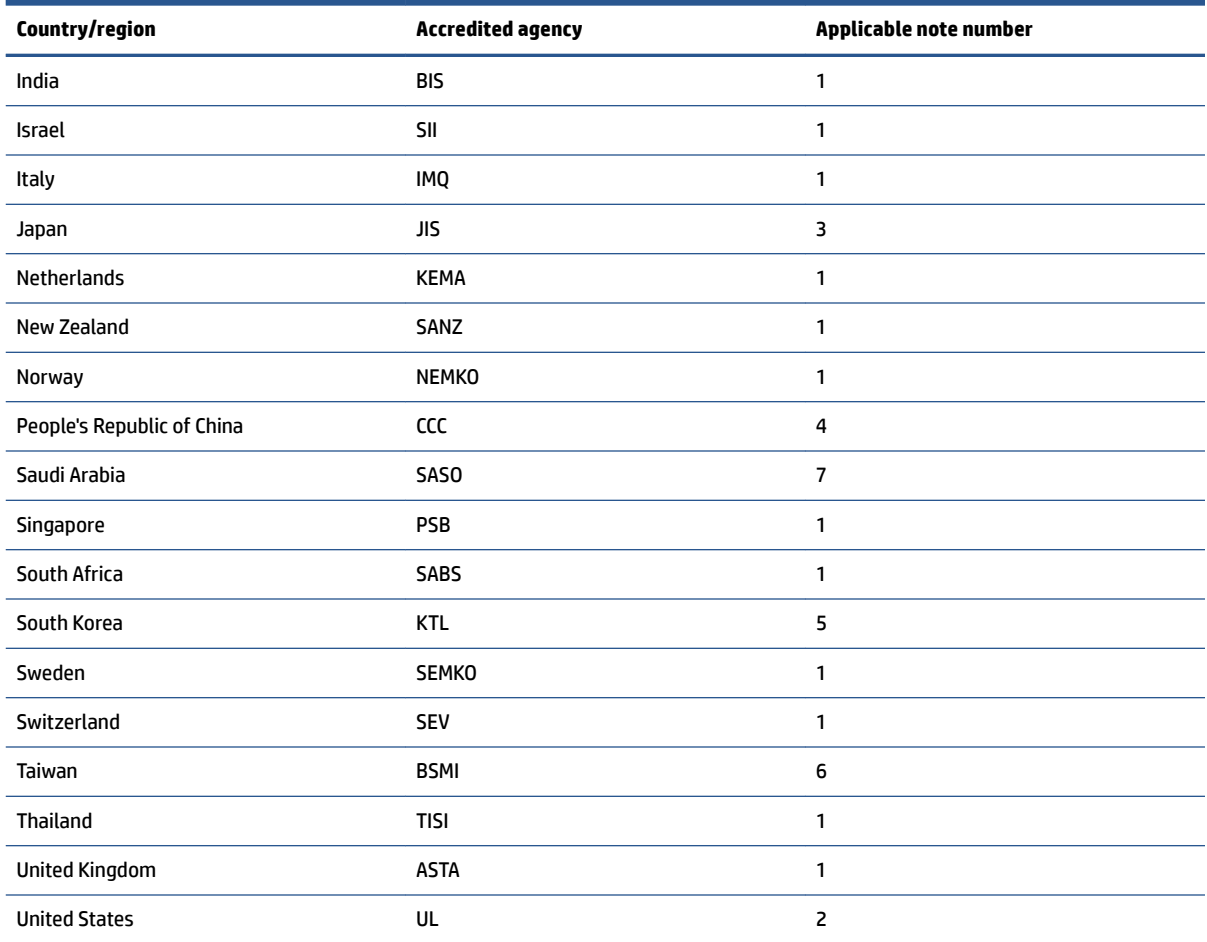

#### Table 10-1 Power cord requirements for specific countries and regions (continued)

- 1. The flexible cord must be Type HO5VV-F, three-conductor, 0.75 mm<sup>2</sup> conductor size. Power cord set fittings (appliance coupler and wall plug) must bear the certification mark of the agency responsible for evaluation in the country or region where it will be used.
- **2.** The flexible cord must be Type SVT/SJT or equivalent, No. 18 AWG, three-conductor. The wall plug must be a two-pole grounding type with a NEMA 5-15P (15 A, 125 V ac) or NEMA 6-15P (15 A, 250 V ac) configuration. CSA or C-UL mark. UL file number must be on each element.
- **3.** The appliance coupler, flexible cord, and wall plug must bear a T mark and registration number in accordance with the Japanese Dentori Law. The flexible cord must be Type VCTF, three-conductor, 0.75 mm<sup>2</sup> or 1.25 mm<sup>2</sup> conductor size. The wall plug must be a two-pole grounding type with a Japanese Industrial Standard C8303 (7 A, 125 V ac) configuration.
- 4. The flexible cord must be Type RVV, three-conductor, 0.75 mm<sup>2</sup> conductor size. Power cord set fittings (appliance coupler and wall plug) must bear the CCC certification mark.
- **5.** The flexible cord must be Type H05VV-F three-conductor, 0.75 mm² conductor size. KTL logo and individual approval number must be on each element. Approval number and logo must be printed on a flag label.
- **6.** The flexible cord must be Type HVCTF three-conductor, 1.25 mm² conductor size. Power cord set ƭttings (appliance coupler, cable, and wall plug) must bear the BSMI certification mark.
- **7.** For 127 V ac, the flexible cord must be Type SVT or SJT 3-conductor, 18 AWG, with plug NEMA 5-15P (15 A, 125 V ac), with UL and CSA or C-UL marks. For 240 V ac, the flexible cord must be Type H05VV-F three-conductor, 0.75 mm² or 1.00 mm² conductor size, with plug BS 1363/A with BSI or ASTA marks.

# **11 Recycling**

When a nonrechargeable or rechargeable battery has reached the end of its useful life, do not dispose of the battery in general household waste. Follow the local laws and regulations in your area for battery disposal.

HP encourages customers to recycle used electronic hardware, HP original print cartridges, and rechargeable batteries. For more information about recycling programs, see the HP website at [http://www.hp.com/recycle.](http://www.hp.com/recycle)

# **Index**

# **A**

AC adapters, spare part numbers [22](#page-29-0) action keys identifying [12](#page-19-0) ambient light sensor, identifying [7](#page-14-0) antenna removal [47](#page-54-0) spare part number [47](#page-54-0) audio-out (headphone)/audio-in (microphone) combo jack, identifying [6](#page-13-0)

## **B**

backup, creating [64](#page-71-0) backups [64](#page-71-0) battery light [5](#page-12-0) BIOS determining version [61](#page-68-0) downloading an update [61](#page-68-0), [62](#page-69-0) updating [61](#page-68-0) Bluetooth label [15](#page-22-0) boot order changing using the f9 prompt [62](#page-69-0) boot order, changing [65](#page-72-0) bottom [15](#page-22-0) bottom cover removal [35](#page-42-0) spare part numbers [35](#page-42-0) buttons left touchpad [9](#page-16-0) power [11,](#page-18-0) [13](#page-20-0) right touchpad [9](#page-16-0)

# **C**

cables illustrated [22](#page-29-0) spare part numbers [22](#page-29-0) camera [7](#page-14-0) identifying [7](#page-14-0) camera light, identifying [7](#page-14-0) camera privacy key identifying [13](#page-20-0) camera privacy light, identifying [10](#page-17-0) caps lock light, identifying [10](#page-17-0)

caring for your computer [31](#page-38-0) cautions electrostatic discharge [27](#page-34-0), [28](#page-35-0) cleaning your computer [31](#page-38-0) caring for wood veneer [33](#page-40-0) disinfecting [32](#page-39-0) HP Easy Clean [31](#page-38-0) removing dirt and debris [31](#page-38-0) components bottom [14](#page-21-0) display [7](#page-14-0) keyboard area [8](#page-15-0) left side [6](#page-13-0) rear [14](#page-21-0) right side [5](#page-12-0) top cover [13](#page-20-0) computer major components [19](#page-26-0) Computer Setup navigating and selecting [60](#page-67-0) restoring factory settings [60](#page-67-0) starting [60](#page-67-0) computer specifications [67](#page-74-0) connector board removal [42](#page-49-0) spare part number [42](#page-49-0) connector board cable illustrated [22](#page-29-0) removal [41](#page-48-0) spare part number [22](#page-29-0), [41](#page-48-0) connector, power [5](#page-12-0)

## **D**

display specifications [67](#page-74-0) display components [7](#page-14-0)

### **E**

electrostatic discharge (ESD) [27](#page-34-0), [28](#page-35-0) preventing damage [27,](#page-34-0) [28,](#page-35-0) [29](#page-36-0) esc key, identifying [12](#page-19-0)

## **F** fan/heat sink assembly removal [55](#page-62-0) spare part number [55](#page-62-0)

fingerprint reader [12](#page-19-0) fn key, identifying [12](#page-19-0) fn lock light, identifying [10](#page-17-0)

### **G**

grounding methods [27,](#page-34-0) [28,](#page-35-0) [29](#page-36-0) guidelines packaging [27,](#page-34-0) [33](#page-40-0) transporting [27,](#page-34-0) [33](#page-40-0) workstation [27](#page-34-0)

## **H**

hard drive specifications [67](#page-74-0) HDMI port identifying [6](#page-13-0) HP Recovery media recovery [65](#page-72-0) HP Sure Recover [66](#page-73-0) HP Sure Start [69,](#page-76-0) [74](#page-81-0)

## **I**

illustrated parts catalog [19](#page-26-0) internal microphone, identifying [7](#page-14-0), [14](#page-21-0)

# **J**

jacks audio-out (headphone)/audio-in (microphone) combo [6](#page-13-0)

## **K**

keyboard product description [3](#page-10-0) keys camera privacy [13](#page-20-0) esc [12](#page-19-0) fn [12](#page-19-0) Windows [12](#page-19-0)

## **L**

labels Bluetooth [15](#page-22-0) regulatory [15](#page-22-0) serial number [15](#page-22-0)

service [15](#page-22-0) wireless certification [15](#page-22-0) WLAN [15](#page-22-0) left side components [6](#page-13-0) lights AC adapter and battery [5](#page-12-0) battery [5](#page-12-0) camera [7](#page-14-0) camera privacy [10](#page-17-0) caps lock [10](#page-17-0) fn lock [10](#page-17-0) microphone mute [10](#page-17-0) mute [10](#page-17-0) power [10](#page-17-0) privacy key [10](#page-17-0)

## **M**

memory nonvolatile [69](#page-76-0) volatile [69](#page-76-0) microphone mute light, identifying [10](#page-17-0) mute light, identifying [10](#page-17-0)

### **N**

nano SIM card slot, identifying [7](#page-14-0) nano SIM card, inserting [17](#page-24-0) nano SIM tray removal [42](#page-49-0) spare part number [42](#page-49-0) Near Field Communications (NFC) tapping area and antenna, identifving [9](#page-16-0) NFC [9](#page-16-0) NFC module removal [51](#page-58-0) spare part number [51](#page-58-0) NFC module cable illustrated [22](#page-29-0) removal [50](#page-57-0) spare part number [22](#page-29-0), [50](#page-57-0) nonvolatile memory [69](#page-76-0)

## **P**

packaging guidelines [27](#page-34-0), [33](#page-40-0) pointing device, product description [3](#page-10-0) ports HDMI [6](#page-13-0) product description [2](#page-9-0)

USB SuperSpeed port with HP Sleep and Charge [6](#page-13-0) USB Type-C power connector and Thunderbolt port with HP Sleep and Charge [5](#page-12-0) power button, identifying [11](#page-18-0), [13](#page-20-0) power connector identifying USB Type-C [5](#page-12-0) power cord requirements for all countries [75](#page-82-0) requirements for specific countries and regions [75](#page-82-0) set requirements [75](#page-82-0) power cords, spare part numbers [22](#page-29-0) power lights [10](#page-17-0) privacy key light, identifying [10](#page-17-0) product description keyboard [3](#page-10-0) pointing device [3](#page-10-0) ports [2](#page-9-0) sensors [3](#page-10-0) product name and number, computer [15](#page-22-0)

## **R**

recovery [64](#page-71-0) discs [65](#page-72-0) media [65](#page-72-0) USB flash drive [65](#page-72-0) recovery media [64](#page-71-0) creating using HP Cloud Recovery Download Tool [64](#page-71-0) creating using Windows tools [64](#page-71-0) regulatory information regulatory label [15](#page-22-0) wireless certification labels [15](#page-22-0) removal and replacement procedures [35](#page-42-0) solid-state drive [38](#page-45-0) removing personal data from volatile system memory [69](#page-76-0) restoring [64](#page-71-0) restoring and recovery methods [65](#page-72-0) right side components [5](#page-12-0)

## **S**

Screw Kit, spare part number [22](#page-29-0) security cable slot, identifying [7](#page-14-0)

sensor board removal [57](#page-64-0) spare part numbers [57](#page-64-0) sensor board cable illustrated [22](#page-29-0) removal [56](#page-63-0) spare part number [22](#page-29-0), [56](#page-63-0) sensors product description [3](#page-10-0) serial number, computer [15](#page-22-0) service labels, locating [15](#page-22-0) setup utility navigating and selecting [60](#page-67-0) restoring factory settings [60](#page-67-0) SIM card slot, identifying [7](#page-14-0) SIM card, correct size [17](#page-24-0) SIM card, inserting [16](#page-23-0) slots security cable [7](#page-14-0) SIM card [7](#page-14-0) solid-state drive removal and replacement [38](#page-45-0) specifications [68](#page-75-0) spare part country codes [58](#page-65-0) speaker removal [45](#page-52-0) spare part numbers [45](#page-52-0) speakers, identifying [11,](#page-18-0) [14](#page-21-0) special keys, using [12](#page-19-0) specifications computer [67](#page-74-0) display [67](#page-74-0) hard drive [67](#page-74-0) solid-state drive [68](#page-75-0) static electricity [27](#page-34-0), [28](#page-35-0) support information [33](#page-40-0) Sure Start using [63](#page-70-0) system board removal [52](#page-59-0) spare part numbers [52](#page-59-0) system memory, removing personal data from volatile [69](#page-76-0) system restore [65](#page-72-0) system restore point, creating [64](#page-71-0)

## **T**

Tile [17](#page-24-0) top cover with keyboard spare part numbers [58](#page-65-0) touchpad removal [48](#page-55-0) settings [8](#page-15-0) spare part numbers [48](#page-55-0) touchpad buttons identifying [9](#page-16-0) touchpad buttons, identifying [9](#page-16-0) touchpad cable illustrated [22](#page-29-0) removal [47](#page-54-0) spare part number [22](#page-29-0), [47](#page-54-0) touchpad zone, identifying [9](#page-16-0) TPM settings [62](#page-69-0) transporting guidelines [27,](#page-34-0) [33](#page-40-0) traveling with the computer [15](#page-22-0)

### **U**

USB SuperSpeed port with HP Sleep and Charge, identifying [6](#page-13-0) USB Type-C power connector and Thunderbolt port with HP Sleep and Charge, identifying [5](#page-12-0) user-proximity sensor, identifying [8](#page-15-0)

### **V**

vents, identifying [14](#page-21-0)

### **W**

Windows backup [64](#page-71-0) recovery media [64](#page-71-0) system restore point [64](#page-71-0) Windows key, identifying [12](#page-19-0) Windows tools, using [64](#page-71-0) wireless antenna removal [47](#page-54-0) spare part number [47](#page-54-0) wireless antennas, identifying [7](#page-14-0), [8](#page-15-0) wireless certification label [15](#page-22-0) WLAN antennas, identifying [7](#page-14-0) WLAN device [15](#page-22-0) WLAN label [15](#page-22-0) workstation guidelines [27](#page-34-0) WWAN antenna removal [47](#page-54-0) spare part number [47](#page-54-0) WWAN antennas, identifying [8](#page-15-0) WWAN module removal [39](#page-46-0) spare part numbers [39](#page-46-0)